## **MANUEL D'UTILISATION DIR-855**

**VERSION 1.2** 

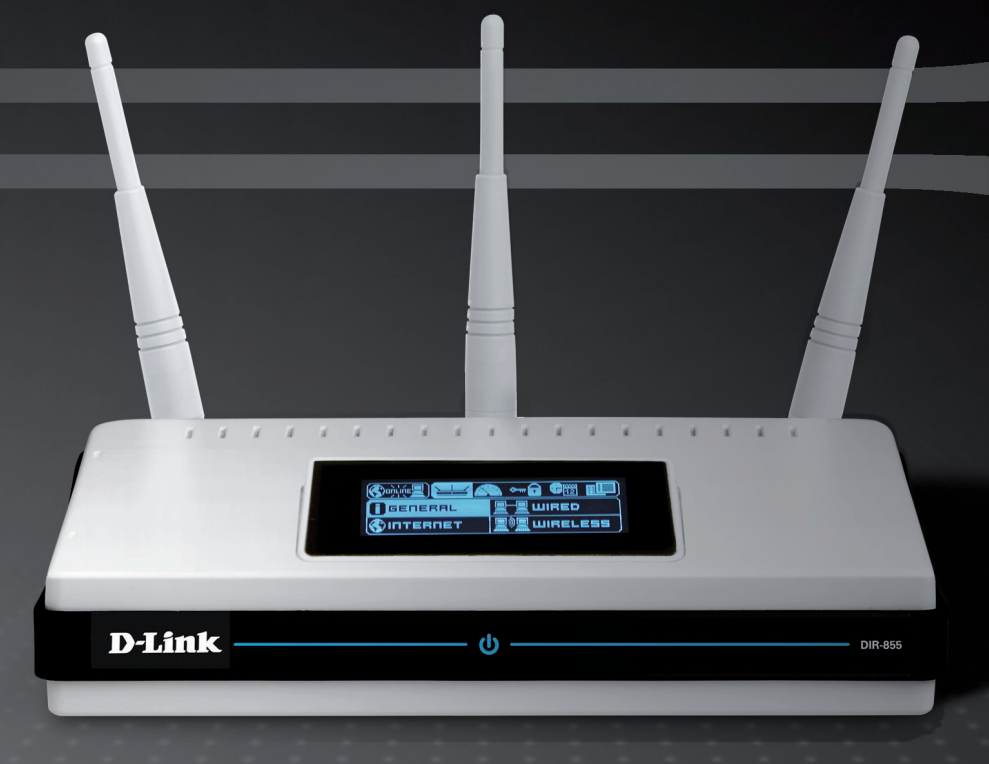

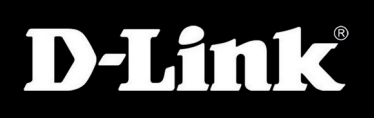

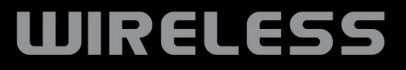

# **Préface**

D-Link se réserve le droit de réviser ce document et d'en modifier le contenu sans aucune obligation de préavis.

### **Révisions du manuel**

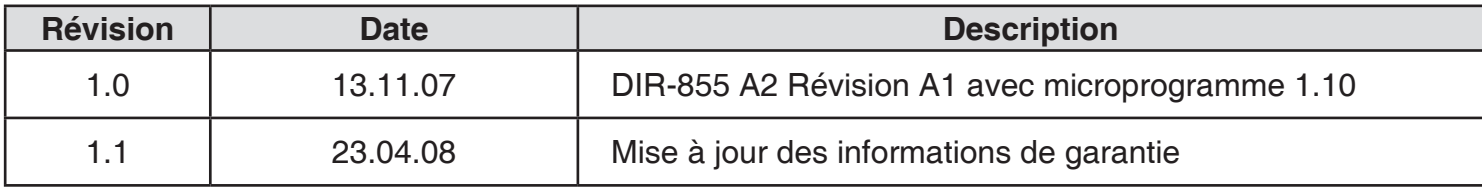

### **Marques commerciales**

D-Link et le logo D-Link sont des marques ou des marques déposées de D-Link Corporation ou de ses filiales aux États-Unis ou dans d'autres pays. Tous les autres noms de société ou de produit mentionnés dans ce document sont des marques ou des marques déposées de leur société respective.

Copyright © 2008 D-Link System, Inc.

Tous droits réservés. Toute reproduction partielle ou totale de ce document est interdite sans l'autorisation écrite de D-Link Systems, Inc.

# **Table des matières**

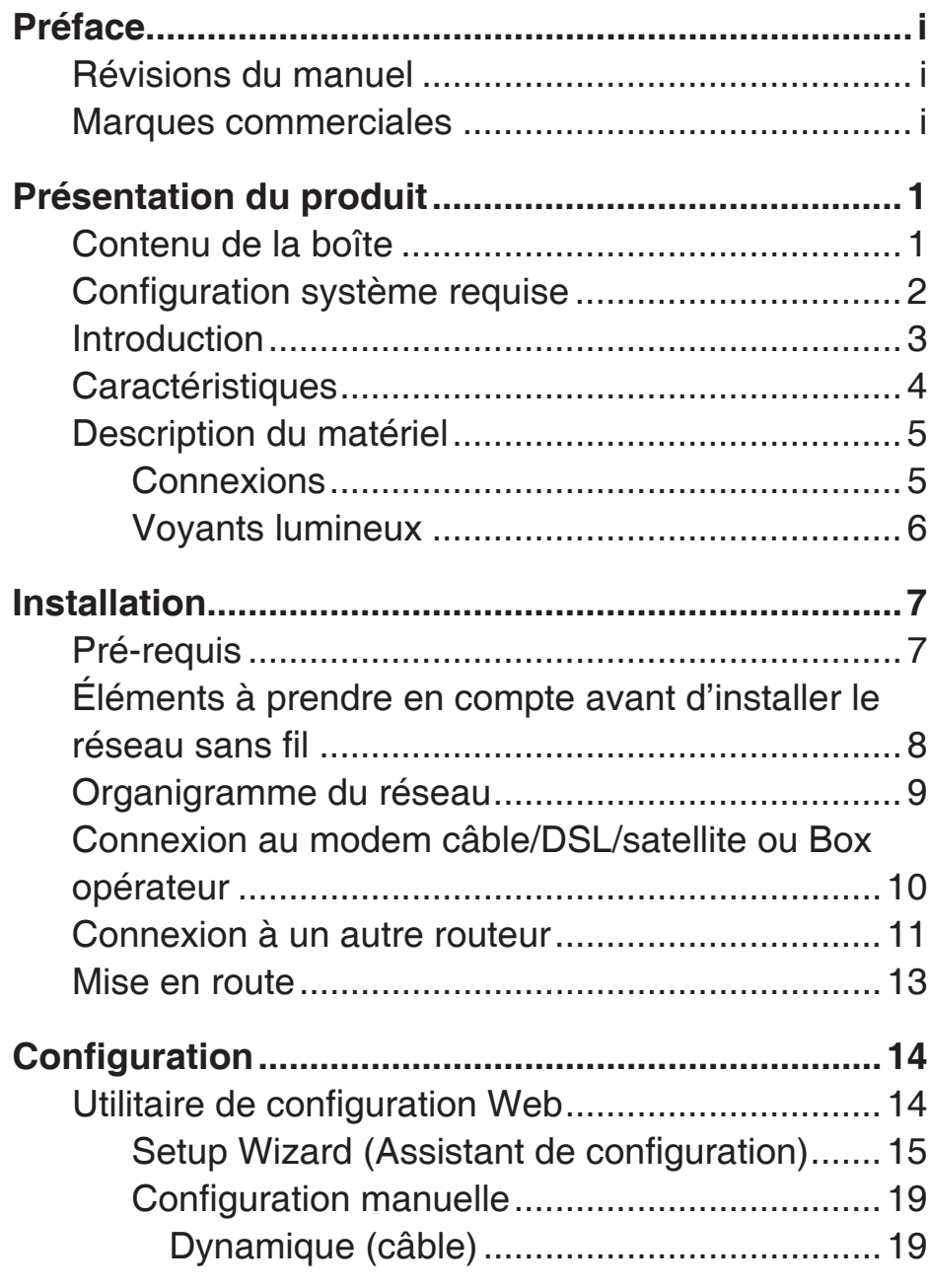

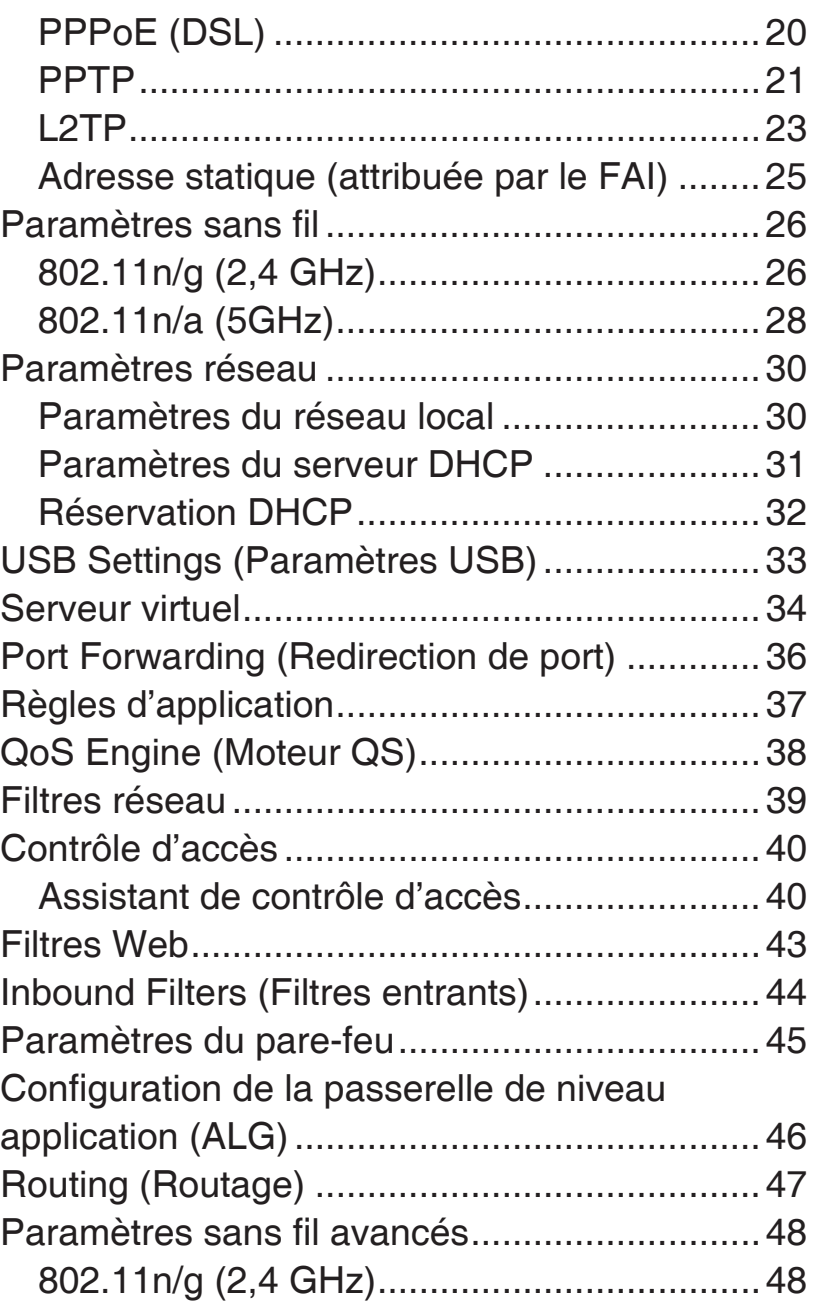

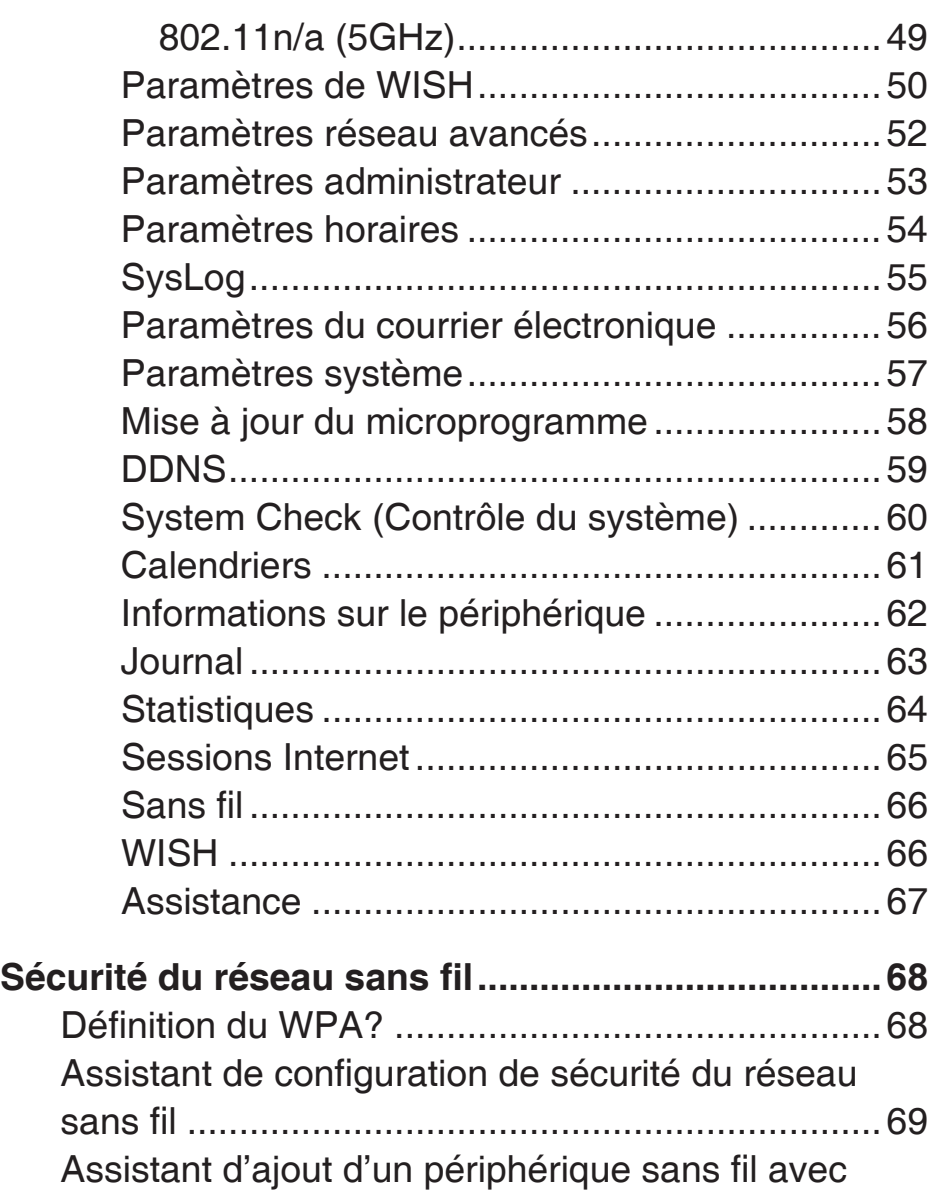

WPS ......................................................................71 Configuration de WPA personnel (PSK)................72 Configuration de WPA entreprise (RADIUS).........73

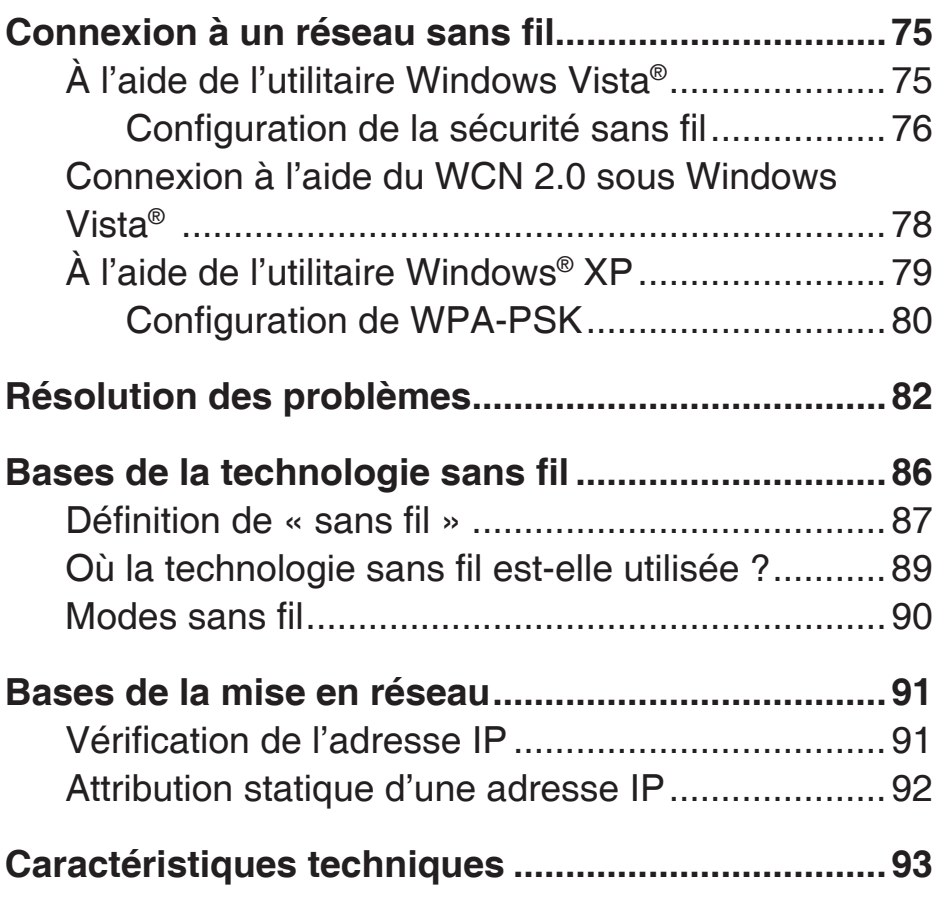

# **Contenu de la boîte**

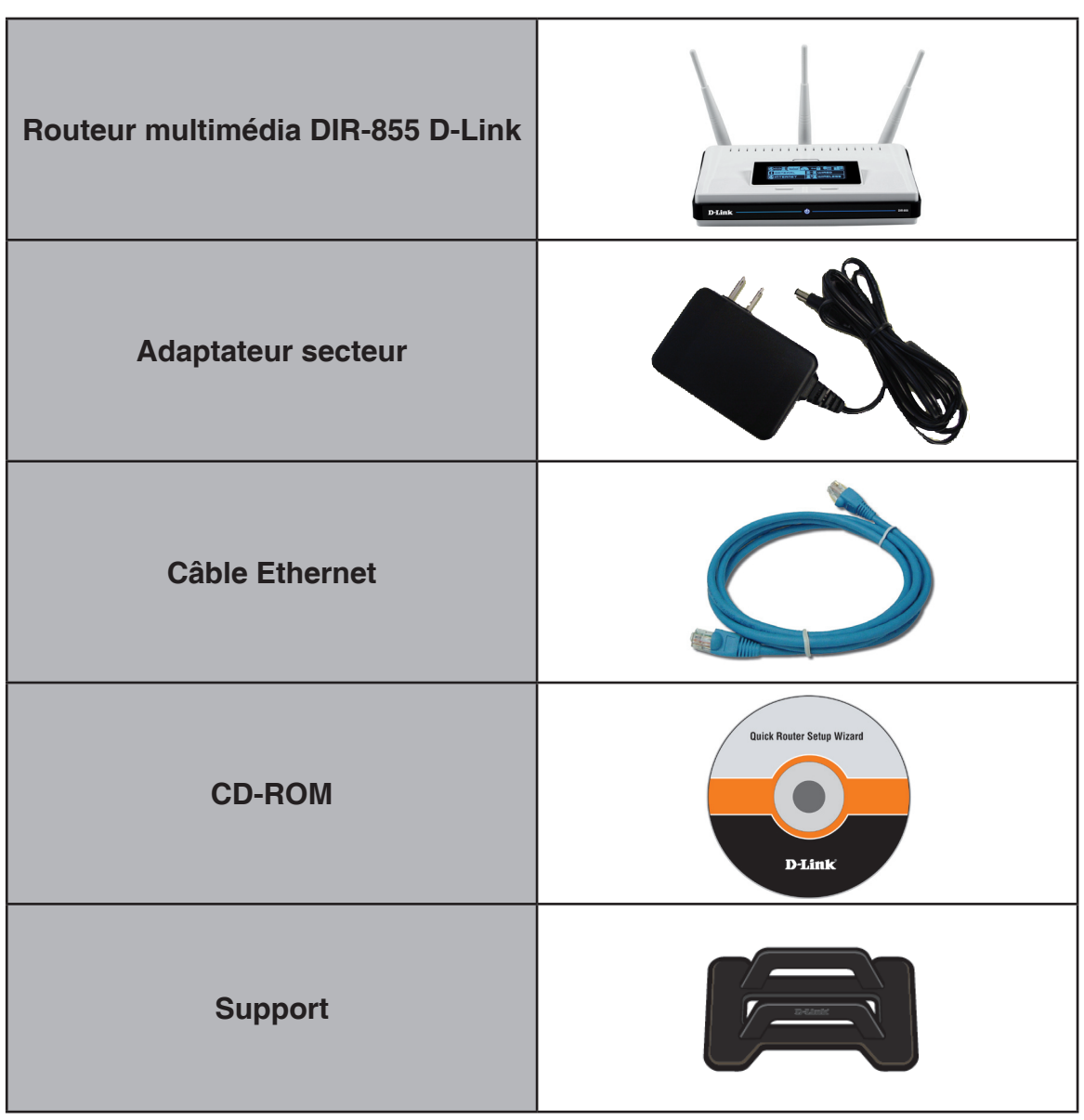

**Remarque :** L'utilisation d'une alimentation dont la tension diffère de celle du DIR-855 risque d'endommager le produit et en annule la garantie.

# **Configuration système requise**

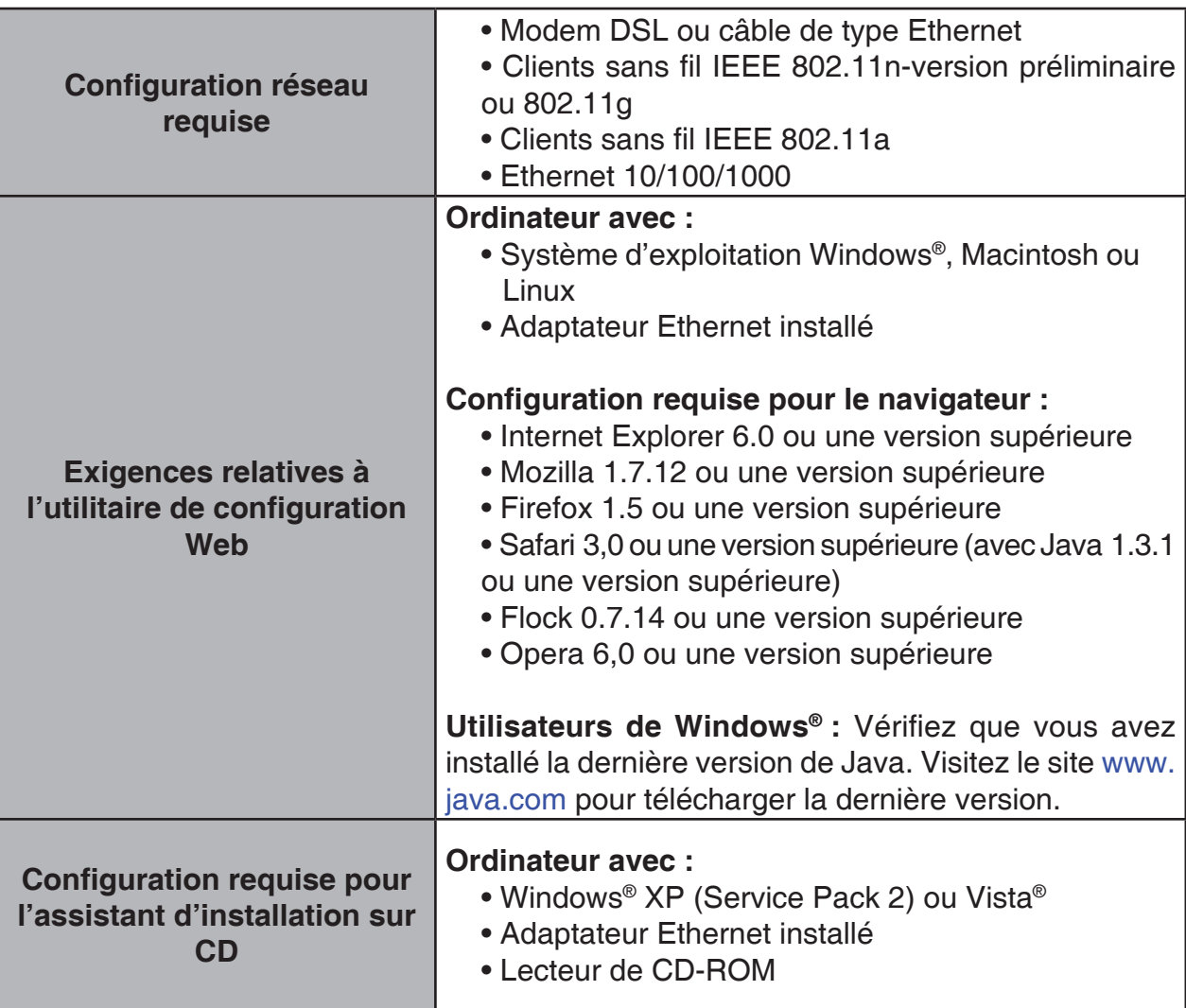

## **Introduction**

#### **PERFORMANCES TOTALES**

Caractéristiques de routeur primées combinées à la technologie sans fil IEEE 802.11a/version préliminaire pour des performances sans fil optimales.

#### **SÉCURITÉ TOTALE**

L'ensemble de fonctions de sécurité le plus complet, comprenant un pare-feu actif et WPA2, pour protéger votre réseau contre les intrus externes

#### **COUVERTURE TOTALE**

Signaux sans fil plus puissants y compris à longues distances pour une couverture totale et irréprochable à domicile.

#### **PERFORMANCES EXTRÊMES**

Le routeur Wireless N Quadband Gigabit D-Link (DIR-855) est un périphérique compatible avec les normes 802.11a/n/version préliminaire qui offre des performances concrètes jusqu'à 14 fois plus élevées qu'une connexion sans fil 802.11g (également plus rapide qu'une connexion Ethernet câblée à 100 Mbits/s. Créez un réseau sans fil sécurisé afin de partager photos, fichiers musique, vidéos et imprimantes, et de bénéficier d'un stockage réseau partout chez vous. Connectez le routeur DIR-855 à un modem câble ou DSL et partagez votre accès Internet haut débit sur le réseau avec qui vous voulez. De plus, ce routeur inclut un moteur QS (qualité de service) qui permet de maintenir les appels téléphoniques numériques (voix sur IP) et les jeux en ligne fluides et adaptés aux besoins, fournissant une meilleure expérience sur Internet.

#### **COUVERTURE GLOBALE À DOMICILE ÉTENDUE**

Doté de la technologie Wireless N Quadband, ce routeur hautes performances offre une meilleure couverture de tout le domicile, tout en réduisant les points ternes. Le routeur est conçu pour une utilisation dans des grandes habitations ou pour répondre aux besoins des utilisateurs qui souhaitent des performances élevées pour leur réseau. Ajoutez un adaptateur Wireless N à votre ordinateur portable ou de bureau, et restez connecté quelle que soit la pièce où vous vous trouvez.

#### **RÉSEAU TOTALEMENT SÉCURISÉ**

Le routeur Wireless N Quadband prend en charge les toutes dernières fonctions de sécurité sans fil pour empêcher les accès non autorisés, qu'ils proviennent du réseau sans fil ou d'Internet. La prise en charge des normes WPA et WEP garantit que vous utilisez la meilleure méthode de chiffrement possible, quels que soient vos périphériques clients. De plus, ce routeur utilise deux pare-feux actifs (SPI et NAT) pour prévenir les attaques potentielles en provenance d'Internet.

\* Débit maximum du signal sans fil provenant des caractéristiques des normes IEEE 802.11a et 802.11g et des spécifications 802.11n en version préliminaire. Le débit de transmission réel des données peut varier. Le surdébit, ainsi que les conditions du réseau et les facteurs environnementaux, dont l'importance du trafic réseau, les matériaux de construction et la propre construction, peuvent avoir des conséquences négatives sur le débit de transmission réel des données. Les conditions environnementales ont des conséquences négatives sur la portée du signal sans fil.

# **Caractéristiques**

- **• Mise en réseau sans fil plus rapide :** le DIR-855 offre une connexion sans fil atteignant 300 Mb/s\* avec d'autres clients sans fil 802.11n. Ce potentiel permet aux utilisateurs de participer à des activités en ligne en temps réel, comme des diffusions vidéo, des jeux en ligne et des communications audio en temps réel. Les performances de ce routeur sans fil 802.11n vous offrent une liberté de mise en réseau sans fil à des vitesses 650% plus rapides qu'avec la norme 802.11g.
- **• Compatibilité avec les périphériques 802.11a/g :** le DIR-855 est totalement rétrocompatible avec les normes IEEE 802.11g et 802.11a, et peut donc être connecté aux adaptateurs PCI, USB et Cardbus 802.11a/g existants.
- **• Fonctions de pare-feu avancées :** l'interface Web affiche plusieurs fonctions de gestion du réseau avancées, dont :
	- **Filtrage du contenu :** filtrage du contenu en toute simplicité, basé sur l'adresse MAC, l'URL et/ou le nom de domaine.
	- **Gestion des filtres :** ces filtres peuvent être gérés pour être actifs certains jours ou pendant une certaine durée (en heures ou minutes).
	- **Sessions multiples/simultanées sécurisées :** le DIR-855 peut faire transiter des sessions VPN. Il prend en charge plusieurs sessions IPSec et PPTP simultanées. L'utilisateur derrière le DIR-855 peut donc accéder en toute sécurité aux réseaux d'entreprise.
- **Assistant de configuration convivial** : grâce à son interface Web simple d'utilisation, le DIR-855 vous permet de contrôler les informations accessibles aux utilisateurs du réseau sans fil, qu'elles se trouvent sur Internet ou sur le serveur de votre société. Configurez votre routeur avec vos paramètres spécifiques en quelques minutes.

<sup>\*</sup> Débit maximum du signal sans fil provenant des caractéristiques des normes IEEE 802.11a et 802.11g et des spécifications 802.11n en version préliminaire. Le débit de transmission réel des données peut varier. Le surdébit, ainsi que les conditions du réseau et les facteurs environnementaux, dont l'importance du trafic réseau, les matériaux de construction et la propre construction, peuvent avoir des conséquences négatives sur le débit de transmission réel des données. Les conditions environnementales ont des conséquences négatives sur la portée du signal sans fil.

### **Description du matériel Connexions**

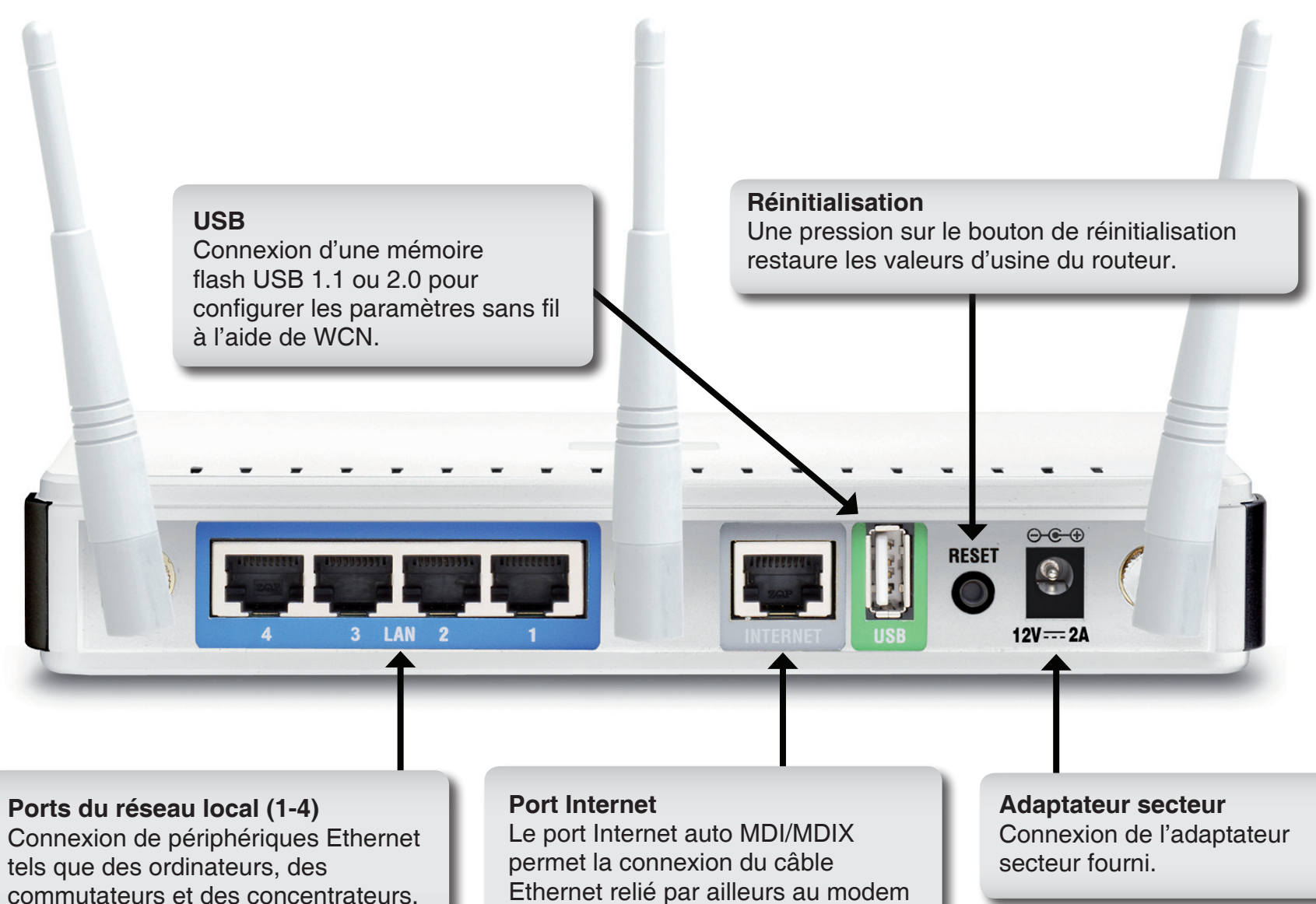

câble ou DSL.

### **Description du matériel Voyants lumineux**

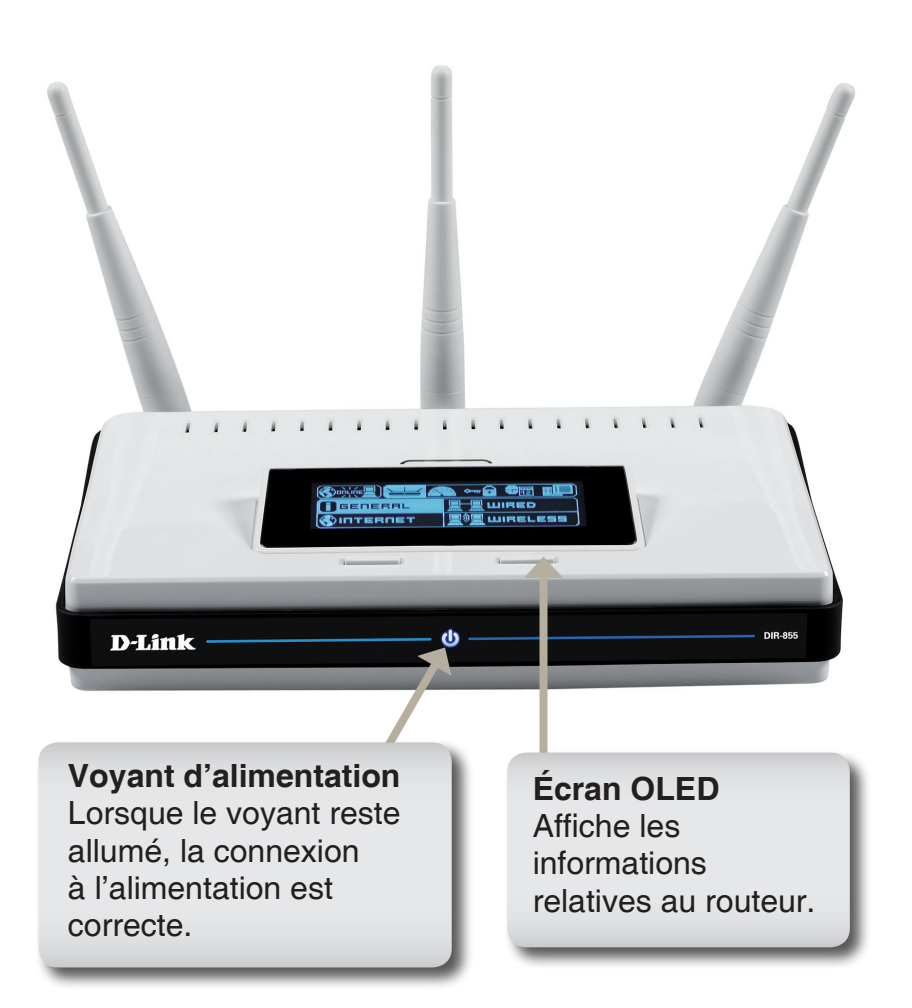

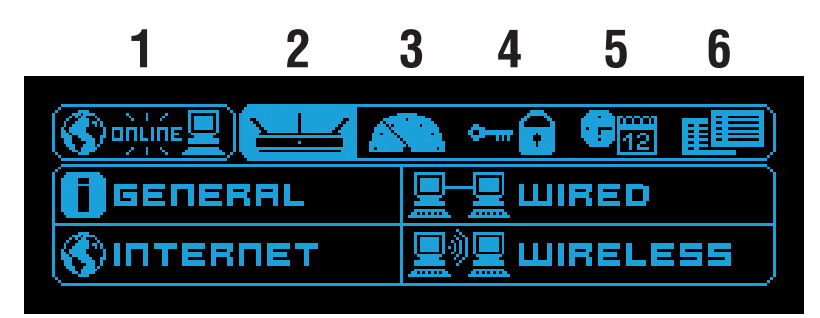

Écran OLED

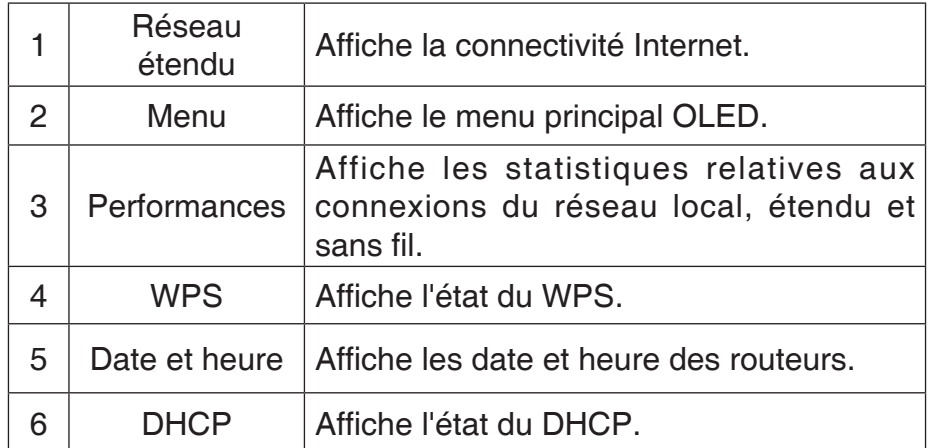

# **Installation**

Cette section vous guide tout au long du processus d'installation. L'emplacement du routeur est très important. Ne le placez pas dans une zone confinée, comme un placard ou une armoire, ni dans le grenier ou le garage.

## **Pré-requis**

- Configurez le routeur avec le dernier ordinateur connecté directement au modem.
- Vous ne pouvez utiliser que le port Ethernet du modem. Si vous utilisiez la connexion USB avant d'utiliser le routeur, vous devez éteindre le modem, débrancher le câble USB et relier le câble Ethernet au port Internet du routeur, puis rallumer le modem. Dans certains cas, vous devrez appeler votre FAI pour qu'il modifie les types de connexions (USB à Ethernet).
- Si vous êtes équipé d'un modem DSL et que vous vous connectez par PPPoE, veillez à désactiver ou à désinstaller tout logiciel PPPoE, comme WinPoet, Broadjump ou EnterNet 300 de votre ordinateur pour pouvoir vous connecter à Internet.
- Lorsque vous exécutez l'assistant de configuration du CD D-Link, vérifiez que l'ordinateur utilisé est connecté à Internet et est en ligne ; sinon, l'assistant ne fonctionnera pas. Si vous avez déconnecté un matériel, reconnectez l'ordinateur au modem et vérifiez que vous êtes en ligne.

# **Éléments à prendre en compte avant d'installer le réseau sans fil**

Le routeur sans fil D-Link vous permet d'accéder à votre réseau à l'aide d'une connexion sans fil de presque n'importe où dans la portée d'opération de votre réseau sans fil. Vous devez toutefois garder à l'esprit que le nombre, l'épaisseur et l'emplacement des murs, plafonds ou autres objets à travers lesquels les signaux sans fil doivent passer peuvent limiter la portée. En général, les portées varient en fonction des types de matériau et du bruit RF (radiofréquence) de fond de votre domicile ou votre entreprise. Pour optimiser la portée de votre réseau sans fil, suivez ces conseils de base :

- **1**. Limitez au maximum le nombre de murs et de plafonds entre le routeur D-Link et d'autres périphériques du réseau, car chaque mur ou plafond peut réduire la portée de l'adaptateur de 1 à 30 mètres. Placez les appareils de façon à limiter le nombre de murs ou de plafonds.
- **2**. Faites attention à la ligne directe entre les périphériques en réseau. Un mur de 50 cm d'épaisseur avec une inclinaison de 45 degrés équivaut à un mur de presque 1 mètre d'épaisseur. Avec une inclinaison de 2 degrés, il équivaut à un mur de plus de 14 mètres d'épaisseur ! Pour obtenir une meilleure réception, placez les appareils de sorte que le signal passe directement à travers le mur ou le plafond (au lieu de l'incliner).
- **3**. Les matériaux de construction font une différence. Une porte pleine en métal ou des tiges en aluminium peuvent avoir des conséquences négatives sur la portée. Essayez de placer les points d'accès, les routeurs sans fil et les ordinateurs de sorte que le signal passe par une cloison sèche ou des portes ouvertes. Certains matériaux et objets, comme le verre, l'acier, le métal, les parois isolées, l'eau (aquariums), les miroirs, les classeurs, les briques et le béton, peuvent dégrader le signal du réseau sans fil.
- **4**. Maintenez votre produit à l'écart (au moins 1 à 2 mètres) de dispositifs électriques ou d'appareils générant un bruit RF.
- **5**. L'utilisation de téléphones sans fil de 2,4 GHz ou de X-10 (produits sans fil, comme des ventilateurs plafonniers, des lampes ou des systèmes de sécurité à domicile) risque de dégrader fortement votre connexion sans fil ou de la couper complètement. Vérifiez que la base de votre téléphone de 2,4 GHz est le plus loin possible de vos périphériques sans fil. La base transmet un signal, même si le téléphone n'est pas utilisé.

## **Organigramme du réseau**

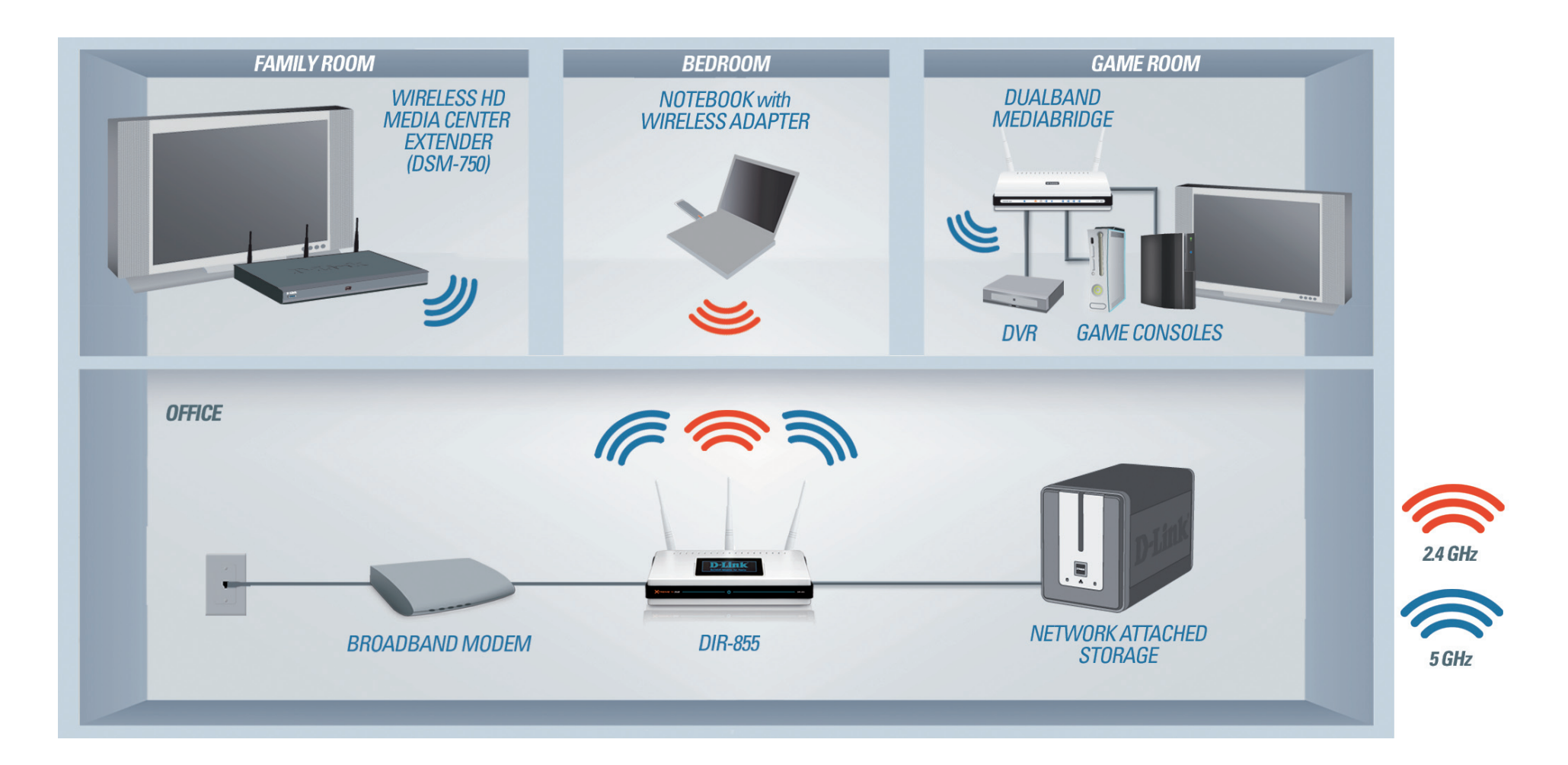

## **Connexion au modem câble/DSL/satellite ou Box opérateur**

Si vous connectez le routeur à un modem câble/DSL/satellite ou Box opérateur, veuillez procéder comme suit :

- 1. Placez le routeur dans un lieu ouvert et central. Débranchez l'adaptateur secteur du routeur.
- 2. Éteignez votre modem. S'il n'y a pas d'interrupteur Marche/Arrêt, débranchez l'adaptateur secteur du modem. Éteignez votre ordinateur.
- 3. Débranchez le câble Ethernet (qui relie l'ordinateur au modem) de votre ordinateur et raccordez-le au port Internet.
- 4. Branchez un câble Ethernet dans l'un des quatre ports LAN du routeur. Branchez l'autre extrémité au port Ethernet de votre ordinateur.
- 5. Allumez ou branchez votre modem. Attendez qu'il s'initialise (environ 30 secondes).
- 6. Branchez l'adaptateur secteur au routeur, puis à une prise ou une multiprise. Attendez environ 30 secondes que le routeur s'initialise.
- 7. Allumez votre ordinateur.
- 8. Reportez-vous en page 13 pour configurer votre routeur.

## **Connexion à un autre routeur**

Si vous connectez le routeur D-Link à un autre routeur pour l'utiliser comme point d'accès et/ou commutateur sans fil, vous devez procéder comme suit avant de relier le routeur à votre réseau :

- Désactivez l'UPnP™
- Désactivez le DHCP.
- Modifiez l'adresse IP du réseau local pour une adresse disponible sur votre réseau. Les ports LAN du routeur sont incompatibles avec l'adresse DHCP de votre autre routeur.

Pour vous connecter à un autre routeur, veuillez procéder comme suit :

- 1. Branchez l'alimentation au routeur. Reliez l'un de vos ordinateurs au routeur (port LAN) à l'aide d'un câble Ethernet. Vérifiez que l'adresse IP de votre ordinateur est 192.168.0.xxx (xxx représentant un chiffre entre 2 et 254). Veuillez consulter la section **Bases de la mise en réseau** pour de plus amples informations. Si vous devez modifier les paramètres, inscrivez vos paramètres existants au préalable. Dans la plupart des cas, votre ordinateur doit être défini pour recevoir une adresse IP automatiquement. Vous n'avez alors rien à paramétrer sur votre ordinateur.
- 2. Ouvrez un navigateur Web, saisissez **http://dlinkrouter or http://192.168.0.1**, puis appuyez sur **Entrée**. Lorsque la fenêtre de connexion s'ouvre, définissez le nom d'utilisateur sur **Admin** et laissez la zone de mot de passe vide. Cliquez sur **Connexion** pour continuer.
- 3. Cliquez sur **Advanced** (Avancé), puis cliquez sur **Advanced Network** (Réseau avancé). Décochez la case **Enable UPnP** (Activer UPnP). Cliquez sur **Save Settings** (Enregistrer les paramètres) pour continuer.
- 4. Cliquez sur **Setup** (Configuration), puis sur **Network Settings** (Paramètres réseau). Décochez la case **Enable DHCP Server** (Activer le serveur DHCP). Cliquez sur **Save Settings** (Enregistrer les paramètres) pour continuer.
- 5. Sous Router Settings (Paramètres du routeur), saisissez une adresse IP disponible et le masque de sous-réseau de votre réseau. Cliquez sur **Save Settings** (Enregistrer les paramètres) pour enregistrer les paramètres. À l'avenir, utilisez cette nouvelle adresse IP pour accéder à l'utilitaire de configuration du routeur. Fermez le navigateur et réinitialisez les paramètres IP de votre ordinateur, comme à l'étape 1.
- 6. Débranchez le câble Ethernet du routeur, puis reconnectez votre ordinateur au réseau.
- 7. Branchez une extrémité d'un câble Ethernet à l'un des ports LAN du routeur, puis branchez l'autre extrémité à l'autre routeur. Ne branchez rien dans le port du réseau Internet du routeur D-Link.
- 8. Vous pouvez maintenant utiliser les 3 autres ports LAN pour connecter d'autres périphériques Ethernet et ordinateurs. Pour configurer votre réseau sans fil, ouvrez un navigateur Web, puis saisissez l'adresse IP attribuée au routeur. Reportez-vous aux sections **Configuration** et **Sécurité du réseau sans fil** pour de plus amples informations sur la configuration de votre réseau sans fil.

## **Mise en route**

Le DIR-855 est accompagné d'un CD contenant l'assistant de configuration rapide du routeur. Suivez la procédure simple ci-dessous pour exécuter cet assistant, qui vous guidera rapidement tout au long du processus d'installation.

Insérez le **CD Quick Router Setup Wizard** dans le lecteur de CD-ROM. Les instructions pas à pas qui suivent s'afficheront sous Windows® XP. Les étapes et les écrans pour les autres systèmes d'exploitation Windows sont similaires.

Si le CD ne démarre pas automatiquement, cliquez sur **Démarrer** > **Exécuter**. Dans la boîte Exécuter tapez « **D:\ DIR855.exe** », où *D:* représente la lettre de lecteur de votre CD-ROM.

Quand l'écran d'exécution automatique apparaît, cliquez sur **Démarrer.**

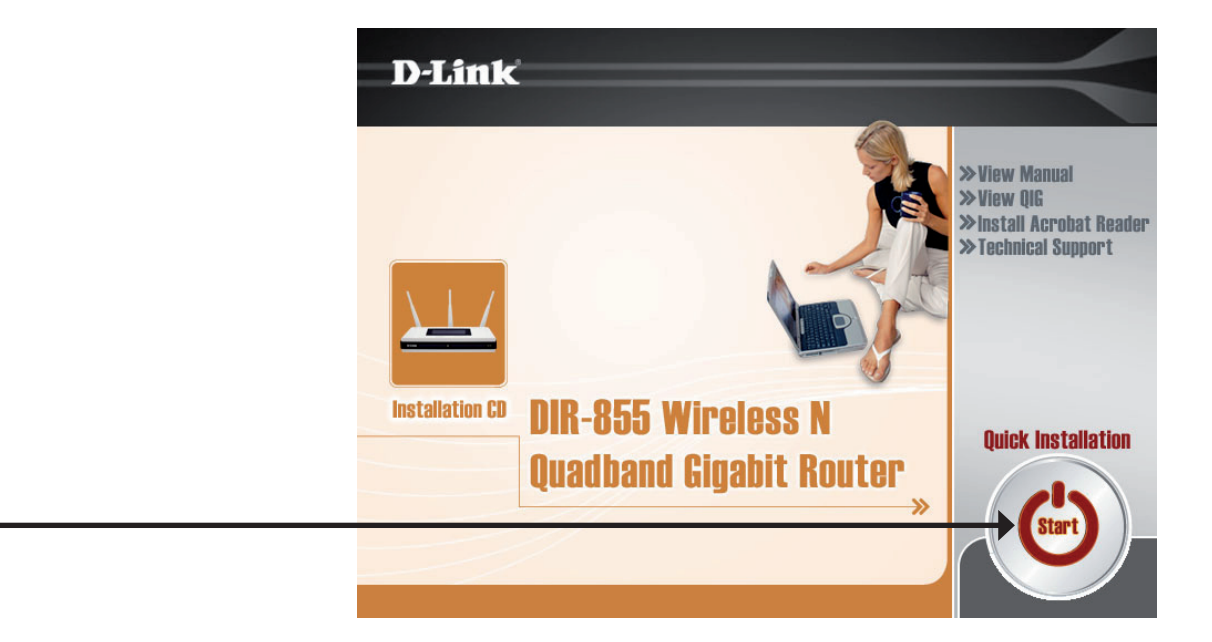

Cliquez sur **Démarrer**

*Remarque : il est recommandé de saisir les clés du SSID et de sécurité, suivies du mot de passe de connexion indiqué sur le support du CD fourni.*

# **Configuration**

Cette section vous indique comment configurer votre nouveau routeur sans fil D-Link à l'aide de l'utilitaire de configuration **Web** 

## **Utilitaire de configuration Web**

Pour accéder à l'utilitaire de configuration, ouvrez un navigateur Web (par ex. Internet Explorer), puis saisissez http://dlinkrouter ou http://192.168.0.1.

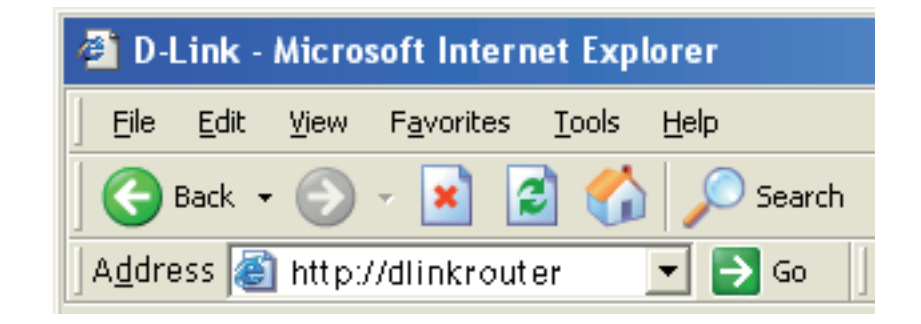

Sélectionnez **Admin** dans le menu déroulant, puis saisissez votre mot de passe. Laissez le mot de passe vierge par défaut.

Si le message d'erreur **Page Cannot be Displayed** (Impossible d'afficher la page) s'affiche, veuillez consulter la section **Résolution des problèmes** pour obtenir de l'aide.

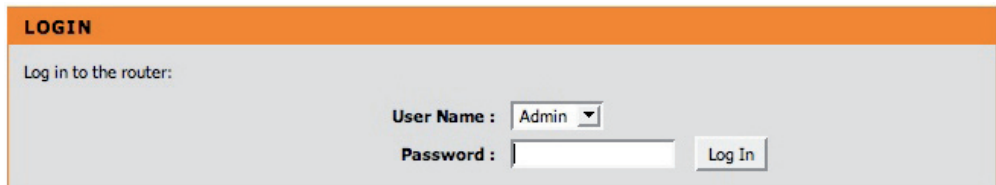

### **Setup Wizard (Assistant de configuration)**

Cliquez sur **Launch Internet Connection Setup Wizard** (Lancer l'Assistant de configuration de connexion Internet) pour commencer.

Pour saisir vos paramètres sans exécuter l'assistant, cliquez sur **Manual Configuration** (Configuration manuelle) et passez à la page 19.

Cliquez sur **Suivant** pour continuer.

Créez un nouveau mot de passe, puis cliquez sur **Suivant** pour continuer.

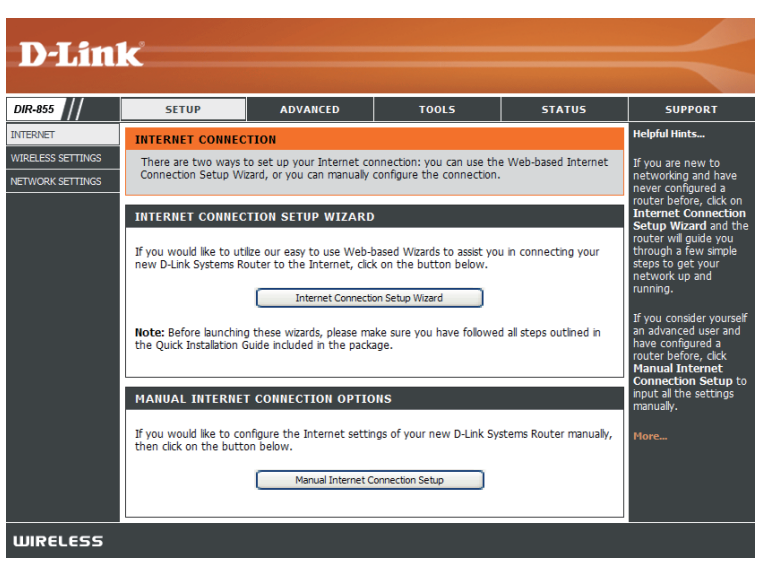

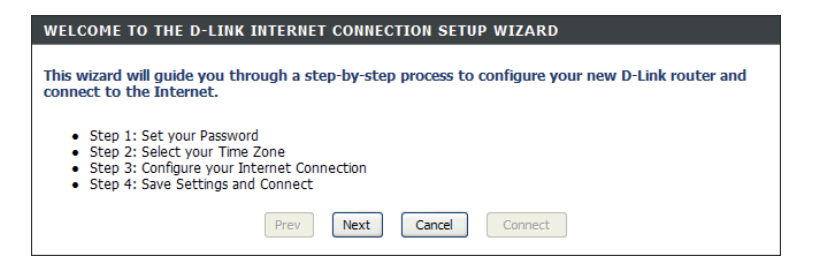

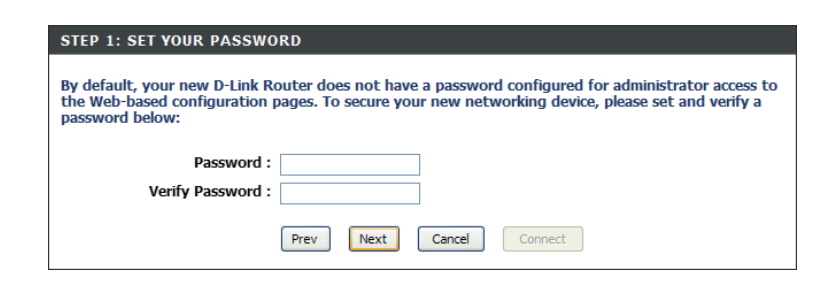

Section 3 - Configuration

Sélectionnez votre fuseau horaire dans le menu déroulant, puis cliquez sur **Suivant** pour continuer.

Sélectionnez le type de connexion Internet que vous utilisez, puis cliquez sur **Suivant** pour continuer.

Si vous avez sélectionné Dynamic (Dynamique), vous devrez peut-être saisir l'adresse MAC du dernier ordinateur directement connecté à votre modem. S'il s'agit de l'ordinateur que vous êtes en train d'utiliser, cliquez sur **Clone Your PC's MAC Address** (Cloner l'adresse MAC du PC), puis cliquez sur **Next** (Suivant) pour continuer.

Le Host Name (Nom d'hôte) est facultatif, mais peut être exigés par certains fournisseurs d'accès Internet. Par défaut, il correspond au nom du routeur ; il peut être modifié.

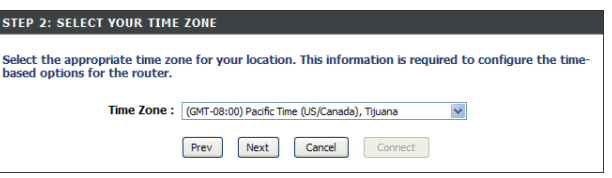

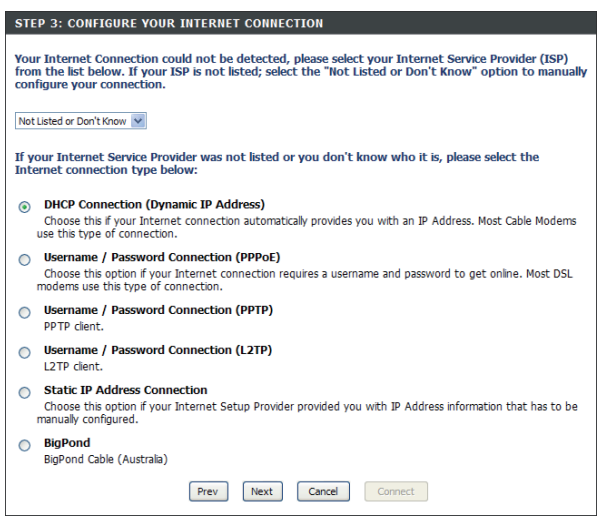

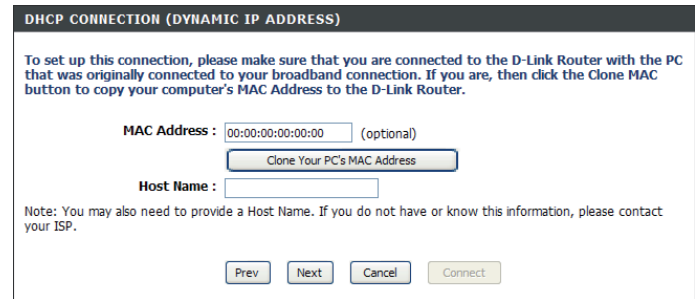

Manuel d'utilisation du D-Link DIR-855 17

Section 3 - Configuration

Si vous avez sélectionné PPoE, saisissez votre nom d'utilisateur et votre mot de passe PPPoE. Cliquez sur **Next** (Suivant) pour continuer.

Sélectionnez **Static** (Statique) si votre FAI vous a fourni une adresse IP, le masque de sous-réseau, la passerelle et l'adresse des serveurs DNS.

*Remarque : veillez à supprimer le logiciel PPPoE de votre ordinateur. Il n'est plus nécessaire et ne fonctionne pas via le routeur.*

Si vous avez sélectionné PPTP, saisissez votre nom d'utilisateur et votre mot de passe PPTP. Cliquez sur **Next** (Suivant) pour continuer.

Si vous avez sélectionné L2TP, saisissez votre nom d'utilisateur et votre mot de passe L2TP. Cliquez sur **Next** (Suivant) pour continuer.

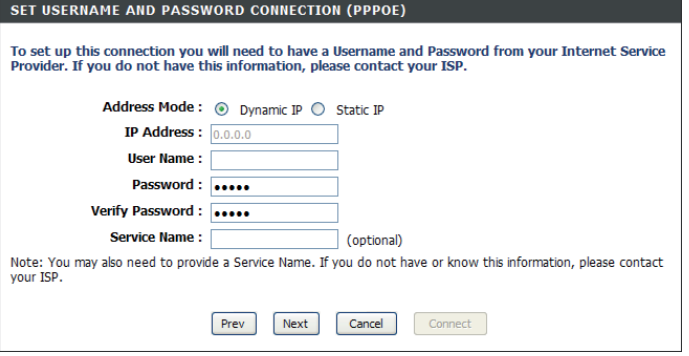

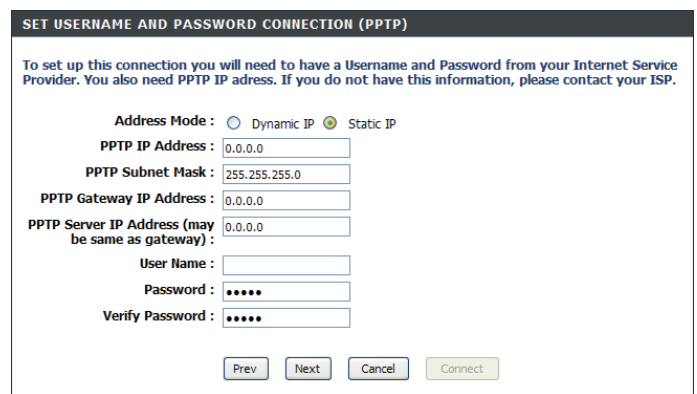

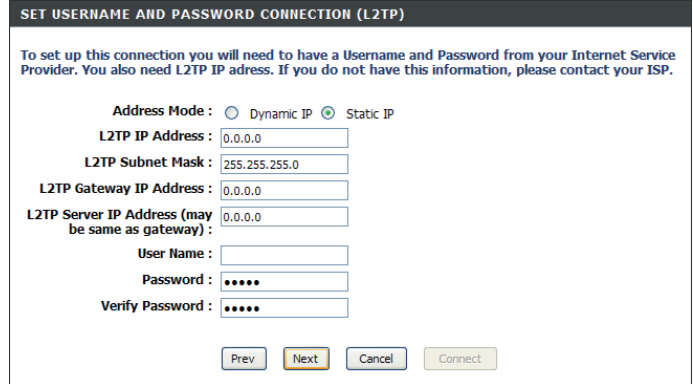

Si vous avez sélectionné Static (Statique), saisissez les paramètres réseau fournis par votre FAI. Cliquez sur **Next** (Suivant) pour continuer.

Cliquez sur **Connect** (Connecter) pour enregistrer vos paramètres. Une fois que le routeur a redémarré, cliquez sur **Continue** (Continue). Veuillez attendre 1 à 2 minutes avant de vous connecter.

Fermez la fenêtre du navigateur et rouvrez-en une pour tester la connexion internet. Il se peut que vous ayez besoin de quelques tentatives pour pouvoir vous connecter à Internet.

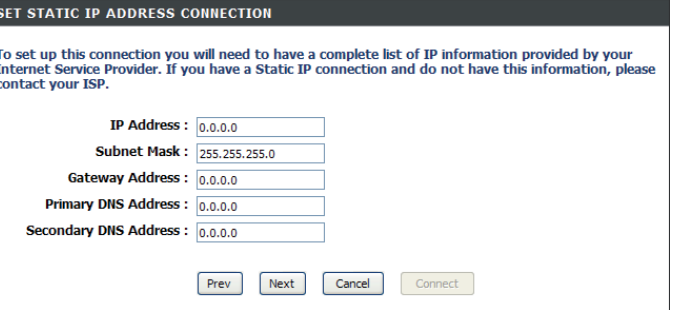

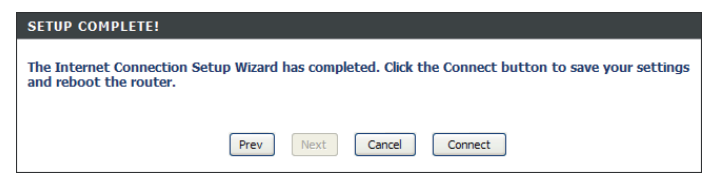

### **Configuration manuelle Dynamique (câble)**

- **Ma connexion** Sélectionnez Dynamic IP (DHCP) [IP dynamique (DHCP)] pour obtenir automatiquement des **Internet :** informations sur l'adresse IP auprès de votre FAI. Sélectionnez cette option si ce dernier ne vous fournit pas l'adresse IP à utiliser. Cette option est généralement utilisée pour les services de modem câble.
- Host Name (Nom Le Host Name (Nom d'hôte) est facultatif, mais d'hôte) : peut être exigés par certains fournisseurs d'accès Internet.
- Use Unicasting Cochez cette case si vous rencontrez des (Utiliser la problèmes pour obtenir une adresse IP de votre **monodiffusion)** : FAI.
- **DNS Addresses** Saisissez l'adresse IP principale du serveur (Adresses DNS) : DNS attribuée par votre fournisseur d'accès Internet.
	- Maximum Transmission Unit (Unité de **MTU :** transmission maximale). Il sera peut-être nécessaire de modifier la MTU pour optimiser les performances avec votre FAI spécifique. 1500 est la MTU par défaut.

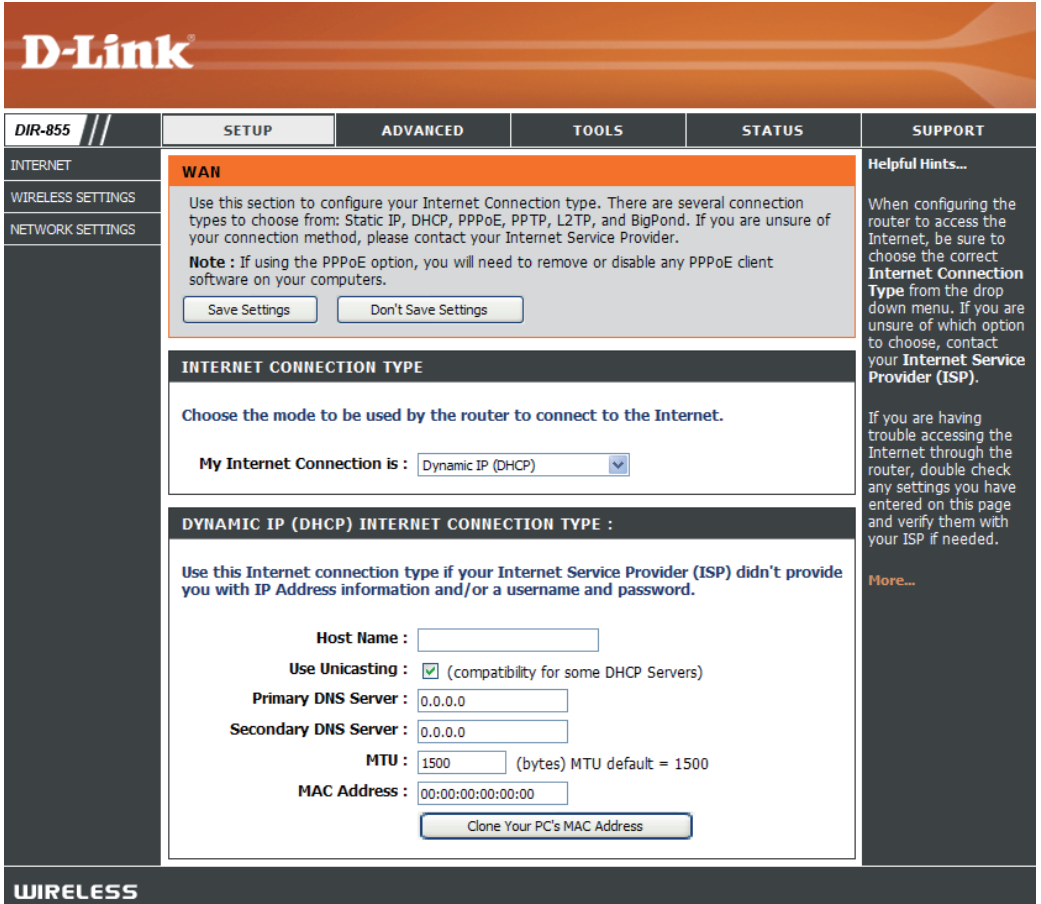

L'adresse MAC par défaut est définie sur l'adresse MAC de l'interface physique du port Internet du routeur haut débit. Il est **MAC Address**  (Adresse MAC) : déconseillé de la modifier, sauf si votre FAI l'exige. Vous pouvez utiliser le bouton Clone Your PC's MAC Address (Cloner l'adresse MAC du PC) pour remplacer l'adresse MAC du port Internet par celle de la carte Ethernet.

### **Configuration Internet PPPoE (DSL)**

Sélectionnez PPPoE (Point to Point Protocol over Ethernet) si votre FAI utilise une connexion PPPoE. Ce dernier vous fournira un nom d'utilisateur et un mot de passe. En général, cette option est utilisée pour les services DSL. Veillez à supprimer le logiciel PPPoE de votre ordinateur. Il n'est plus nécessaire et ne fonctionne pas via le routeur.

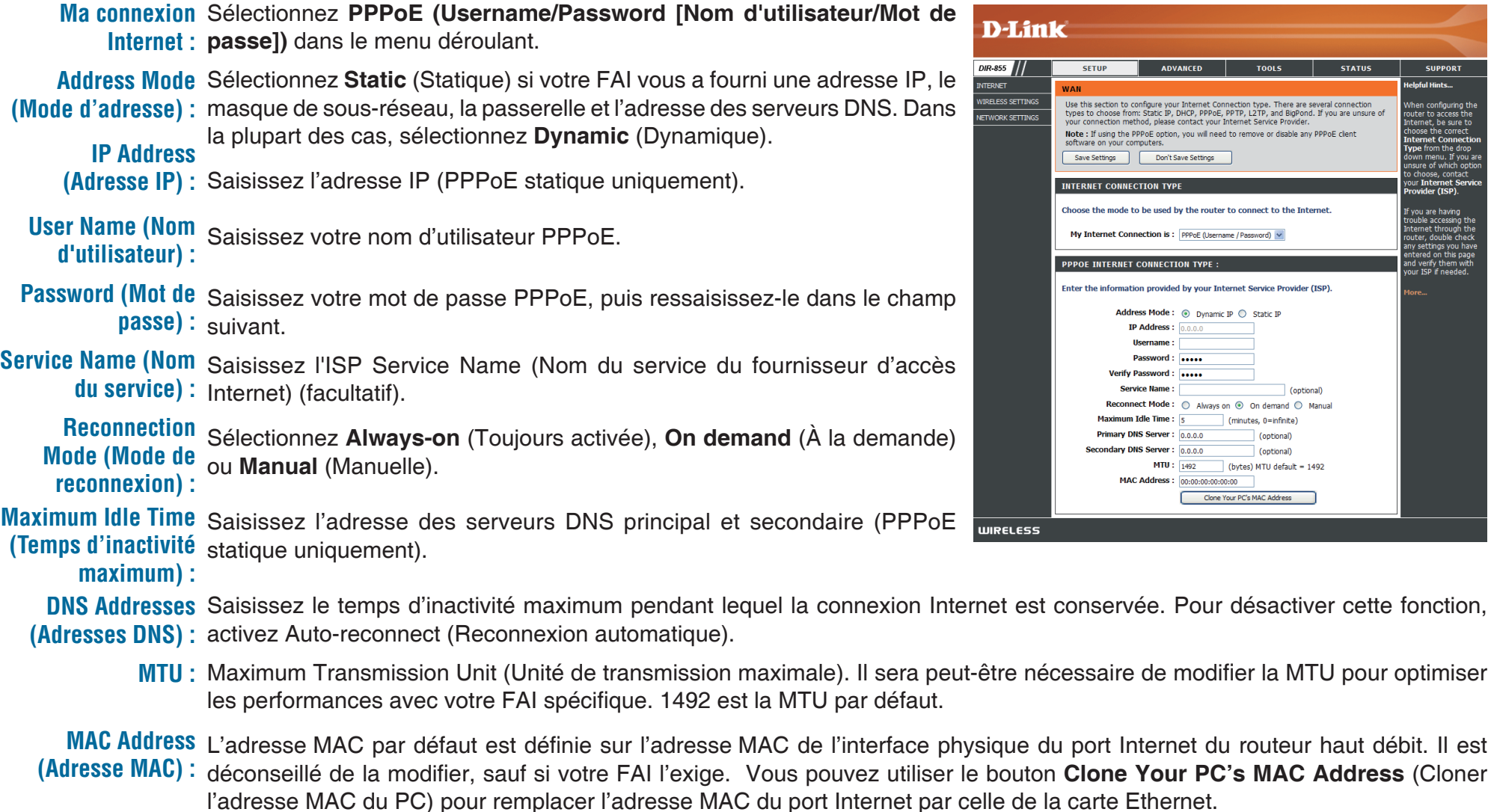

#### **Configuration Internet PPTP**

Sélectionnez PPTP (Point-to-Point-Tunneling Protocol) si votre FAI utilise une connexion PPTP. Ce dernier vous fournira un nom d'utilisateur et un mot de passe. En général, cette option est utilisée pour les services DSL.

Sélectionnez **Static** (Statique) si votre FAI vous a **Address Mode (Mode d'adresse)** : fourni une adresse IP, le masque de sous-réseau, la passerelle et l'adresse des serveurs DNS. Dans la plupart des cas, sélectionnez **Dynamic** (Dynamique).

**PPTP IP Address** Saisissez l'adresse IP (PPTP statique **(Adresse IP PPTP)** : uniquement).

**PPTP Subnet Mask** Saisissez l'adresse des serveurs DNS principal (Masque de sous- et secondaire (PPTP statique uniquement). **réseau PPTP) :**

**PPTP Gateway** Saisissez l'adresse IP de la passerelle attribuée **(Passerelle PPTP)** : par votre fournisseur d'accès Internet.

**PPTP Server IP** Saisissez l'adresse IP du serveur fournie par **(Adresse IP du** votre FAI (facultatif). **serveur PPTP) :**

Username Entrez le nom d'utilisateur PPTP. **(Nom d'utilisateur) :**

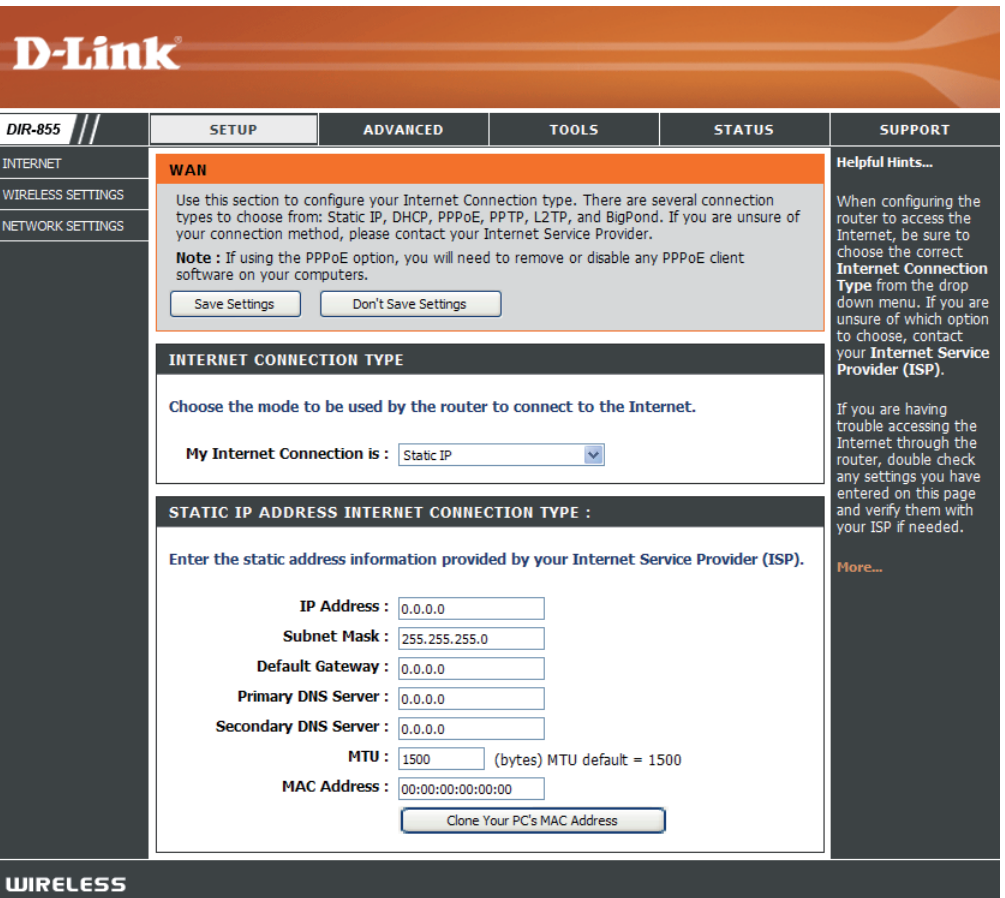

Password Saisissez votre mot de passe PPTP, puis ressaisissez-le dans le champ suivant.  **(Mot de passe) :**

Sélectionnez **Always-on** (Toujours activée), **On demand** (À la demande) ou **Manual** (Manuelle). **Reconnect Mode (Mode de reconnexion) :**

Maximum Idle Saisissez le temps d'inactivité maximum pendant lequel la connexion Internet est conservée. Pour désactiver cette fonction, **Time (Temps** activez Auto-reconnect (Reconnexion automatique). **d'inactivité maximum) :**

**DNS Servers** Les informations relatives au serveur DNS sont fournies par votre fournisseur d'accès Internet (FAI). **(Serveurs DNS) :**

**MTU**: Maximum Transmission Unit (Unité de transmission maximale). Il sera peut-être nécessaire de modifier la MTU pour optimiser les performances avec votre FAI spécifique. 1400 est la MTU par défaut.

L'adresse MAC par défaut est définie sur l'adresse MAC de l'interface physique du port Internet du routeur haut débit. Il **MAC Address**  (Adresse MAC) : est déconseillé de la modifier, sauf si votre FAI l'exige. Vous pouvez utiliser le bouton Clone Your PC's MAC Address (Cloner l'adresse MAC du PC) pour remplacer l'adresse MAC du port Internet par celle de la carte Ethernet.

#### **Configuration Internet L2TP**

Sélectionnez L2TP (Layer 2 Tunneling Protocol) si votre FAI utilise une connexion L2TP. Ce dernier vous fournira un nom d'utilisateur et un mot de passe. En général, cette option est utilisée pour les services DSL.

Address Mode Sélectionnez Static (Statique) si votre FAI vous a fourni **(Mode d'adresse)** : une adresse IP, le masque de sous-réseau, la passerelle et l'adresse des serveurs DNS. Dans la plupart des cas, sélectionnez **Dynamic** (Dynamique).

**L2TP IP Address** Saisissez l'adresse IP L2TP fournie par votre FAI (statique **(Adresse IP L2TP)** : uniquement).

L2TP Subnet Mask Saisissez le masque de sous-réseau fourni par votre FAI (Masque de sous- (statique uniquement). **réseau L2TP) :**

L2TP Gateway Saisissez l'adresse IP de la passerelle attribuée par votre **(Passerelle L2TP)** : fournisseur d'accès Internet.

L2TP Server IP (IP Saisissez l'adresse IP du serveur fournie par votre FAI (facultatif). **du serveur L2TP) :**

Username (Nom Entrez votre nom d'utilisateur L2TP. **d'utilisateur) :**

Password (Mot de Saisissez votre mot de passe L2TP, puis ressaisissez-le **passe)**: dans le champ suivant.

**Reconnect** Sélectionnez Always-on (Toujours activée), On demand **Mode (Mode de** (A la demande) ou **Manual** (Manuelle). **reconnexion) :**

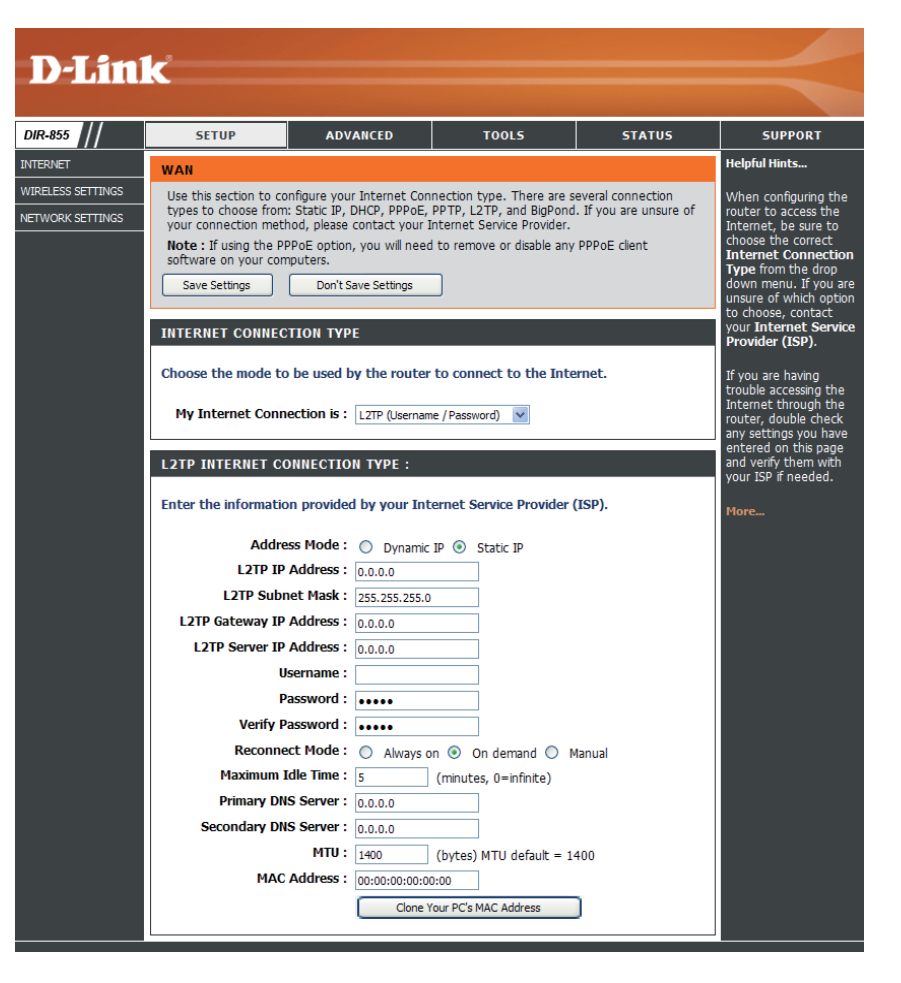

**Maximum Idle**  Saisissez le temps d'inactivité maximum pendant lequel la connexion Internet est conservée. Pour désactiver cette fonction, **Time (Temps**  activez Auto-reconnect (Reconnexion automatique). **d'inactivité** 

**maximum) :**

**DNS Servers**  Saisissez l'adresse des serveurs DNS principal et secondaire (L2TP statique uniquement). **(Serveurs DNS) :**

**MTU :** Maximum Transmission Unit (Unité de transmission maximale). Il sera peut-être nécessaire de modifier la MTU pour optimiser les performances avec votre FAI spécifique. 1400 est la MTU par défaut.

**Clone MAC**  L'adresse MAC par défaut est définie sur l'adresse MAC de l'interface physique du port Internet du routeur haut débit. Il **Address (Cloner**  est déconseillé de la modifier, sauf si votre FAI l'exige. Vous pouvez utiliser le bouton **Clone Your PC's MAC Address l'adresse MAC) :** (Cloner l'adresse MAC du PC) pour remplacer l'adresse MAC du port Internet par celle de la carte Ethernet.

### **Configuration Internet Adresse statique (attribuée par le FAI)**

Sélectionnez Static IP Address (Adresse IP statique) si toutes les informations sur l'adresse IP du port Internet sont fournies par le FAI. Vous devrez saisir l'adresse IP, le masque de sous-réseau, l'adresse de passerelle et la ou les adresses DNS fournies par votre FAI. Chaque adresse IP saisie dans les champs doit avoir la forme IP appropriée, à savoir quatre octets séparés par un point (x.x.x.x). Les adresses dont le format est incorrect sont rejetées.

IP Address Saisissez l'adresse IP attribuée par votre FAI. **(Adresse IP) :**

Subnet Mask Saisissez le masque de sous-réseau attribué par (Masque de sous- votre FAI.

**réseau) :**

**Default Gateway** Saisissez la passerelle attribuée par votre FAI. **(Passerelle par** 

**défaut) :**

- **DNS Servers** Les informations relatives au serveur DNS sont **(Serveurs DNS)** : fournies par votre fournisseur d'accès Internet (FAI).
	- **MTU : Maximum Transmission Unit (Unité de transmission** maximale). Il sera peut-être nécessaire de modifier la MTU pour optimiser les performances avec votre FAI spécifique. 1500 est la MTU par défaut.

**MAC Address** L'adresse MAC par défaut est définie sur (Adresse MAC) : l'adresse MAC de l'interface physique du port Internet du routeur haut débit. Il est déconseillé de la modifier, sauf si votre FAI l'exige. Vous pouvez

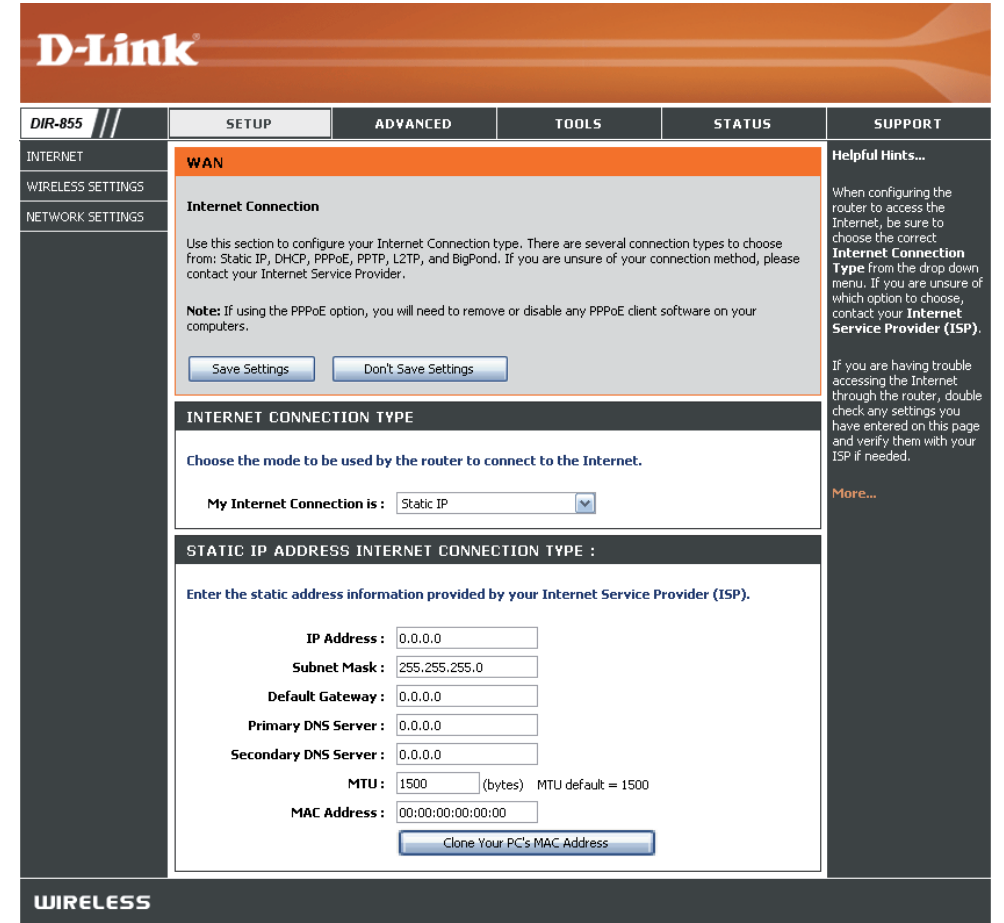

utiliser le bouton **Clone Your PC's MAC Address** (Cloner l'adresse MAC du PC) pour remplacer l'adresse MAC du port Internet par celle de la carte Ethernet.

### **Paramètres sans fil 802.11n/g (2,4 GHz)**

**Enable Wireless** Cochez cette case pour activer la fonction sans fil. Si vous **(Activer le mode** ne voulez pas utiliser le réseau sans fil, décochez la case **sans fil) :** pour désactiver toutes les fonctions de réseau sans fil.

Schedule Sélectionnez la plage horaire pendant laquelle vous **(Calendrier)**: souhaitez que votre réseau sans fil soit activé. Le calendrier peut être défini sur Always (Toujours). Les calendriers que vous créez apparaissent dans le menu déroulant. Cliquez sur **Add New** (Nouveau) pour créer un nouveau calendrier.

Wireless Network Le SSID (Service Set Identifier) correspond au nom de Name (Nom du votre réseau sans fil. Définissez un nom (32 caractères **réseau sans fil) :** maximum). Le SSID est sensible à la casse.

802.11 Mode (Mode Sélectionnez l'un des modes suivants :

**802,11g Only** (802,11g seulement) : Sélectionnez cette **802.11) :** option si tous les clients sans fil sont de type 802.11g. **Mixed 802.11n and 802,11g** (802.11n et 802,11g mixtes) :

#### **WIRELESS NETWORK SETTINGS**

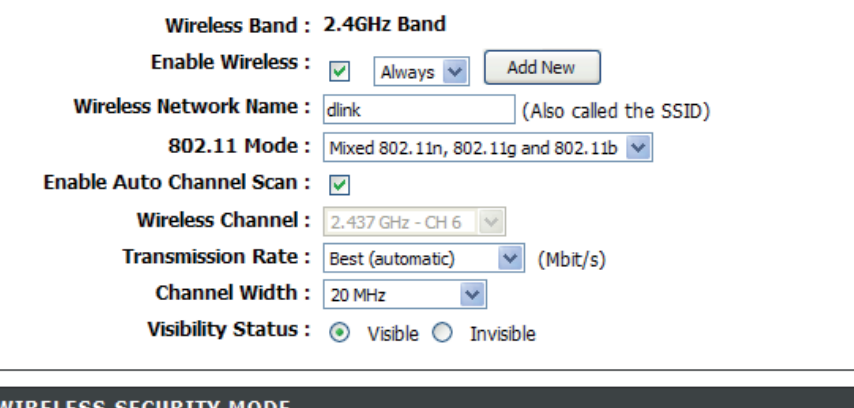

To protect your privacy you can configure wireless security features. This device supports three wireless security modes, including WEP, WPA-Personal, and WPA-Enterprise. WEP is the original wireless encryption standard. WPA provides a higher level of security. WPA-Personal does not require an authentication server. The WPA-Enterprise option requires an external RADIUS server.

 $\checkmark$ 

**Security Mode: None** 

Sélectionnez cette option si vous utilisez à la fois des clients sans fil 802.11n et 802.11a. **802.11n Only** (802.11n seulement) : Sélectionnez cette option si tous vos clients sans fil sont de type 802.11n.

Le paramètre **Auto Channel Scan** (Balayage automatique des canaux) peut être sélectionné pour que le DIR-855 puisse **Enable Auto**  Channel Scan sélectionner le canal présentant le moins d'interférences.

**(Activer le balayage** 

**automatique des** 

**canaux) :**

Wireless Channel Indique le paramètre du canal du DIR-855. Par défaut, il est défini sur 6. Il peut être modifié pour s'ajuster au paramètre (Canal sans fil) : du canal d'un réseau sans fil existant ou pour personnaliser le réseau sans fil. Si vous activez le balayage automatique **des canaux**, cette option est désactivée.

Sélectionnez la vitesse de transmission. Il est vivement recommandé de sélectionner **Best (Auto) [La meilleure Transmission (Auto)]**. **Rate (Vitesse de transmission) :**

**Channel Width Sélectionnez la largeur du canal :** 

**Auto 20/40** : Sélectionnez cette option si vous utilisez à la fois des périphériques sans fil 802.11n et non 802.11n. **(Largeur de canal) : 20MHz** : Sélectionnez cette option si vous n'utilisez pas de client sans fil 802.11n. Il s'agit du paramètre par défaut.

**Visibility Status (État** Sélectionnez **Invisible** si vous ne voulez pas que le DIR-855 diffuse le SSID de votre réseau sans fil. Le cas échéant, le de visibilité) : SSID du DIR-855 est masqué par les utilitaires Site Survey (Visite des lieux) ; vos clients sans fil doivent donc le connaître pour s'y connecter.

Wireless Security Reportez-vous en page 67 pour plus d'informations sur la sécurité sans fil. **(Sécurité sans fil) :**

### **Paramètres sans fil 802.11n/a (5 GHz)**

**Enable Wireless** Cochez cette case pour activer la fonction sans fil. Si vous **(Activer le mode** ne voulez pas utiliser le réseau sans fil, décochez la case **sans fil) :** pour désactiver toutes les fonctions de réseau sans fil.

Schedule Sélectionnez la plage horaire pendant laquelle vous **(Calendrier)** : souhaitez que votre réseau sans fil soit activé. Le calendrier peut être défini sur Always (Toujours). Les calendriers que vous créez apparaissent dans le menu déroulant. Cliquez sur **Add New** (Nouveau) pour créer un nouveau calendrier.

Wireless Network Le SSID (Service Set Identifier) correspond au nom de Name (Nom du votre réseau sans fil. Définissez un nom (32 caractères **réseau sans fil) :** maximum). Le SSID est sensible à la casse.

802.11 Mode (Mode Sélectionnez l'un des modes suivants :

**802,11a Only** (802.11a seulement) : Sélectionnez cette **802.11) :** option si tous les clients sans fil sont de type 802.11g. **Mixed 802.11n and 802.11a** (802.11n et 802.11a mixtes) :

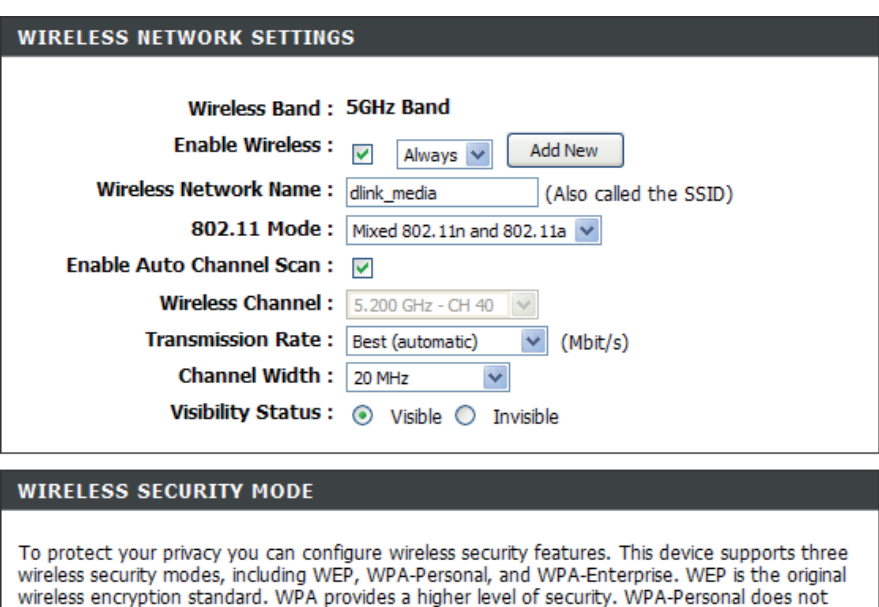

require an authentication server. The WPA-Enterprise option requires an external RADIUS server.

**Security Mode: None** 

Sélectionnez cette option si vous utilisez à la fois des clients sans fil 802.11n et 802.11a. **802.11n Only** (802.11n seulement) : Sélectionnez cette option si tous vos clients sans fil sont de type 802.11n.

Le paramètre **Auto Channel Scan** (Balayage automatique des canaux) peut être sélectionné pour que le DIR-855 puisse **Enable Auto**  Channel Scan sélectionner le canal présentant le moins d'interférences.

**(Activer le balayage** 

**automatique des** 

**canaux) :**

Wireless Channel Indique le paramètre du canal du DIR-855. Par défaut, il est défini sur 6. Il peut être modifié pour s'ajuster au paramètre (Canal sans fil) : du canal d'un réseau sans fil existant ou pour personnaliser le réseau sans fil. Si vous activez le balayage automatique **des canaux**, cette option est désactivée.

Sélectionnez la vitesse de transmission. Il est vivement recommandé de sélectionner **Best (Auto) [La meilleure Transmission (Auto)]**. **Rate (Vitesse de transmission) :**

**Channel Width Sélectionnez la largeur du canal :** 

**Auto 20/40** : Sélectionnez cette option si vous utilisez à la fois des périphériques sans fil 802.11n et non 802.11n. **(Largeur de canal) : 20MHz** : Sélectionnez cette option si vous n'utilisez pas de client sans fil 802.11n. Il s'agit du paramètre par défaut.

**Visibility Status** Sélectionnez **Invisible** si vous ne voulez pas que le DIR-855 diffuse le SSID de votre réseau sans fil. Le cas échéant, le (Etat de visibilité) : SSID du DIR-855 est masqué par les utilitaires Site Survey (Visite des lieux) ; vos clients sans fil doivent donc le connaître pour s'y connecter.

Wireless Security Reportez-vous en page 67 pour plus d'informations sur la sécurité sans fil. **(Sécurité sans fil) :**

### **Paramètres réseau**

Cette section vous permet de modifier les paramètres du réseau local de votre routeur et de configurer les paramètres DHCP.

#### **Paramètres du réseau local**

Router IP Address Saisissez l'adresse IP du routeur. L'adresse IP par **(Adresse IP du** défaut est 192.168.0.1.

**routeur) :**

Si vous la modifiez, vous devrez saisir la nouvelle adresse IP dans votre navigateur après avoir cliqué sur **Apply** (Appliquer) pour revenir à l'utilitaire de configuration.

Subnet Mask Saisissez le masque de sous-réseau. Par défaut, il **(Masque de sous-** s'agit de 255.255.255.0. **réseau) :**

Local Domain Saisissez le nom de domaine (facultatif). **(Domaine local) :**

**Enable DNS Relay** Décochez la case permettant de transférer les **(Activer le relais** données des serveurs DNS fournies par votre FAI vers

**DNS)**: vos ordinateurs. Si vous la cochez, les ordinateurs utiliseront le routeur comme serveur DNS.

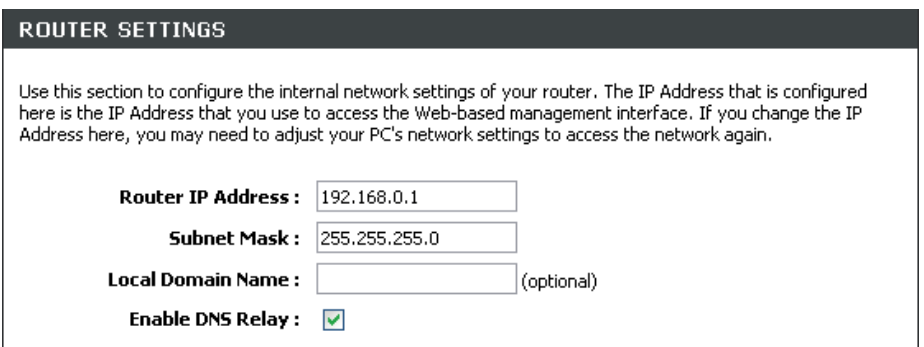

#### **Paramètres du serveur DHCP**

DHCP (Dynamic Host Control Protocol) est un protocole de contrôle dynamique de l'hôte. Le DIR-855 possède un serveur DHCP intégré qui attribue automatiquement une adresse IP aux ordinateurs du réseau local/privé. Veillez à configurer vos ordinateurs pour qu'ils soient des clients DHCP en définissant leurs paramètres TCP/IP sur « Obtain an IP Address Automatically » (Obtenir une adresse IP automatiquement). Lorsque vous allumez vos ordinateurs, ils chargent automatiquement les paramètres TCP/IP appropriés, fournis par le DIR-855. Le serveur DHCP attribue automatiquement une adresse IP inutilisée, provenant du groupe d'adresses IP, à l'ordinateur qui la demande. Vous devez préciser l'adresse de début et de fin du groupe d'adresses IP.

**Enable DHCP Server** Cochez cette case pour activer le serveur DHCP **(Activer le serveur** sur votre routeur. Décochez-la pour désactiver cette **DHCP)**: fonction.

- **DHCP IP Address** Saisissez les adresses IP de début et de fin pour en Range (Plage attribuer une au serveur DHCP. **d'adresses IP** 
	- **Remarque :**Si vous attribuez manuellement des **DHCP) :** adresses IP (statiques) aux ordinateurs ou aux périphériques, assurez-vous que celles-ci ne sont pas comprises dans cette plage afin d'éviter tout conflit d'adresses IP.

**DHCP Lease Time** Durée de concession de l'adresse IP. Entrez la durée (Durée de la de concession en minutes. **concession DHCP) :**

Always Broadcast Cochez cette case pour envoyer un « maintien de **(Toujours diffuser)** : connexion », qui peut être nécessaire pour certains clients DHCP.

Add DHCP Reportez-vous à la page suivante concernant la **Reservation** fonction DHCP Reservation (Réservation DHCP). **(Ajouter une réservation DHCP) :**

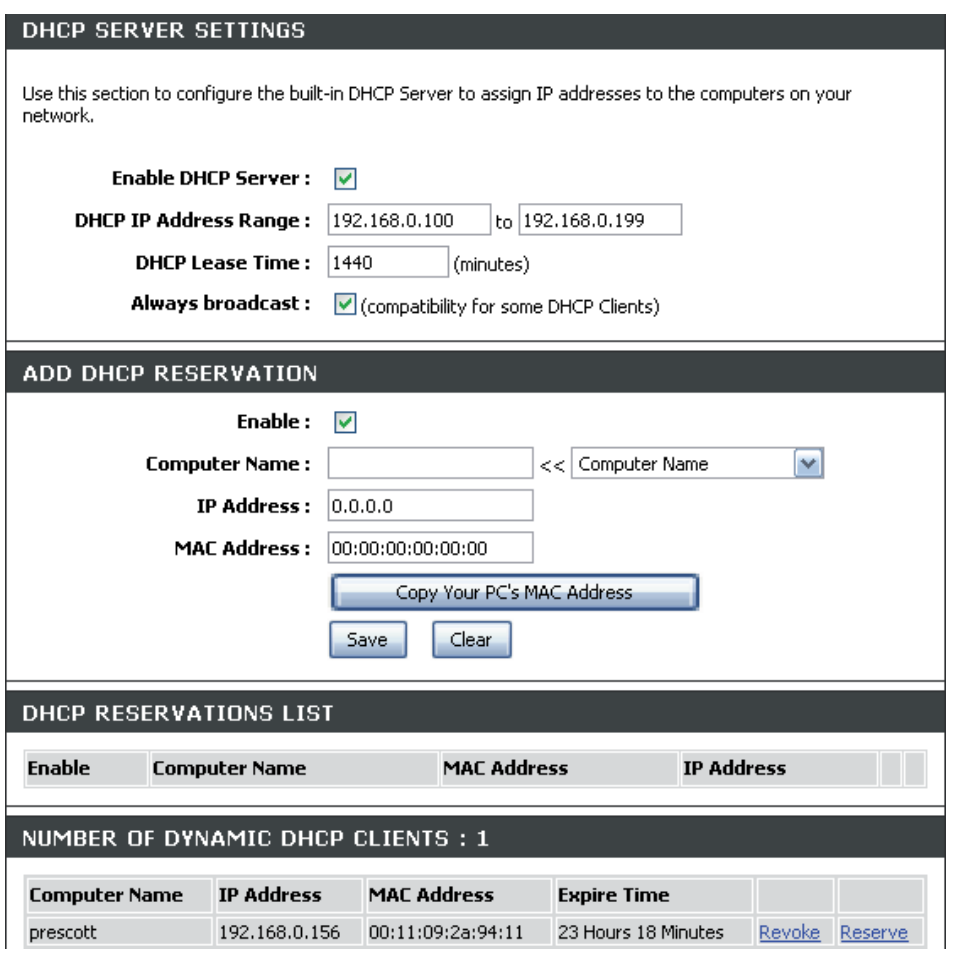

#### **Réservation DHCP**

Si vous voulez qu'un ordinateur ou un périphérique se voie toujours attribuer la même adresse IP, vous pouvez créer une réservation DHCP. Le routeur attribuera toujours la même adresse IP à cet ordinateur ou ce périphérique.

**Remarque :** L'adresse IP doit se trouver dans la plage d'adresses IP DHCP.

**Enable (Activer) : Cochez cette case pour activer la réservation.** 

Computer Saisissez le nom de l'ordinateur ou sélectionnez-le **Name (Nom de** dans le menu déroulant, puis cliquez sur <<. **l'ordinateur) :**

IP Address Entrez l'adresse IP que vous voulez attribuer à **(Adresse IP)** : l'ordinateur ou au périphérique. L'adresse IP doit se trouver dans la plage d'adresses IP DHCP.

**MAC Address** Entrez l'adresse MAC de l'ordinateur ou du périphérique. **(Adresse MAC) :**

Copy Your PC's MAC Si vous voulez attribuer une adresse IP à l'ordinateur Address (Copier que vous êtes en train d'utiliser, cliquez sur ce l'adresse MAC du bouton pour remplir les champs. **PC) :**

**Save (Enregistrer) : Cliquez sur Save (Enregistrer) pour enregistrer les** *i* paramètres saisis. Vous devez cliquer sur **Save Settings** (Enregistrer les paramètres) en haut de la fenêtre pour activer les réservations.

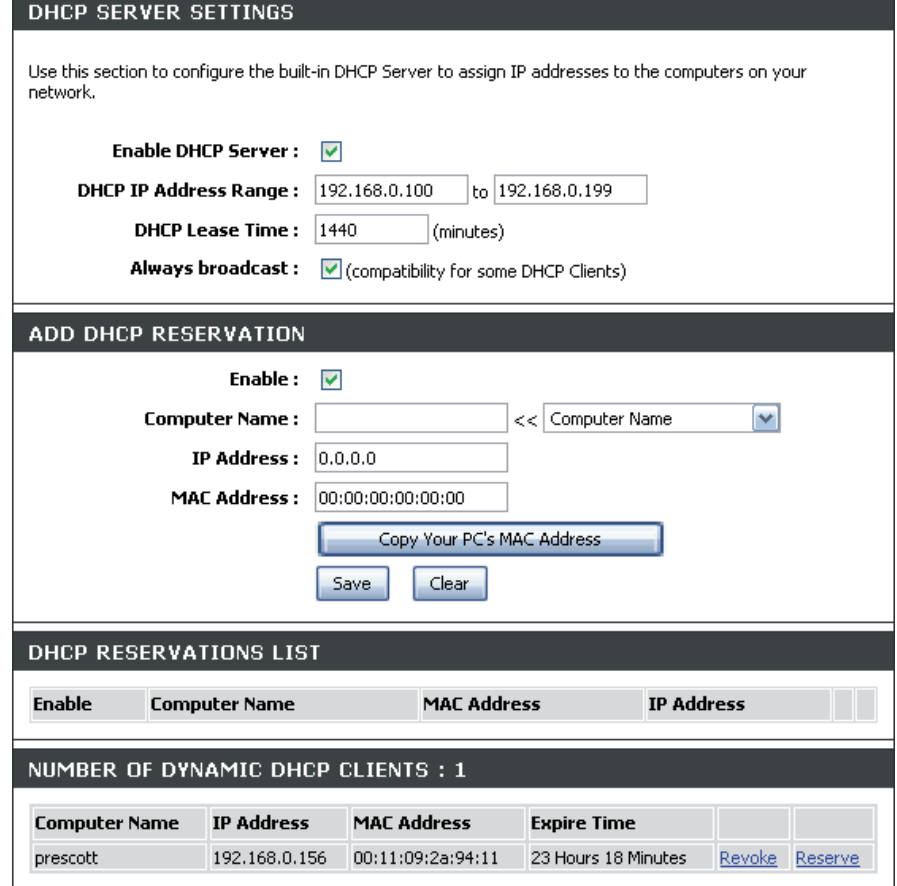
# **USB Settings (Paramètres USB)**

Cette section vous permet de configurer votre port USB. Vous pouvez choisir entre deux configurations : USB réseau et Configuration WCN.

**Remarque :** Si vous sélectionnez l'option Réseau USB, vous devez installer l'utilitaire réseau USB sur les ordinateurs concernés afin de pouvoir partager le périphérique USB via le routeur.

**USB Settings** Choisissez l'une de ces deux configurations : USB **(Paramètres USB)** : réseau et Configuration WCN.

Network USB Indiquez la durée de l'intervalle de détection du **(Réseau USB)** : réseau USB.

**Remarque :** Pour plus d'informations, veuillez consulter le manuel SharePort disponible sur le CD.

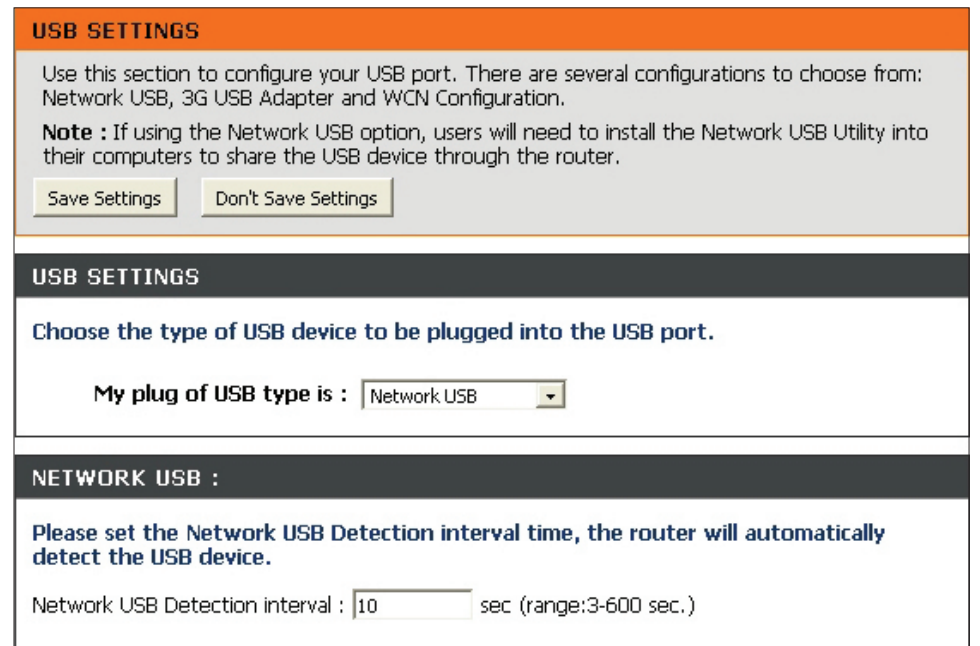

## **Serveur virtuel**

Le DIR-855 peut être configuré en tant que serveur virtuel afin que les utilisateurs distants accédant aux services Web ou FTP via l'adresse IP publique puissent être automatiquement redirigés vers des serveurs locaux du réseau local.

Le pare-feu du DIR-855 filtre les paquets non reconnus pour protéger votre réseau local, si bien que tous les ordinateurs mis en réseau avec le DIR-855 sont invisibles du monde extérieur. Si vous le souhaitez, vous pouvez rendre accessibles certains ordinateurs du réseau local depuis Internet en activant l'option Virtual Server (Serveur virtuel) : En fonction du service demandé, le DIR-855 redirige la demande de service externe au serveur approprié du réseau local.

Le DIR-855 est également capable de rediriger les ports, à savoir que le trafic entrant vers un port particulier peut être redirigé vers un port différent de l'ordinateur serveur.

Chaque service virtuel créé est répertorié en bas de l'écran dans la liste des serveurs virtuels. Cette liste contient déjà des services virtuels prédéfinis. Vous pouvez les utiliser en les activant et en leur attribuant l'adresse IP du serveur qui doit être utilisée pour ce service virtuel particulier.

Pour obtenir la liste des ports utilisés pour les applications communes, visitez le site **http://support.dlink.com/faq/ view.asp?prod\_id=1191**.

Cette page vous permet d'ouvrir un port. Pour ouvrir une plage de ports, reportez-vous en page 35.

- **Name (Nom) : Entrez le nom de la règle ou sélectionnez** une application dans le menu déroulant. Sélectionnez une application, puis cliquez sur **<<** pour renseigner les champs.
- IP Address Saisissez l'adresse IP de l'ordinateur du réseau **(Adresse IP)** : local sur lequel vous voulez autoriser le service entrant. Si l'ordinateur se voit automatiquement attribuer une adresse IP par le routeur (DHCP), il est répertorié dans le menu déroulant Computer Name (Nom de l'ordinateur). Sélectionnez votre ordinateur, puis cliquez sur **<<**.

Private Port/ Saisissez le port que vous voulez ouvrir en Public Port (Port regard de Private Port (Port privé) et Public **privé/public) : Port (Port public). Les ports privé et public sont** généralement les mêmes. Le port public est le port vu depuis Internet, tandis que le port privé est celui utilisé par l'application sur l'ordinateur du réseau local.

**Protocol Type (Type Sélectionnez TCP, UDP ou Both (Les deux)** de protocole) : dans le menu déroulant.

Schedule Calendrier des heures où la règle de serveur

(Calendrier) : virtuel est activée. Il peut être défini sur Always (Toujours) pour que ce service soit toujours activé. Vous pouvez créer vos propres heures dans la section **Tools** > **Schedules** (Outils > Calendriers).

**Inbound Filter** Sélectionnez **Allow All** (Tout autoriser) (option la plus courante) ou un filtre **(Filtre entrant)** : entrant que vous avez créé. Vous pouvez créer vos propres filtres entrants dans la page **Advanced > Inbound Filter** (Avancé > Filtre entrant).

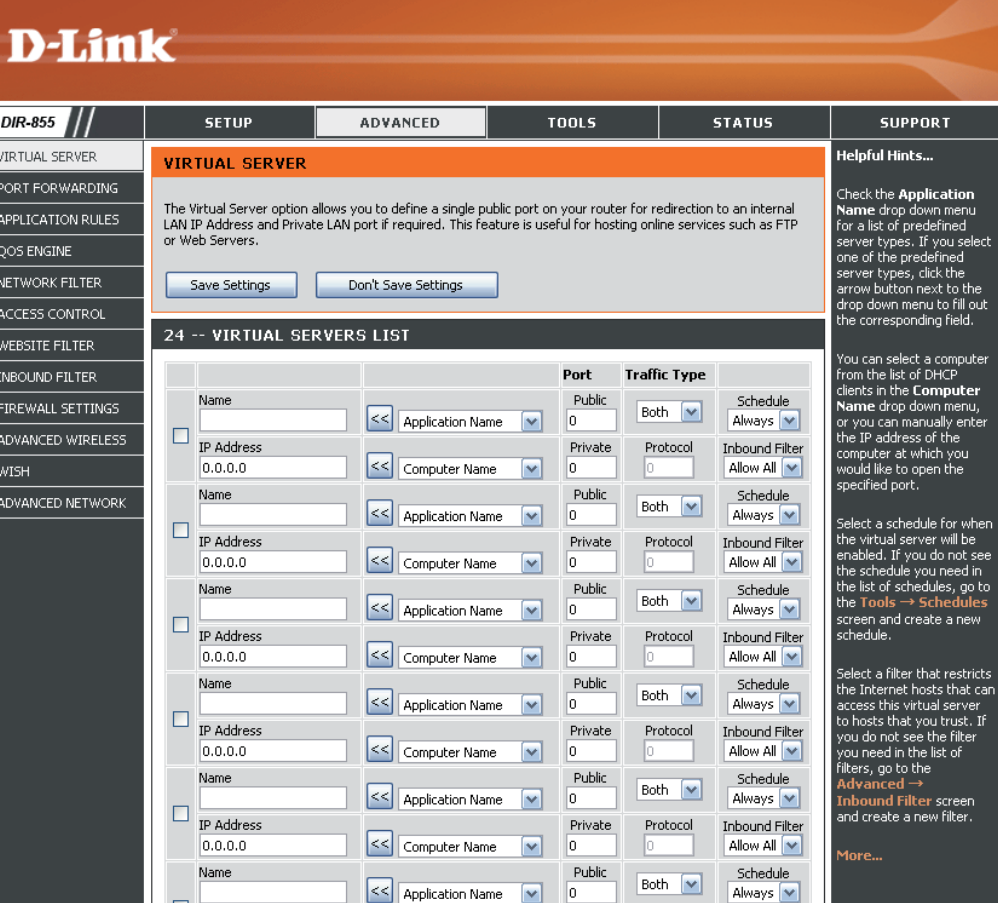

## **Port Forwarding (Redirection de port)**

Cette page vous permet d'ouvrir un seul port ou une plage de ports.

- **Name (Nom) :** Entrez le nom de la règle ou sélectionnez une application dans le menu déroulant. Sélectionnez une application, puis cliquez sur **<<** pour renseigner les champs.
- IP Address Saisissez l'adresse IP de l'ordinateur du réseau local **(Adresse IP)** : sur lequel vous voulez autoriser le service entrant. Si l'ordinateur se voit automatiquement attribuer une adresse IP par le routeur (DHCP), il est répertorié dans le menu déroulant Computer Name (Nom de l'ordinateur). Sélectionnez votre ordinateur, puis cliquez sur **<<**.
	- **TCP/UDP** : Saisissez le ou les ports TCP et/ou UDP que vous voulez ouvrir. Vous pouvez entrer un seul port ou une plage de ports. Séparez les ports par un commun.

Exemple : 24,1009,3000-4000

Schedule Calendrier des heures où la règle de serveur virtuel **(Calendrier)** : est activée. Il peut être défini sur Always (Toujours) pour que ce service soit toujours activé. Vous pouvez créer vos propres heures dans la section **Tools** > **Schedules** (Outils > Calendriers).

**Inbound Filter** Sélectionnez Allow All (Tout autoriser) (option la plus **(Filtre entrant) :** courante) ou un filtre entrant que vous avez créé. Vous pouvez créer vos propres filtres entrants dans la page **Advanced > Inbound Filter** (Avancé > Filtre entrant).

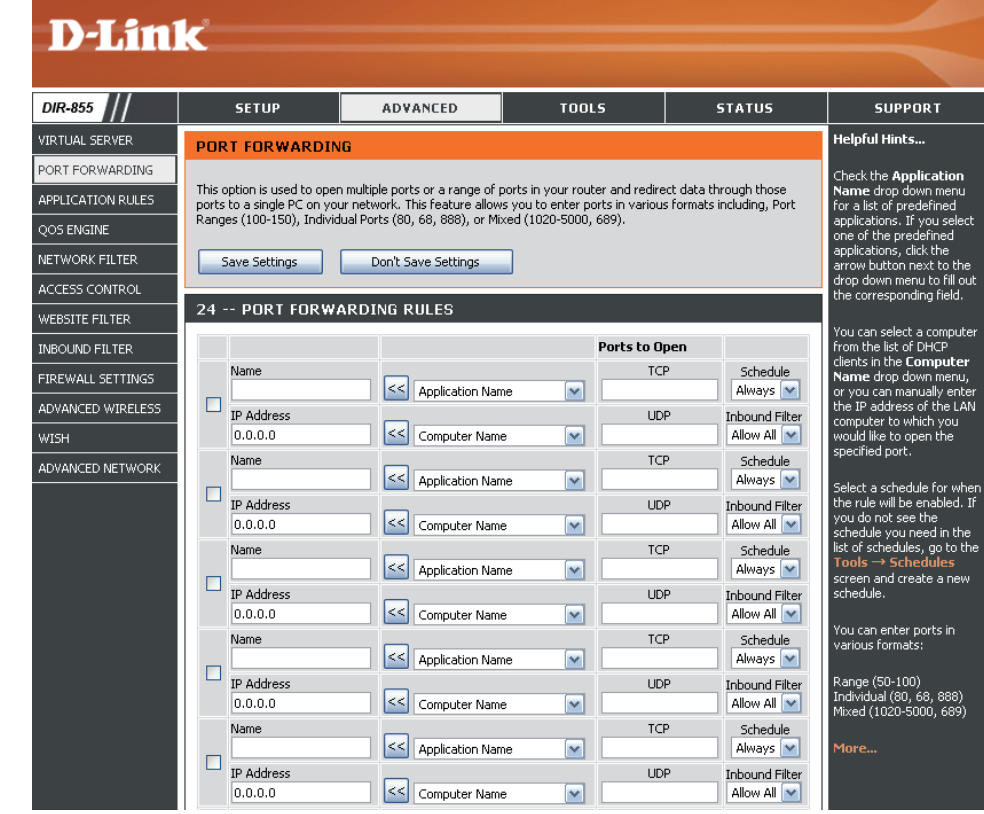

# **Règles d'application**

Certaines applications nécessitent plusieurs connexions, notamment les jeux sur Internet, les vidéoconférences et la téléphonie par Internet. Ces applications fonctionnent difficilement via la traduction d'adresses de réseau (NAT). Des applications spéciales permettent à ces applications de fonctionner avec le DIR-855. Si vous avez besoin d'exécuter des applications qui exigent plusieurs connexions, indiquez le port normalement associé à chaque application dans le champ Trigger Port (Port de déclenchement), sélectionnez le type de protocole (TCP ou UDP), puis entrez les ports du pare-feu (publics) associés au port de déclenchement afin qu'ils s'ouvrent au trafic entrant.

Le DIR-855 fournit certaines applications prédéfinies dans le tableau en bas de la page Web. Sélectionnez l'application que vous voulez utiliser et activez-la.

**Name (Nom) :** Saisissez un nom de règle. Vous pouvez sélectionner une application prédéfinie dans le menu déroulant, puis cliquer sur **<<**.

Trigger Ce port sert à déclencher l'application. Il peut s'agir **(Déclenchement)** : d'un seul port ou d'une plage de ports.

**Traffic Type (Type Sélectionnez le protocole du port de déclenchement :** TCP, UDP ou Both (Les deux). **de trafic) :**

Firewall Ce numéro de port, situé du côté d'Internet, sert à **(Pare-feu)** : accéder à l'application. Vous pouvez définir un seul port ou une plage de ports. Vous pouvez utiliser une virgule pour ajouter plusieurs ports ou une plage de ports.

**Traffic Type (Type** Sélectionnez le protocole du port du pare-feu : TCP, **de trafic) : UDP** ou Both (Les deux).

Schedule Calendrier des heures où la règle d'application est **(Calendrier) :** activée. Il peut être défini sur Always (Toujours) pour que ce service soit toujours activé. Vous pouvez créer vos propres heures dans la section **Tools** > **Schedules** (Outils > Calendriers).

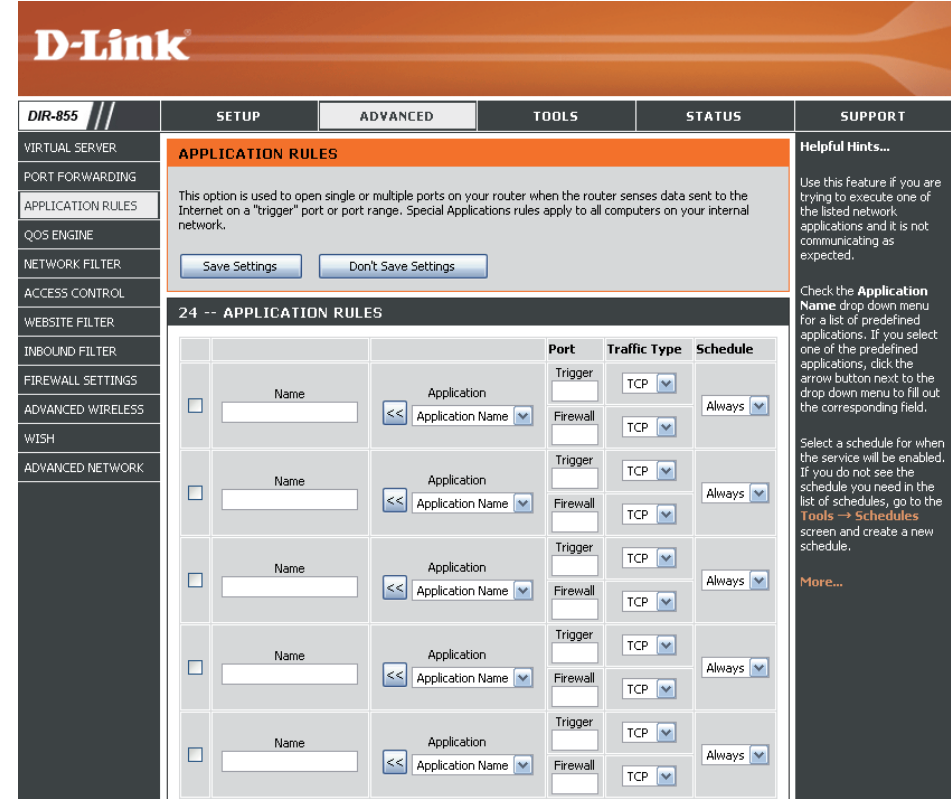

# **QoS Engine (Moteur QS)**

L'option QoS Engine (Moteur QS) vous aide à améliorer les performances de jeu de votre réseau en affectant des priorités aux applications. Par défaut, les paramètres du moteur QS sont désactivés et la priorité des applications n'est pas classée automatiquement.

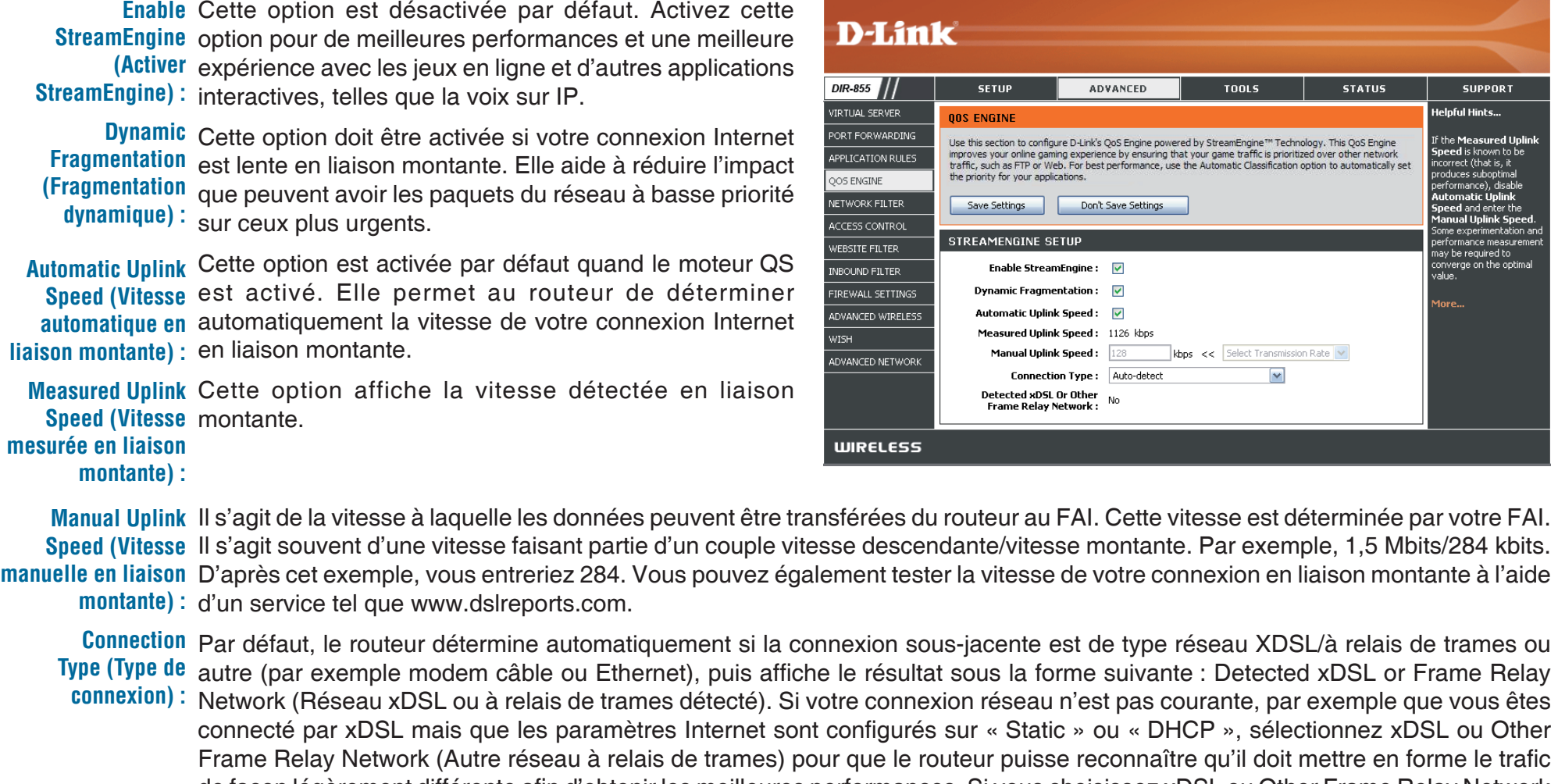

de façon légèrement différente afin d'obtenir les meilleures performances. Si vous choisissez xDSL ou Other Frame Relay Network (Autre réseau à relais de trame), la vitesse de connexion montante mesurée communiquée est légèrement inférieure par rapport à avant, mais offre de meilleurs résultats.

Lorsque Connection Type (Type de connexion) est défini sur Automatic (Automatique), le type de connexion détecté automatiquement s'affiche ici. **(xDSL détecté) : Detected xDSL** 

#### **Filtres réseau**

Utilisez les filtres MAC (Media Access Control) pour autoriser ou refuser l'accès au réseau aux ordinateurs du réseau local à l'aide de leurs adresses MAC. Vous pouvez ajouter une adresse MAC manuellement ou en sélectionner une dans la liste de clients actuellement connectés au routeur haut débit.

**Configure MAC** Sélectionnez Turn MAC Filtering Off, Allow **Filtering (Configurer MAC addresses listed below ou Deny MAC les filtres MAC) : addresses listed below** (respectivement Désactiver le filtrage MAC, Autoriser les adresses MAC répertoriées ci-dessous ou Refuser les adresses MAC répertoriées cidessous) dans le menu déroulant.

**MAC Address** Saisissez l'adresse MAC que vous souhaitez **(Adresse MAC)** : filtrer.

> Pour rechercher l'adresse MAC sur un ordinateur, veuillez consulter la section *Bases de la mise en réseau* de ce manuel.

**DHCP Client (Client Sélectionnez un client DHCP dans le menu DHCP)**: déroulant, puis cliquez sur << pour copier l'adresse MAC.

**Clear (Effacer) : Cliquez pour supprimer l'adresse MAC.** 

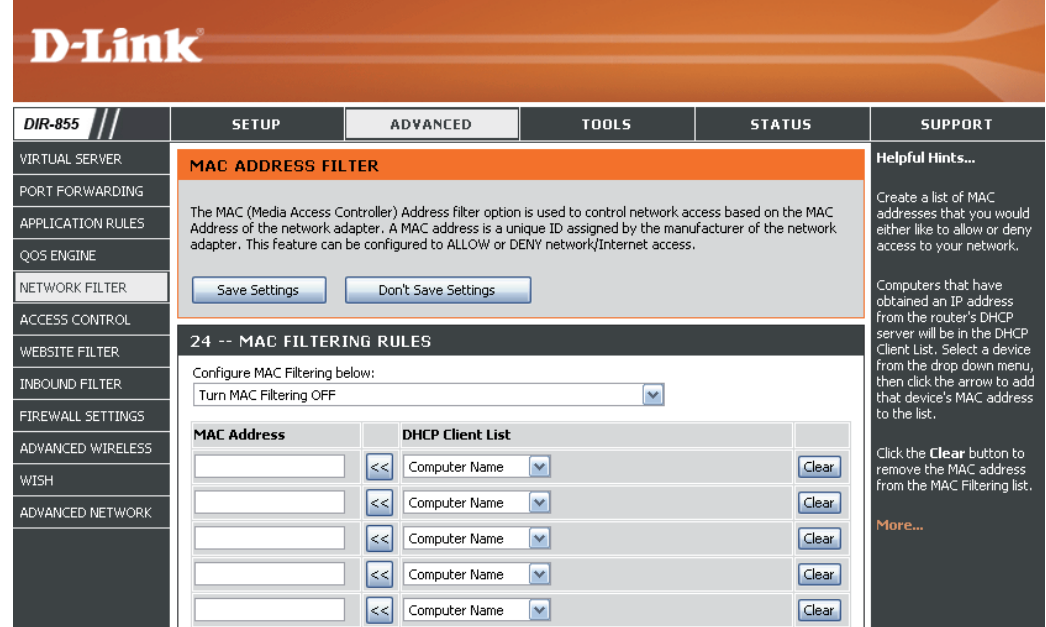

#### **Contrôle d'accès**

La section Contrôle d'accès vous permet de contrôler les accès entrants et sortants du réseau. Utilisez cette fonction en guise de contrôle parental pour autoriser l'accès uniquement aux sites approuvés, limiter l'accès au Web selon l'heure et la date, et/ou bloquer l'accès d'applications telles que les utilitaires P2P ou les jeux.

Add Policy Cliquez sur le bouton Add Policy (Ajouter une (Ajouter une règle) pour démarrer l'assistant de contrôle **règle) :** d'accès.

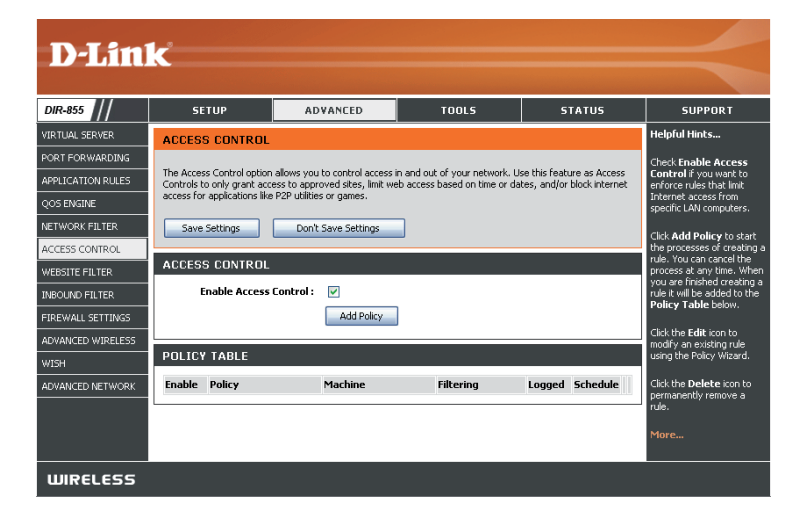

#### **Assistant de contrôle d'accès**

Cliquez sur **Next** (Suivant) pour continuer.

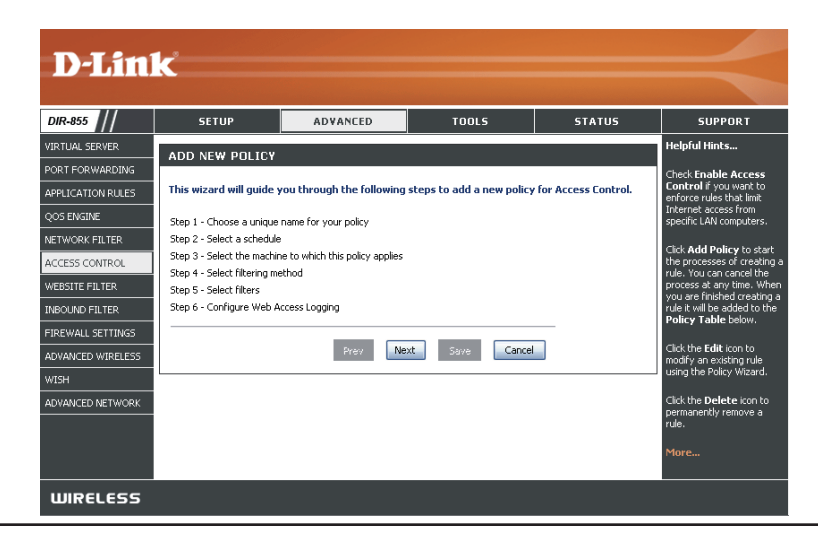

#### **Assistant de contrôle d'accès (suite)**

Saisissez un nom pour la règle, puis cliquez sur **Next** (Suivant) pour continuer.

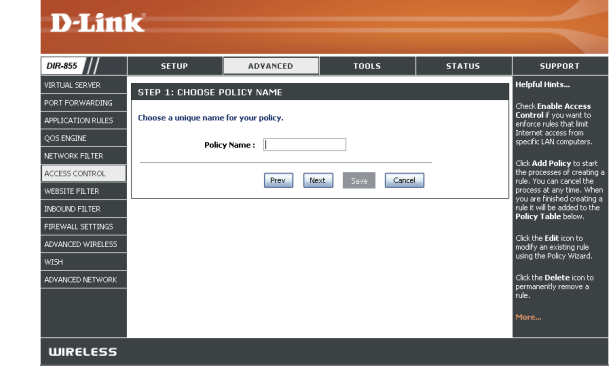

Sélectionnez un calendrier (par exemple, Always [Toujours]) dans le menu déroulant, puis cliquez sur **Next** (Suivant) pour continuer.

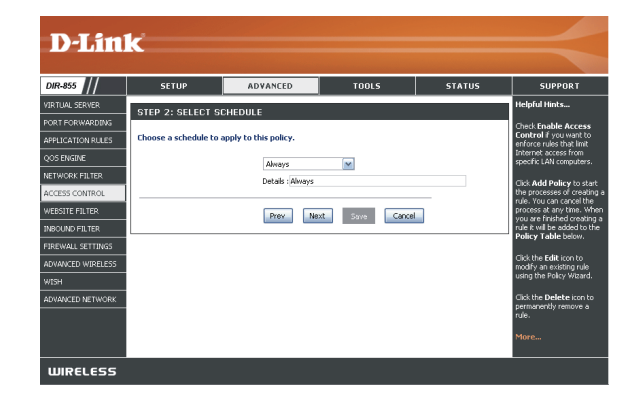

Entrez les informations suivantes, puis cliquez sur **Next** (Suivant) pour continuer.

- Address Type (Type d'adresse) : Sélectionnez IP address, MAC address ou Other Machines (respectivement Adresse IP, Adresse MAC ou Autres machines).
- IP Address (Adresse IP) : Entrez l'adresse IP de l'ordinateur auquel vous souhaitez appliquer la règle.

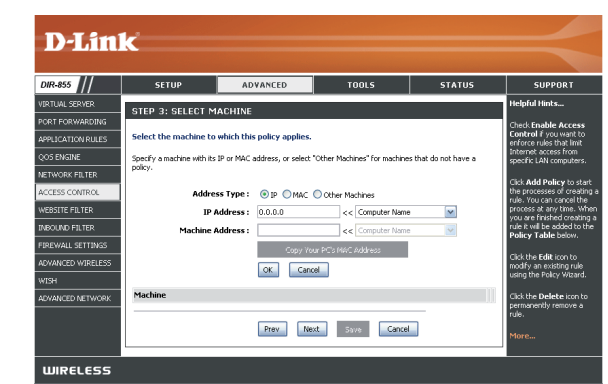

#### **Assistant de contrôle d'accès (suite)**

Sélectionnez la méthode de filtrage, puis cliquez sur **Next** (Suivant) pour continuer.

Entrez la règle :

**Enable** (Activer) : Cochez la case pour activer la règle. **Name** (Nom) : Saisissez le nom de la règle. **Dest IP Start** (IP cible de départ) : Entrez l'adresse IP de départ. **Dest IP End** (IP cible de fin) : Entrez l'adresse IP de fin. **Protocol** (Protocole) : Sélectionnez le protocole. **Dest Port Start** (Port cible de départ) : Entrez le numéro de port de départ. **Dest Port End** (Port cible de fin) : Entrez le numéro de port de fin.

Pour activer la connexion Web, cliquez sur **Enable** (Activer).

Cliquez sur **Save** (Enregistrer) pour enregistrer la règle de contrôle d'accès.

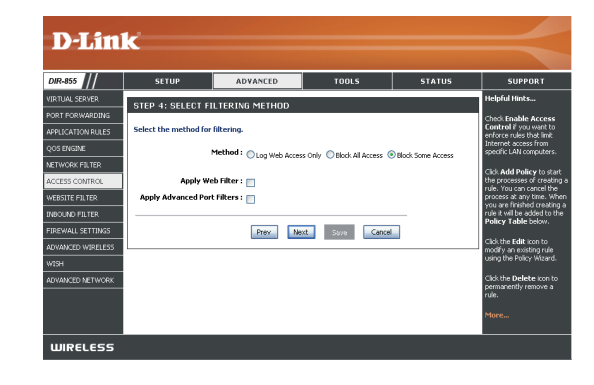

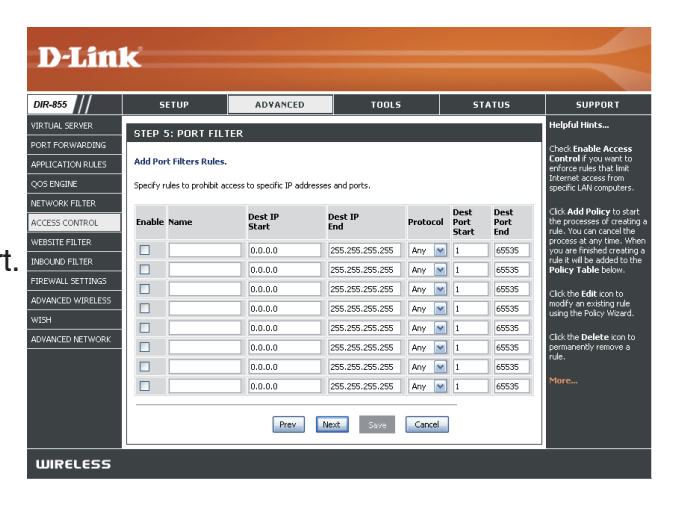

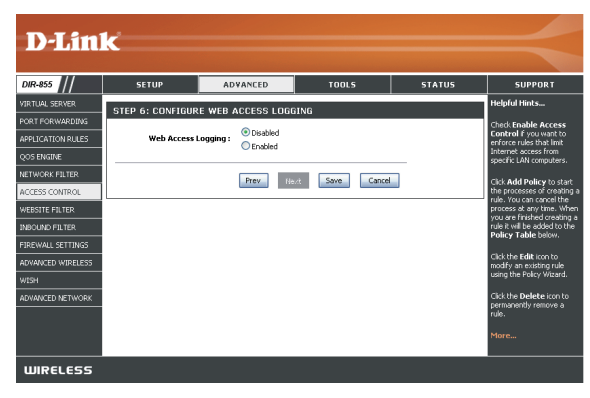

## **Filtres Web**

Les filtres Web sont utilisés pour vous permettre d'établir une liste de sites Web autorisés qui peuvent être utilisés par plusieurs utilisateurs sur le réseau. Pour utiliser cette fonction, sélectionner **Allow** ou **Deny** (Autoriser ou Refuser), entrez le domaine ou le site Web, puis cliquez sur **Save Settings** (Enregistrer les paramètres). Vous devez aussi sélectionner **Apply Web Filter** (Appliquer le filtre Web) dans la section *Access Control* (Contrôle d'accès) (page 39).

```
Add Website 
Sélectionnez Allow (Autoriser) ou Deny
    Filtering Rule 
(Refuser).
(Ajouter une règle 
de filtrage de site 
           Web) :
```
Website URL/ Saisissez les mots clés ou les URL que vous **Domain (URL/** voulez autoriser ou bloquer. Cliquez sur **Save domaine du site Settings** (Enregistrer les paramètres). **Web) :**

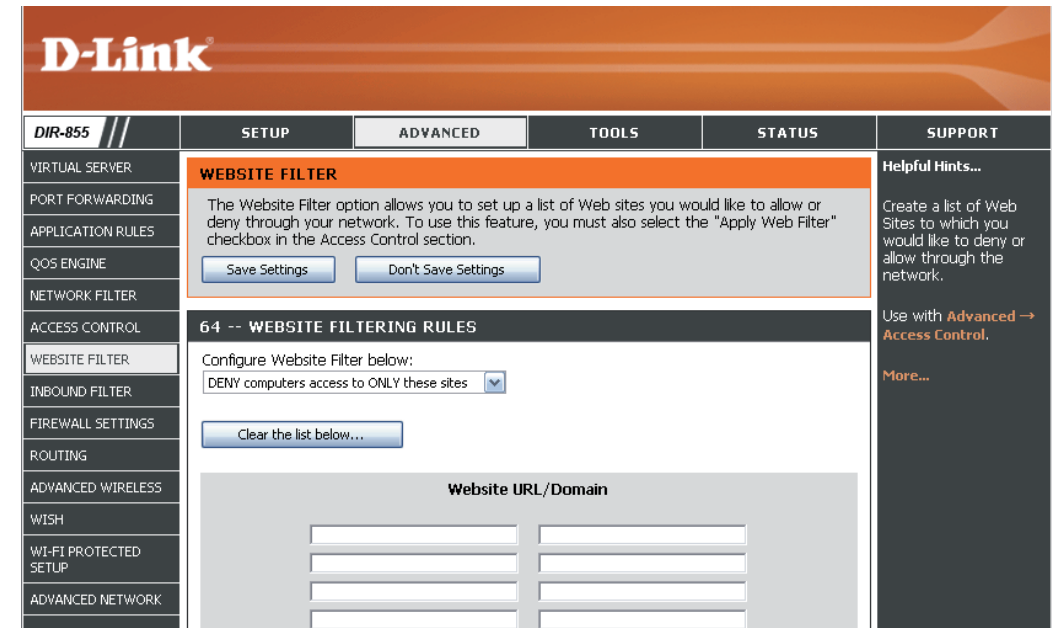

#### **Inbound Filters (Filtres entrants) :**

L'option Inbound Filter (Filtre entrant) est une méthode avancée de contrôle des données reçues d'Internet. Avec cette fonction, vous pouvez configurer les règles de filtrage des données entrantes en fonction d'une plage d'adresses IP. Les filtres entrants peuvent être utilisés avec les fonctions de serveur virtuel, de redirection des ports ou d'administration à distance.

- **Name (Nom) :** Saisissez un nom pour la règle du filtre entrant.
	- **Action: Sélectionnez Allow (Autoriser) ou Deny** (Refuser).
- **Enable (Activer) : Cochez la case pour activer la règle.**
- **Remote IP Start** Entrez l'adresse IP de départ. Entrez 0.0.0.0 (IP distante de si vous ne voulez pas spécifier de plage départ) : d'adresses IP.
- **Remote IP End (IP** Entrez l'adresse IP de fin. Entrez distante de fin) : 255.255.255.255 si vous ne voulez pas spécifier de plage d'adresses IP.
	- **Add (Ajouter) : Cliquez sur Add (Ajouter) pour appliquer** les paramètres. Vous devez cliquer sur **Save Settings** (Enregistrer les paramètres) en haut de la fenêtre pour enregistrer les paramètres.

Inbound Filter Cette section répertorie les règles que vous Rules List (Liste avez créées. Vous pouvez cliquer sur l'icône **Edit** (Modifier) pour modifier les paramètres **des règles de filtre entrant) :** ou activer/désactiver la règle, ou sur l'icône **Delete** (Supprimer) pour la supprimer.

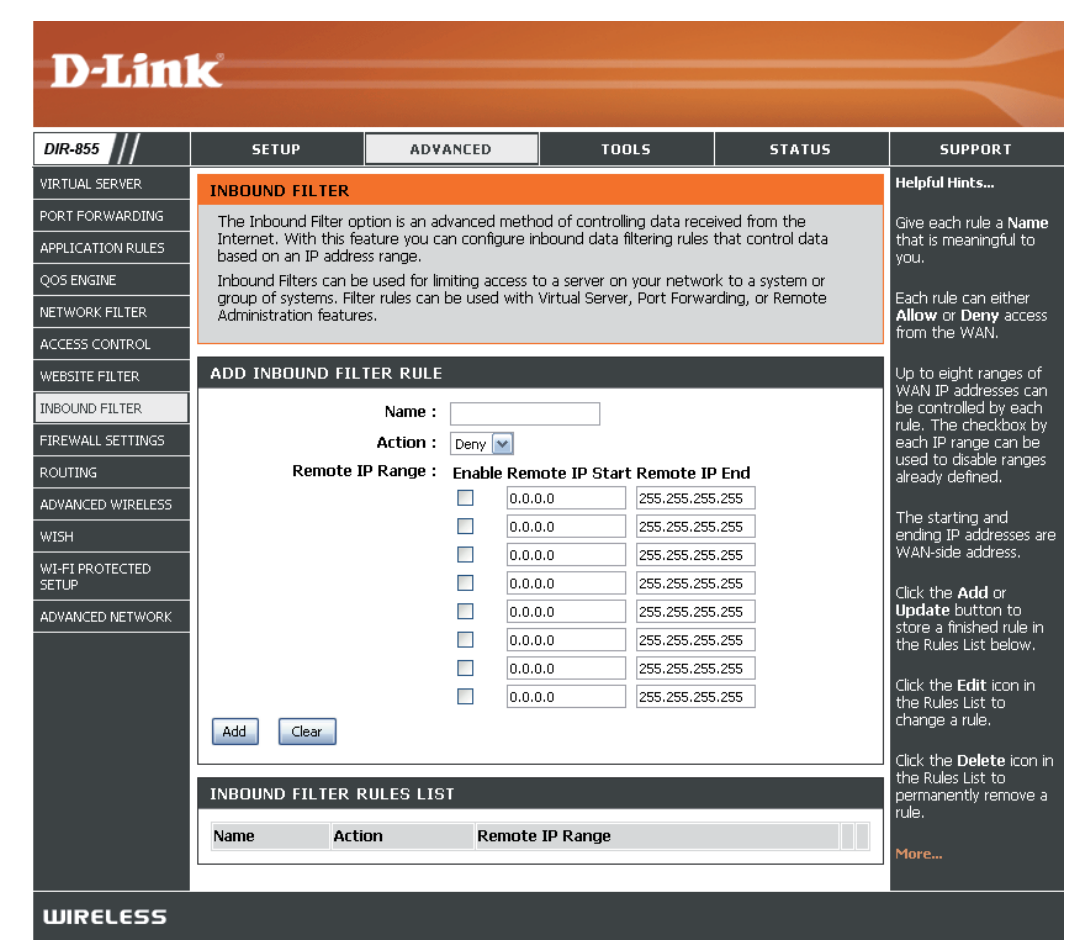

#### **Paramètres du pare-feu**

Un pare-feu protège votre réseau du monde extérieur. Le DIR-855 est doté d'une fonctionnalité de type pare-feu. Le SPI vous aide à empêcher les cyberattaques. Parfois, il se peut que vous souhaitiez qu'un ordinateur soit exposé au monde extérieur pour certains types d'applications. Si vous choisissez d'exposer un ordinateur, vous pouvez activer la DMZ. DMZ vient de l'anglais Demilitarized Zone (Zone démilitarisée). Cette option expose totalement l'ordinateur choisi au monde extérieur.

Enable SPI (Activer Le SPI, de l'anglais (Stateful Packet Inspection, inspection dynamique de le SPI) : paquets, également connue comme filtrage dynamique de paquets) vous aide à vous protéger des cyberattaques en analysant les divers états d'une session. Il certifie que le trafic généré durant la session est conforme au protocole.

**NAT Endpoint** Sélectionnez l'un des ports TCP et UDP suivants :

Filtering (Filtrage Endpoint Independant (Indépendamment du point de connexion) : Tout des points de trafic entrant envoyé vers un port ouvert est redirigé vers l'application qui connexion NAT) : a ouvert le port. Le port se ferme après 5 minutes d'inactivité.

> **Address Restricted** (Adresse restreinte) : Le trafic entrant doit coïncider avec l'adresse IP de la connexion sortante.

> **Address + Port Restriction** (Restriction d'adresse et de port) : Le trafic entrant doit coïncider avec l'adresse IP et le port de la connexion sortante.

Activez cette fonction pour protéger le réseau de certains types d'attaques de type usurpation d'adresse IP. **Anti-Spoof Check (Vérification de l'anti-usurpation** 

**d'adresse IP) :**

Enable DMZ (Activer Si une application rencontre des problèmes du fait qu'elle fonctionne derrière le routeur, vous pouvez exposer un ordinateur à Internet et y exécuter cette application. **la DMZ) :**

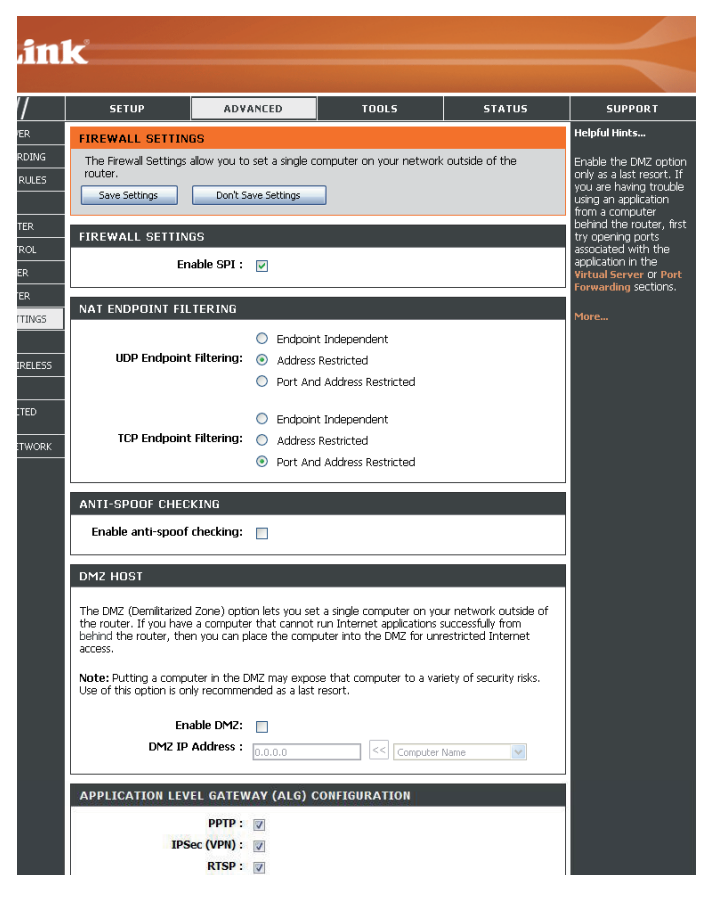

**Remarque :** Le fait de placer un ordinateur dans la DMZ l'expose à divers risques liés à la sécurité. Utilisez cette option uniquement si elle est recommandée en dernier recours.

**DMZ IP Address** Spécifiez l'adresse IP de l'ordinateur du réseau local dont vous ne voulez plus restreindre la communication Internet. Si cet (Adresse IP de la <sub>ordinateur obtient son adresse IP automatiquement à l'aide du DHCP, veillez à réaliser une réservation statique sur la page</sub> **BMZ)**: Basic (Base) > DHCP pour que l'adresse IP de la machine DMZ ne change pas.

## **Configuration de la passerelle de niveau application (ALG)**

C'est ici que vous pouvez activer ou désactiver l'ALG. Certains protocoles et certaines applications nécessitent une gestion spéciale des données IP utiles pour qu'elles fonctionnent avec la NAT (traduction d'adresse du réseau). Chaque ALG fournit une gestion spéciale d'un protocole ou d'une application donnés. Plusieurs ALG sont activées par défaut pour les applications courantes.

Permet à plusieurs machines du réseau local de se connecter à leur réseau d'entreprise, à l'aide du protocole PPTP. **PPTP :**

- IPSEC (VPN) : Permet à plusieurs clients VPN de se connecter à leur réseau d'entreprise, via IPSec. Certains clients VPN prennent en charge la NAT traversal d'IPSec via la NAT. Cette ALG peut interférer avec leur fonctionnement. Si vous avez des difficultés à vous connecter à votre réseau d'entreprise, essayez de la désactiver. Veuillez vérifier si votre client VPN prend la NAT traversal en charge avec l'administrateur système de votre réseau d'entreprise.
	- **RTSP** : Permet à l'application utilisant le protocole RTSP de recevoir des flux de diffusion d'Internet. QuickTime et Real Player font partie des applications courantes qui utilisent ce protocole.
		- SIP : Permet aux périphériques et applications utilisant la voix sur IP de communiquer via la NAT. Certains d'entre eux peuvent détecter les périphériques NAT et travailler autour d'eux. Cette ALG peut interférer avec leur fonctionnement. Si vous avez des difficultés à passer des appels par voix sur IP, tentez de la désactiver.

# **Routing (Routage)**

L'option Routing (Routage) est une méthode avancée de personnalisation de routes spécifiques de données sur le réseau.

- **Destination IP** Entrez l'adresse IP des paquets empruntant cette route. **(IP cible) :**
- Netmask (Masque Entrez le masque de réseau de la route. de réseau) : Notez que les octets doivent coïncider avec l'adresse IP cible.

Gateway Entrez le prochain saut de passerelle à **(Passerelle)** : prendre si cette route est utilisée.

- **Metric (Mesure)** : La mesure de la route est une valeur de 1 à 16 qui indique le coût d'utilisation de cette route. Une valeur de 1 indique le coût le plus faible, tandis qu'une valeur de 15 indique le coût le plus élevé.
	- **Interface :** Sélectionnez l'interface que le paquet IP doit utiliser pour transiter hors du routeur quand cette route est utilisée.

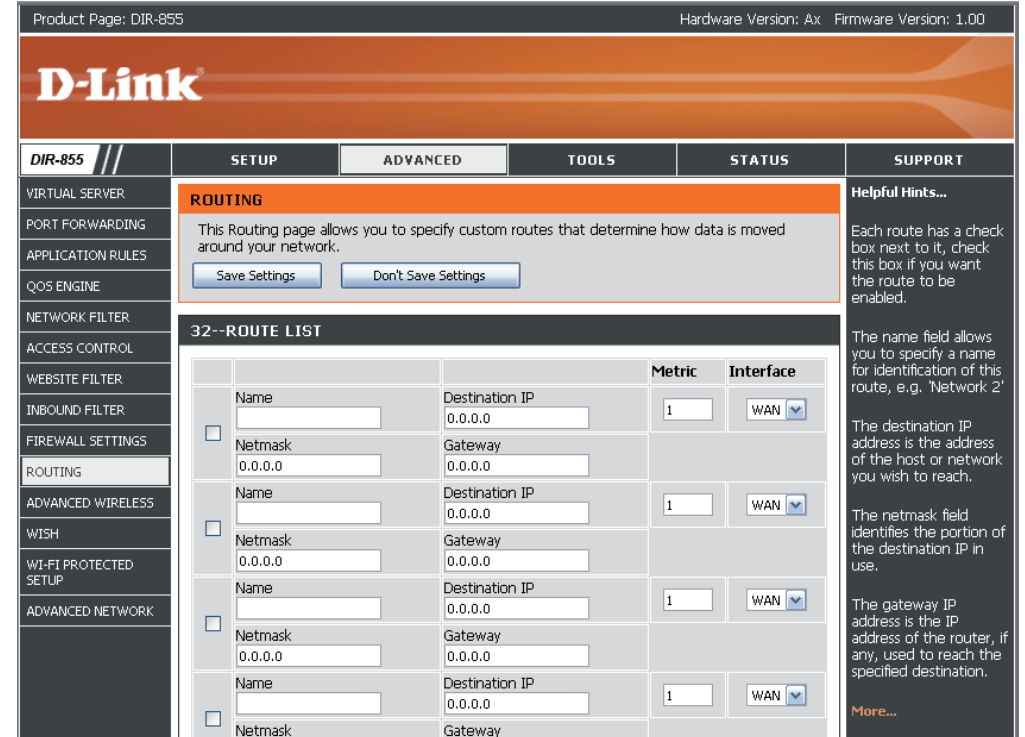

#### **Paramètres sans fil avancés 802.11n/g (2,4 GHz)**

**Transmit Power** Définit la puissance de transmission des (Puissance de antennes. **transmission) :**

Beacon Period Les balises sont des paquets envoyés par un **(Période de balise)** : point d'accès pour synchroniser un réseau sans fil. Définissez une valeur ; 100 correspond au paramètre par défaut recommandé.

**RTS Threshold** Cette valeur doit être conservée à son paramètre **(Seuil RTS)** : par défaut, soit 2432. Si le flux de données irrégulier pose problème, vous ne pouvez réaliser qu'une modification mineure.

Fragmentation Le seuil de fragmentation, défini en octets, **Threshold (Seuil de** détermine si les paquets sont fragmentés.

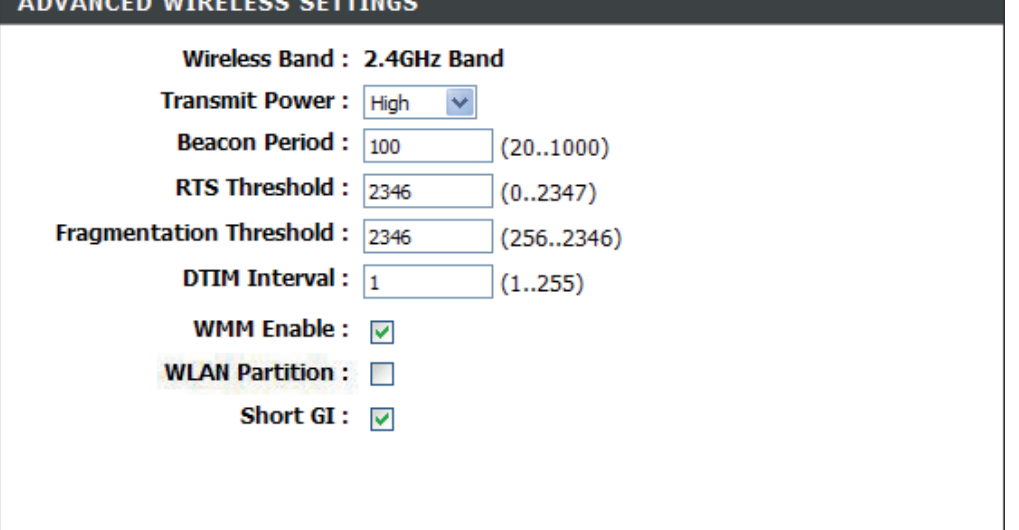

fragmentation) : Les paquets dépassant le paramètre de 2346 octets sont fragmentés avant d'être transmis. 2346 est le paramètre par défaut.

(Delivery Traffic Indication Message) 3 est le paramètre par défaut. Un DTIM est un compte à rebours qui informe les clients **DTIM Interval**  (Intervalle DTIM) : de la fenêtre suivante pour écouter les messages de diffusion générale et de multidiffusion.

WMM Function La fonction WMM est l'équivalente de la QS pour votre réseau sans fil. Cette fonction améliore la qualité des applications **(Fonction WMM)** : vidéo et vocales pour vos clients sans fil.

WLAN Partition Activez cette option pour empêcher les clients sans fil associés de communiquer les uns avec les autres. **(Partition du réseau local sans fil) :**

Short GI (IG court) : Cochez cette case pour réduire la durée de l'intervalle de garde et donc augmenter le nombre de données. Cependant, cette solution est moins fiable et risque de générer une perte de données plus importante.

#### **Paramètres sans fil avancés 802.11n/a (5 GHz)**

**Transmit Power** Définit la puissance de transmission des **ADVANCED WIRELESS SETTINGS** (Puissance de antennes. **transmission) :** Wireless Band: 5GHz Band Transmit Power: High Les balises sont des paquets envoyés par un **Beacon Period Beacon Period:**  $\boxed{100}$ point d'accès pour synchroniser un réseau sans  $(20..1000)$ **(Période de balise) :** fil. Définissez une valeur ; 100 correspond au RTS Threshold: 2346  $(0..2347)$ paramètre par défaut recommandé. Fragmentation Threshold: 2346  $(256..2346)$ RTS Threshold Cette valeur doit être conservée à son paramètre DTIM Interval:  $\frac{1}{1}$  $(1..255)$ **(Seuil RTS)**: par défaut, soit 2432. Si le flux de données WMM Enable : <del>☑</del> irrégulier pose problème, vous ne pouvez réaliser **WLAN Partition:** qu'une modification mineure. Short GI:  $\nabla$ Fragmentation Le seuil de fragmentation, défini en octets, Threshold (Seuil de détermine si les paquets sont fragmentés. Les fragmentation) : paquets dépassant le paramètre de 2346 octets sont fragmentés avant d'être transmis. 2346 est le paramètre par défaut.

(Delivery Traffic Indication Message) 3 est le paramètre par défaut. Un DTIM est un compte à rebours qui informe les clients **DTIM Interval**  (Intervalle DTIM) : de la fenêtre suivante pour écouter les messages de diffusion générale et de multidiffusion.

WMM Function La fonction WMM est l'équivalente de la QS pour votre réseau sans fil. Cette fonction améliore la qualité des applications (Fonction WMM) : vidéo et vocales pour vos clients sans fil.

WLAN Partition Activez cette option pour empêcher les clients sans fil associés de communiquer les uns avec les autres.

#### **(Partition du réseau**

**local sans fil) :**

Short GI (IG court) : Cochez cette case pour réduire la durée de l'intervalle de garde et donc augmenter le nombre de données. Cependant, cette solution est moins fiable et risque de générer une perte de données plus importante.

## **Paramètres de WISH**

WISH (Wireless Intelligent Stream Handling) est une technologie mise au point pour améliorer votre utilisation d'un réseau sans fil en attribuant une priorité au trafic de différentes applications.

**Enable WISH** Activez cette option pour que la WISH donne **(Activer la WISH)** : la priorité à votre trafic.

- Permet au routeur de détecter les **HTTP :** transferts HTTP de nombreux flux audio et vidéo courants et de leur accorder la priorité par rapport à tout autre trafic. Ces flux sont souvent utilisés par les lecteurs multimédia numériques.
- **Windows Media** Permet au routeur de détecter certains flux **Center :** audio et vidéo générés par un PC Windows Media Center et de leur accorder la priorité sur le reste du trafic. Ces flux sont utilisés par des systèmes connus sous le nom de Windows Media Extenders (par ex. Xbox 360).

Automatic Lorsqu'elle est activée, cette option permet au **(Automatique)** : routeur de tenter automatiquement d'établir un ordre de priorité pour les flux de trafic qui ne seraient sans cela pas détectés, en fonction de leur comportement. Elle permet de retirer la priorité aux flux présentant des caractéristiques de transfert en masse, comme les transferts de fichiers, tout en laissant le trafic interactif (par ex. jeu ou VoIP) fonctionner selon une priorité normale.

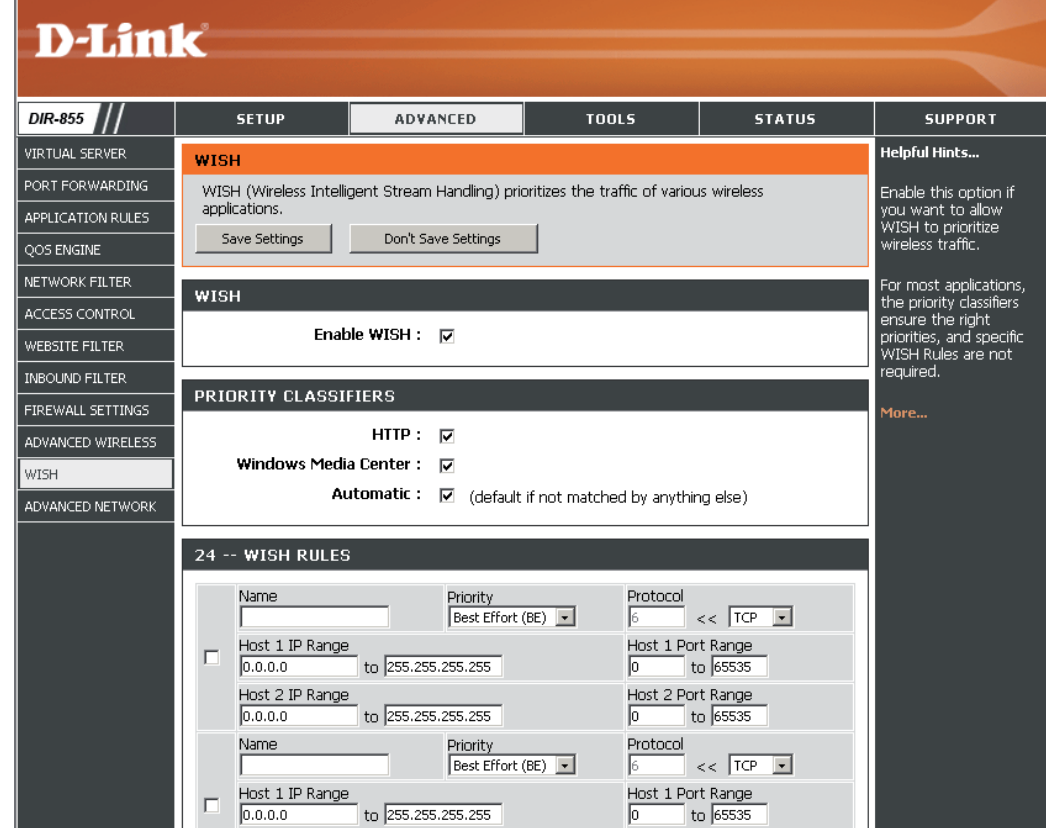

**WISH Rules**  Une règle WISH identifie un flux de messages spécifique et lui attribue une priorité. Pour la plupart des applications, les **(Règles WISH) :** classificateurs de priorité garantissent que les priorités sont adaptées et aucune règle WISH spécifique n'est requise.

> La WISH prend en charge les chevauchements de règles. Si plusieurs règles correspondent à un flux de messages donné, celle qui présente la priorité la plus élevée est utilisée.

- **Name (Nom)** : Créez un nom de règle ayant une signification pour vous.
- **Priority (Priorité)** : La priorité du flux de messages est saisie ici. Les quatre priorités sont définies comme suit :
	- **AP :** arrière-plan (le moins urgent) **AM :** au mieux. **VI :** Vidéo
	-
	- **VO :** Voix (le plus urgent)

**Protocol** Protocole utilisé par les messages. **(Protocole) :**

**Host IP Range** La règle s'applique à un flux de messages pour lequel l'adresse IP d'un ordinateur se trouve dans la plage définie ici. **(Plage d'IP hôtes) :**

Host Port Range La règle s'applique à un flux de messages pour lequel le numéro de port de l'hôte se trouve dans la plage définie ici. **(Plage de ports hôtes) :**

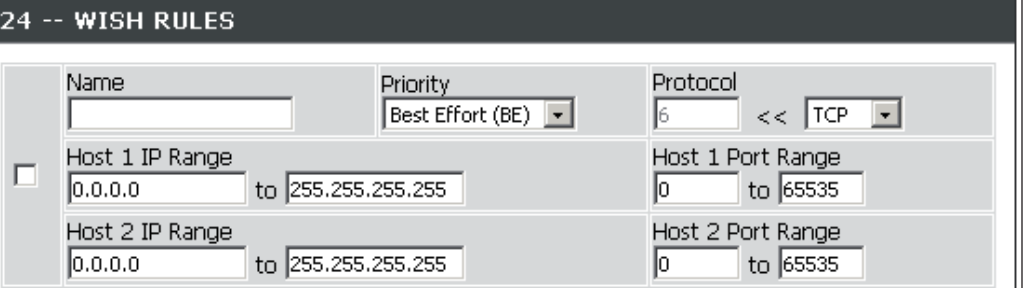

#### **Paramètres réseau avancés**

**Enable UPnP** Cochez cette case pour utiliser la fonction Plug **(Activer UPnP)**: and Play universelle (UPnP™). L'UPNP est compatible avec les équipements, les logiciels et les périphériques du réseau.

**WAN Ping (Ping du** Si vous décochez la case, le DIR-855 ne pourra réseau étendu) : pas répondre aux pings. Si vous bloquez le ping, vous renforcez la sécurité contre les pirates. Cochez cette case pour que le port Internet puisse répondre aux pings.

**WAN Ping Inbound** Indiquez à l'aide du menu déroulant si vous voulez Filter (Filtre entrant appliquer le filtre entrant à la commande ping pour de commande ping le réseau étendu. Reportez-vous en page 43 pour pour le réseau plus d'informations sur le filtre entrant. **étendu) :**

**WAN Port Speed** Vous pouvez définir la vitesse du port Internet sur **(Vitesse du port du** 10 Mb/s, 100 Mb/s ou 10/100 Mb/s auto. Pour **réseau étendu)** : certains anciens câbles ou modems DLS, vous devrez peut-être définir la vitesse du port sur 10 Mb/s.

Multicast streams Cochez la case pour autoriser le trafic en (Flux de données multidiffusion à circuler depuis Internet via le **en multidiffusion) : routeur.** 

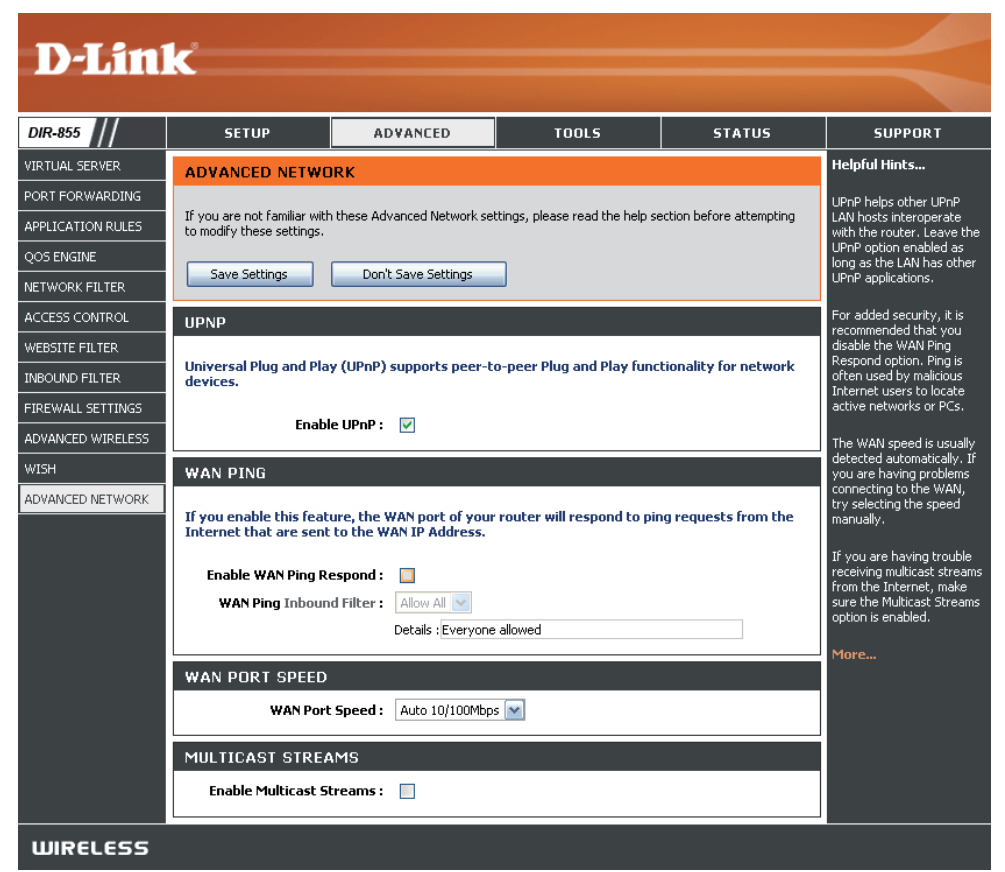

#### **Paramètres administrateur**

Cette page vous permet de modifier les mots de passe administrateur et utilisateur. Vous pouvez également activer la gestion à distance (Remote Management). Deux comptes peuvent accéder à l'interface de gestion par l'intermédiaire du navigateur Web. Les comptes sont admin et utilisateur (user). L'administrateur possède un accès en lecture et en écriture alors que l'utilisateur possède uniquement un accès en lecture seule. L'utilisateur peut afficher les paramètres mais ne peut pas les modifier. Seul le compte admin peut changer les mots de passe des comptes admin et utilisateur.

Admin Password Saisissez un nouveau mot de passe pour le compte **(Mot de passe** administrateur. L'administrateur peut modifier les paramètres. **admin) :**

User Password Saisissez un nouveau mot de passe pour le compte (Mot de passe utilisateur. Si vous vous connectez en tant qu'utilisateur, **utilisateur)** : vous pouvez uniquement voir les paramètres, mais pas les modifier.

**System Name** Entrez le nom du routeur DIR-855. **(Nom du système) :**

Gestion à distance La gestion à distance permet à un navigateur Web de configurer le DIR-855 sur Internet. Un nom d'utilisateur et un mot de passe restent nécessaires pour accéder à l'interface de gestion Web. En général, seul un membre de votre réseau peut parcourir les pages Web intégrées pour réaliser des tâches administrateur. Cette fonction vous permet de réaliser des tâches administrateur sur l'hôte distant (Internet).

Remote Admin Numéro de port utilisé pour accéder au DIR-855. Port (Port Exemple : http://x.x.x.x:8080, où x.x.x.x correspondant à d'administration à l'adresse IP Internet du DIR-855, et 8080 au port utilisé **distance)**: pour l'interface de gestion Web.

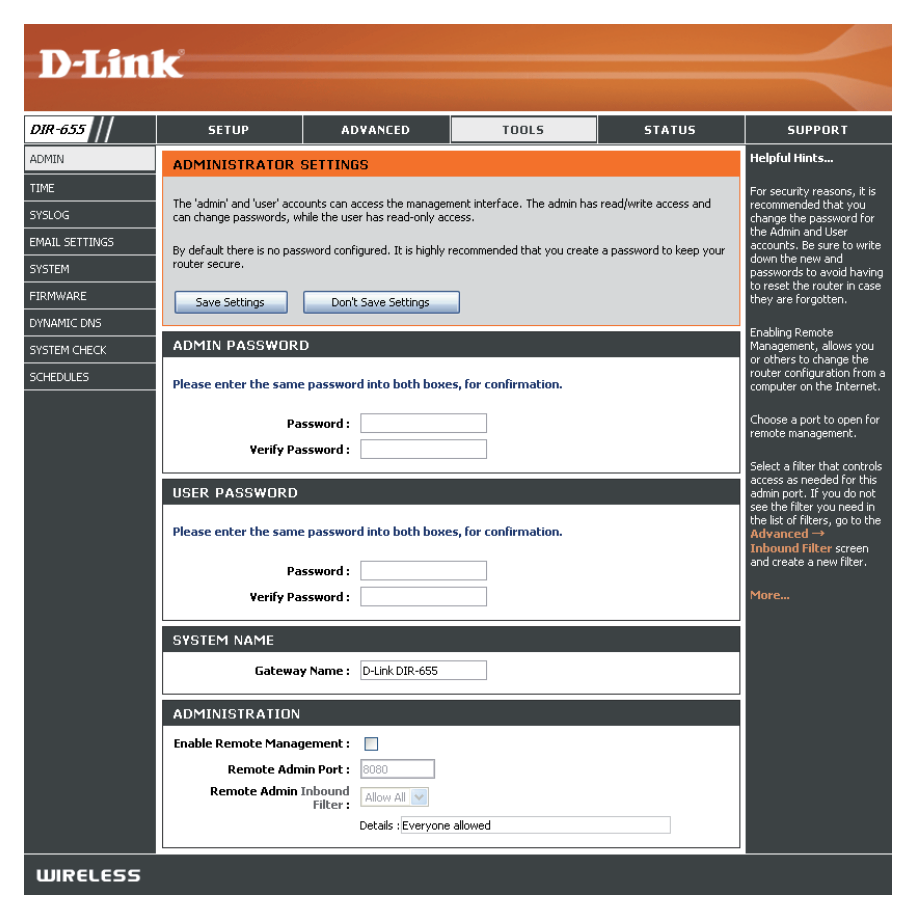

Inbound Filter Cette section répertorie les règles que vous avez créées. Vous pouvez cliquer sur l'icône Edit (Modifier) pour modifier les paramètres ou activer/désactiver la règle, ou sur l'icône **Delete** (Supprimer) pour la supprimer. **(Filtre entrant) :**

#### **Paramètres horaires**

L'option Configuration de l'heure vous permet de configurer, de mettre à jour et de gérer l'heure de l'horloge système interne. Cette section vous permet également de définir le fuseau horaire ainsi que le serveur de temps. Vous pouvez enfin configurer l'heure d'été pour que le changement s'effectue automatiquement lorsque cela est programmé.

**Time Zone (Fuseau** Sélectionnez le fuseau horaire dans le menu **horaire)**: déroulant.

Daylight Saving Pour sélectionner l'heure Daylight Saving **(Heure d'été) : (Heure d'été) manuellement, sélectionnez** Enabled (Activé) ou Disabled (Désactivé), puis saisissez les dates de début et de fin de l'heure d'été.

**Enable NTP Server** Le protocole NTP (Network Time Protocole) **(Activer le serveur** synchronise les heures des horloges des

- **NTP)**: ordinateurs d'un réseau. Cochez cette case pour utiliser un serveur NTP. Une connexion sera établie avec un serveur sur Internet, pas avec un serveur local.
- NTP Server Used Indiquez le serveur NTP ou sélectionnez-en **(Serveur NTP** un dans le menu déroulant. **utilisé) :**
- **Manual (Manuelle) :** Pour saisir l'heure manuellement, saisissez les valeurs dans les champs Year (Année), Month (Mois), Day (Jour), Hour (Heure), Minute et Second (Seconde), puis cliquez sur **Set Time** (Régler l'heure). Vous pouvez également cliquer sur **Copy Your Computer's Time Settings** (Copier les paramètres de temps de votre ordinateur).

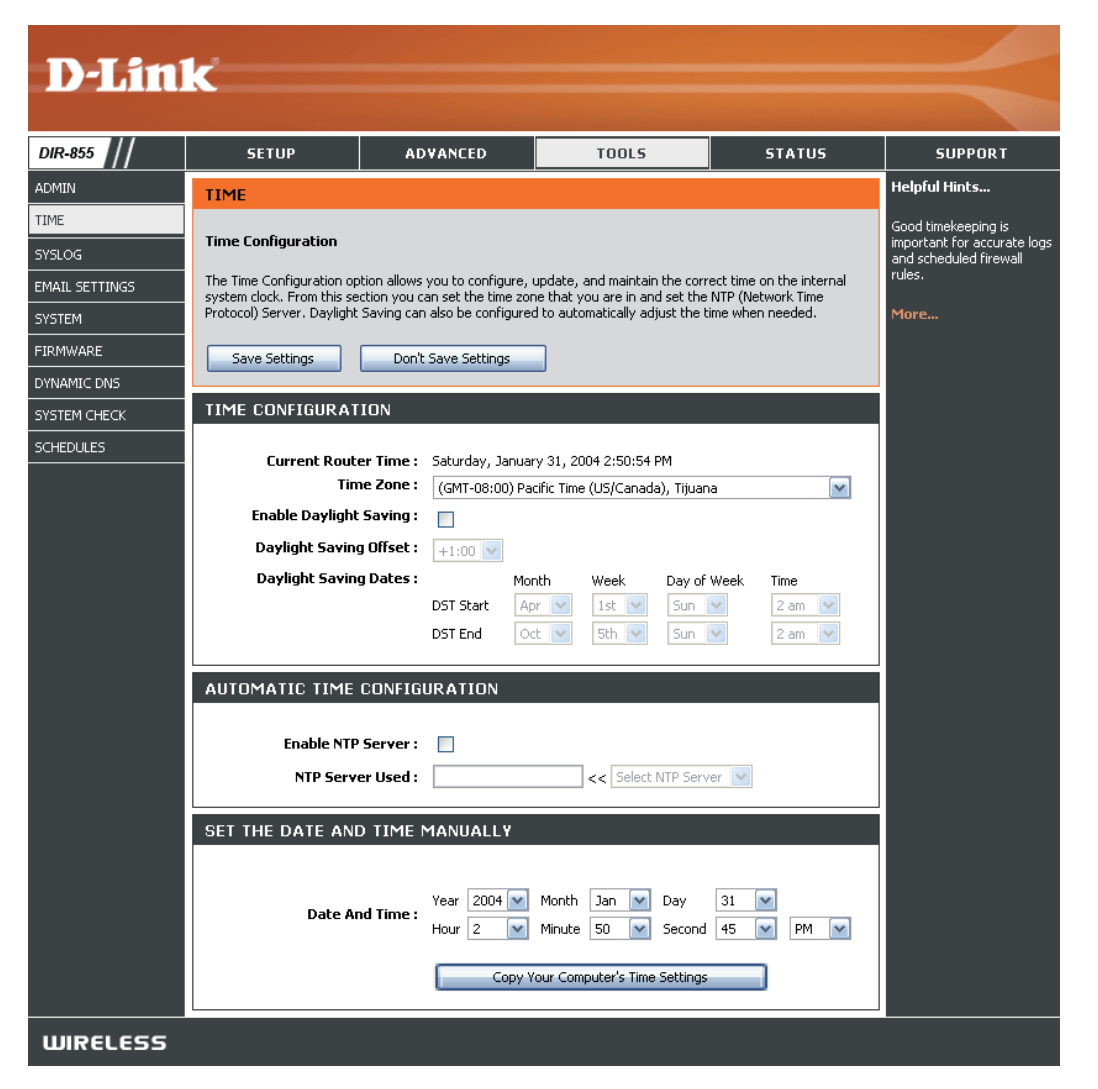

# **SysLog**

Le routeur haut débit conserve un journal des événements et des activités qui le concernent. Vous pouvez envoyer ces journaux sur un serveur SysLog de votre réseau.

**Enable Logging**  Cochez cette case pour envoyer les journaux **to SysLog Server**  du routeur sur un serveur SysLog.

**(Activer la journalisation sur un serveur SysLog) :**

**SysLog Server**  Adresse du serveur SysLog utilisé pour **IP Address**  l'envoi des journaux. Vous pouvez aussi **(Adresse IP du**  sélectionner l'ordinateur dans le menu **serveur SysLog) :** déroulant (uniquement si l'adresse IP est attribuée par le routeur via DHCP).

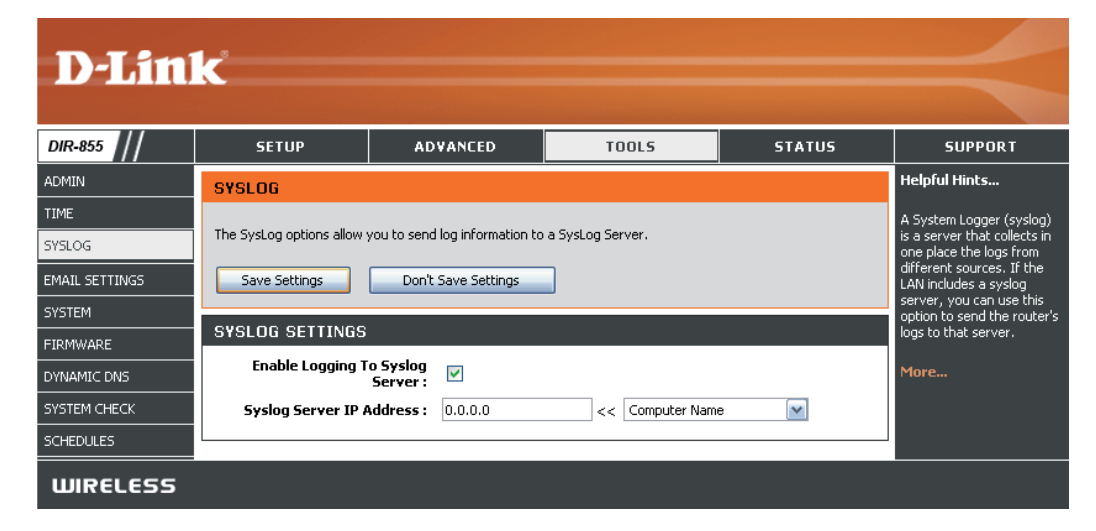

#### **Paramètres du courrier électronique**

La fonction Email (Courrier électronique) peut être utilisée pour l'envoi à votre adresse électronique des fichiers journaux système, des messages d'alerte du routeur et des notifications de mise à jour du microprogramme.

**Enable Email Notification**  Quand cette option est activée, les journaux d'activité **(Activer la notification par**  du routeur sont envoyés par courrier électronique à **courrier électronique) :**  l'adresse indiquée.

**From Email Address**  Cette adresse électronique apparaît comme étant **(Adresse électronique De) :** celle de l'expéditeur lorsque vous recevez par courrier électronique un fichier journal ou une notification de mise à jour du microprogramme.

**To Email Address (Adresse**  Saisissez l'adresse électronique du destinataire. **électronique À) :**

**SMTP Server Address**  Entrez l'adresse du serveur SMTP pour l'envoi du **(Adresse du serveur SMTP) :** courrier électronique. Sélectionnez cette option si votre serveur SMTP requiert une authentification.

**Enable Authentication**  Cochez cette case si votre serveur SMTP requiert une **(Activer l'authentification) :** authentification.

- **Account Name (Nom du**  Entrez votre compte pour l'envoi du courrier **compte) :** électronique.
- Password (Mot de passe) : Saisissez le mot de passe associé au compte. Ressaisissez-le ensuite.
	- **On Log Full (Quand le Quand cette option est sélectionnée, les journaux** journal est plein) : sont envoyés par courrier électronique dès qu'ils sont pleins.

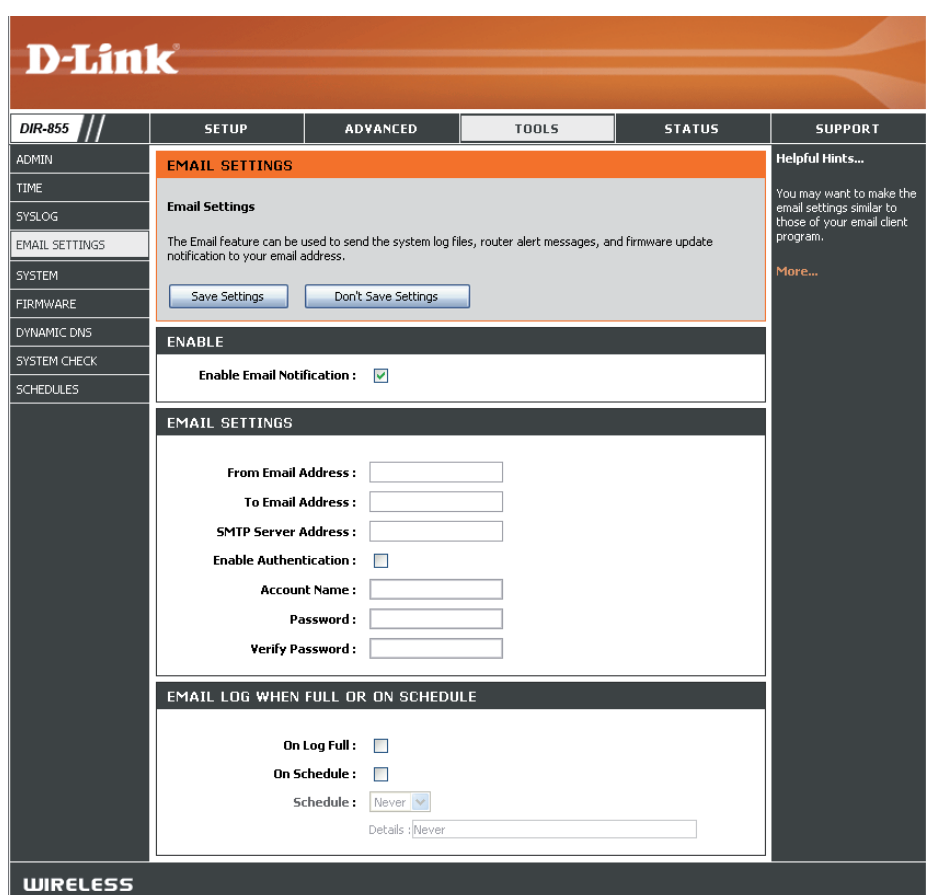

**On Schedule (Selon** Sélectionnez cette option si vous voulez que les journaux soient envoyés par courrier électronique selon un calendrier. **calendrier) :**

Schedule (Calendrier) : Cette option est activée lorsque l'option On Schedule (Selon calendrier) est sélectionnée. Vous pouvez sélectionner un calendrier dans la liste de calendriers définis. Pour créer un calendrier, sélectionnez **Tools > Schedules** (Outils > Calendriers).

#### **Paramètres système**

Cette section vous permet de gérer les paramètres de configuration du routeur, de le réinitialiser et de restaurer ses paramètres par défaut. La restauration des paramètres par défaut efface tous vos paramètres, y compris toutes les règles que vous avez créées.

Save Settings to Utilisez cette option pour enregistrer les **Local Hard Drive** paramètres de configuration actuels du routeur **(Enregistrer les** dans un fichier du disque dur de l'ordinateur paramètres sur le que vous utilisez. Commencez par cliquer sur le **disque dur local)** : bouton **Save** (Enregistrer). Une boîte de dialogue de fichiers s'ouvre. Vous pouvez y sélectionner un emplacement et un nom de fichier pour les paramètres.

**Load Settings** Utilisez cette option pour charger les paramètres from Local Hard de configuration du routeur préalablement **Drive (Charger des** enregistrés. Commencez par utiliser la commande paramètres depuis Browse (Parcourir) pour rechercher un fichier de le disque dur paramètres de configuration précédemment **local)**: enregistré. Ensuite, cliquez sur le bouton Load (Charger) pour les transférer vers le routeur.

Restore to Factory Cette option rétablit tous les paramètres de **Default Settings** configuration du routeur qui étaient effectifs à sa (Restaurer les sortie d'usine. Les paramètres qui n'ont pas été **paramètres par** enregistrés sont perdus, y compris les règles que

défaut) : vous avez créées. Si vous voulez enregistrer les paramètres de configuration actuels du routeur, utilisez le bouton **Save** (Enregistrer) ci-dessus.

Reboot Device Cliquez pour réinitialiser le routeur. **(Redémarrer le périphérique) :**

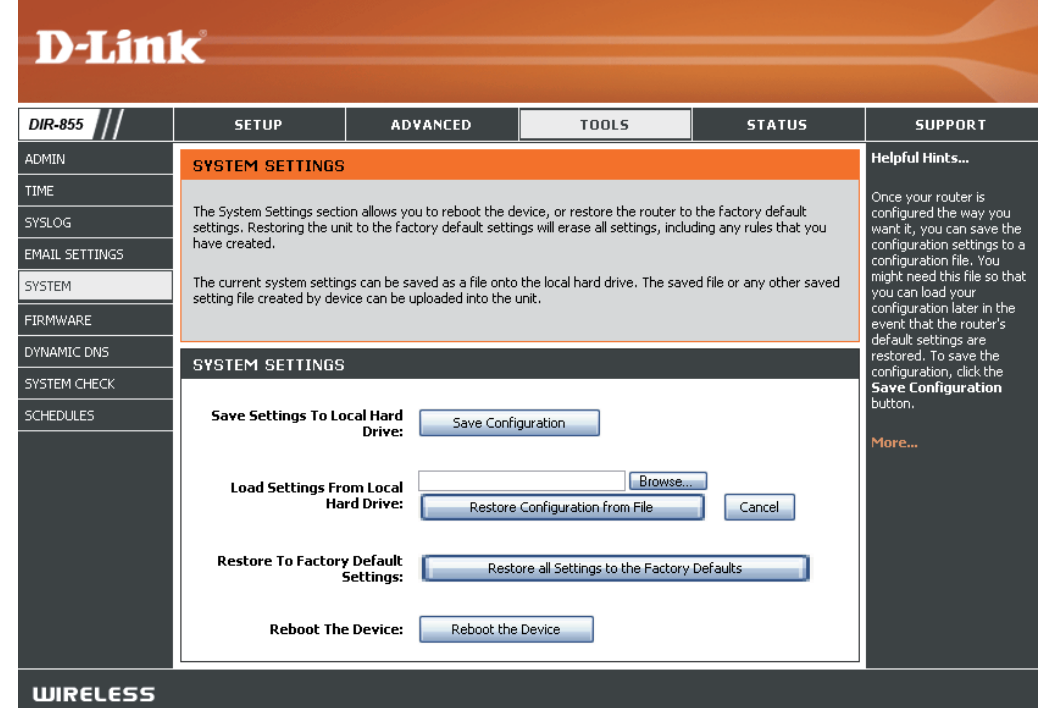

#### **Mise à jour du microprogramme**

Cette page vous permet de mettre à jour le microprogramme du routeur. Vérifiez que le microprogramme que vous voulez utiliser se trouve sur le disque dur local de l'ordinateur. Cliquez sur **Browse** (Parcourir) pour localiser le fichier du microprogramme à utiliser pour la mise à jour. Veuillez consulter le site de support D-Link pour prendre connaissance des mises à jour du microprogramme (http://support.dlink.com) et les télécharger sur votre disque dur.

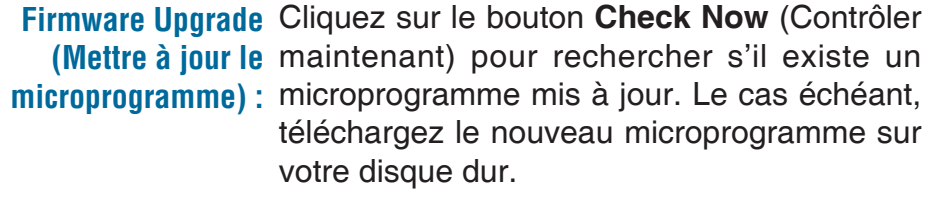

**Browse (Parcourir)**: Après avoir téléchargé le nouveau microprogramme, cliquez sur **Browse** (Parcourir) pour le localiser sur le disque dur. Cliquez sur **Upload** (Charger) pour terminer la mise à jour du microprogramme.

**Notifications** Cochez la case Automatically Check Online **Options (Options de for Latest Firmware Version (Vérifier si une notification)**: nouvelle version du microprogramme est disponible en ligne) pour que le routeur vérifie automatiquement s'il existe une mise à jour pour le microprogramme.

> Cochez la case **Email Notification of Newer Firmware Version** (Notification par courrier électronique en cas de nouvelle version du microprogramme) pour que le routeur envoie un courrier électronique si une mise à jour est disponible pour le microprogramme.

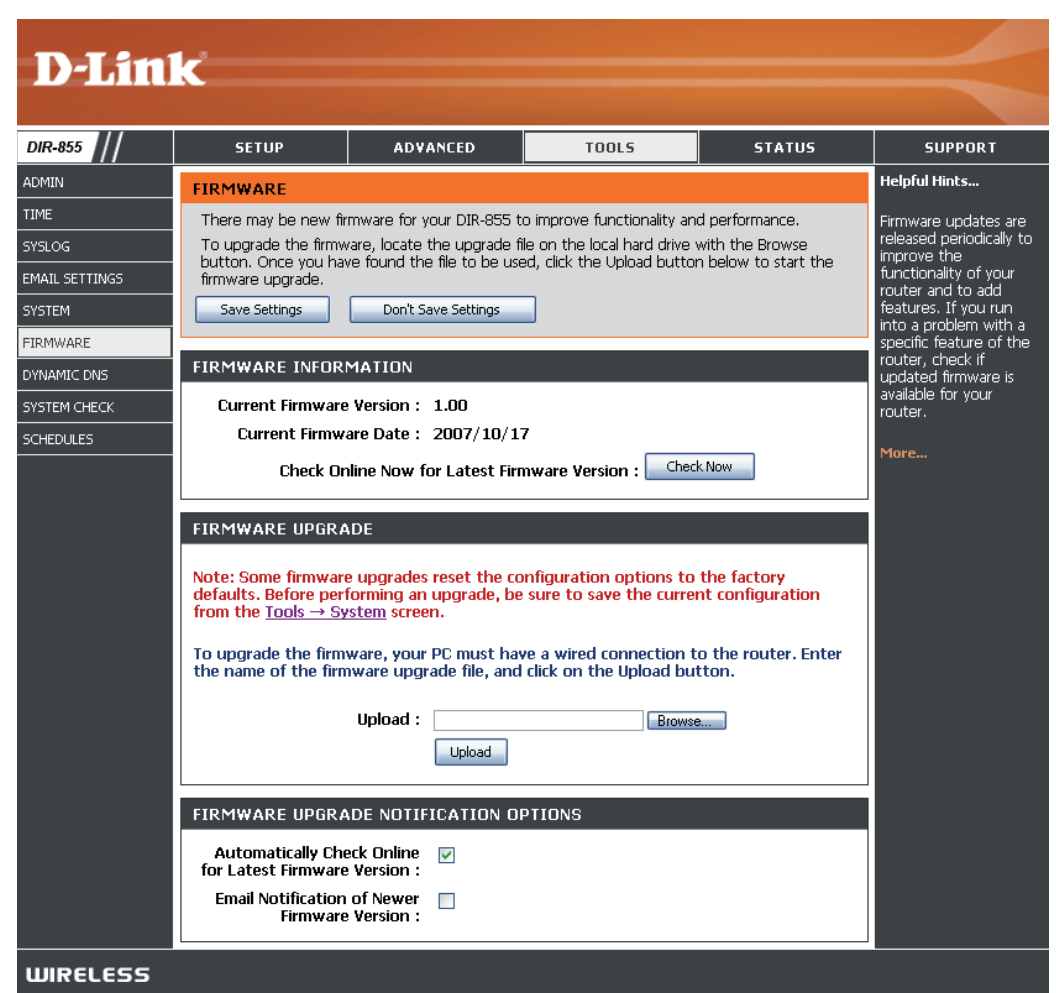

#### **DDNS**

La fonction DDNS (DNS dynamique) vous permet d'héberger un serveur (Web, FTP, de jeux, etc.) en utilisant un nom de domaine que vous avez acquis (www.nomdedomainequelconque.com) avec votre adresse IP attribuée dynamiquement. La plupart des fournisseurs d'accès Internet haut débit attribuent des adresses IP dynamiques (changeantes). Si vous utilisez un fournisseur de services DDNS, quiconque peut entrer votre nom de domaine pour se connecter à votre serveur, quelle que soit votre adresse IP.

**Enable Dynamic** Le système de noms de domaine dynamique **DNS (Activer le DNS** permet de maintenir un nom de domaine **dynamique) :** associé à une adresse IP dynamique. Cochez cette case pour activer le DDNS.

Server Address Sélectionnez votre fournisseur DDNS dans le **(Adresse du menu déroulant. serveur) :**

**Host Name (Nom** Saisissez le nom d'hôte que vous avez d'hôte) : enregistré avec votre fournisseur de service DDNS.

Username or Key Saisissez le nom d'utilisateur correspondant à (Nom d'utilisateur votre compte DDNS. **ou clé) :**

Password or Key Saisissez le mot de passe correspondant à (Mot de passe ou votre compte DDNS. **clé) :**

**Timeout (Expiration** Entrez un durée (en heures). **du délai) :**

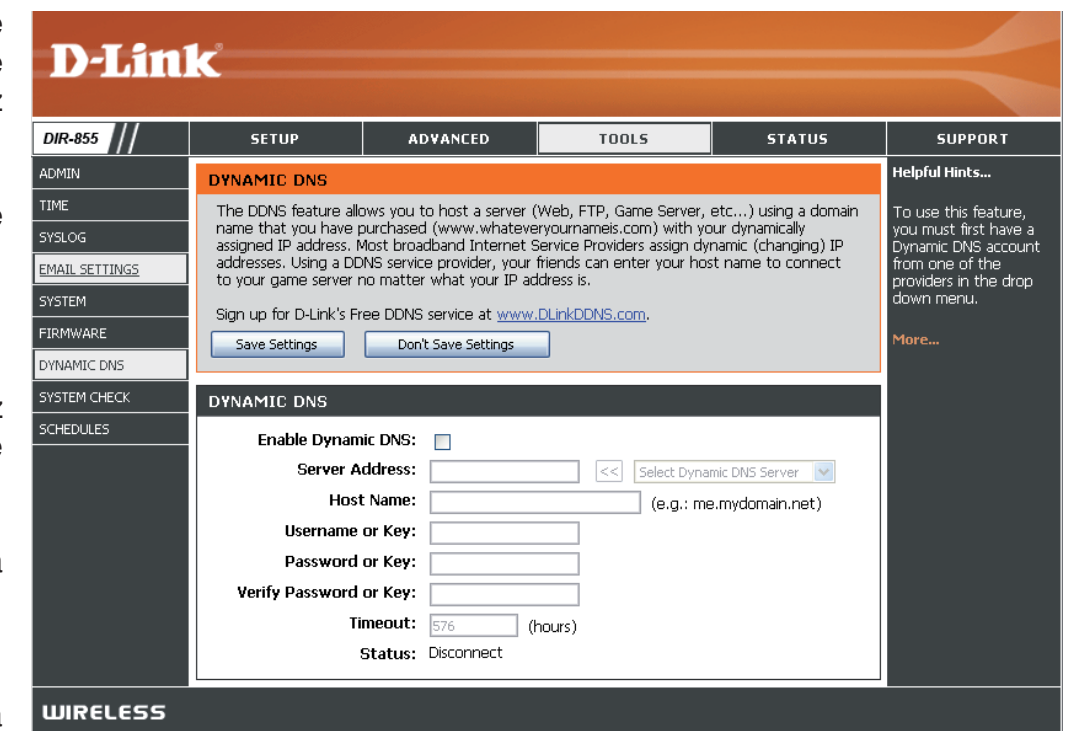

#### **System Check (Contrôle du système)**

- Ping Test Le test de ping sert à envoyer des paquets de ping afin
	- **(Test de** de tester si un ordinateur est actif sur Internet. Saisissez
	- **ping)**: l'adresse IP sur laquelle vous souhaitez réaliser un ping, puis cliquez sur **Ping**.

Ping Results Les résultats des tentatives de ping s'affichent dans cette (Résultats du section. **ping) :**

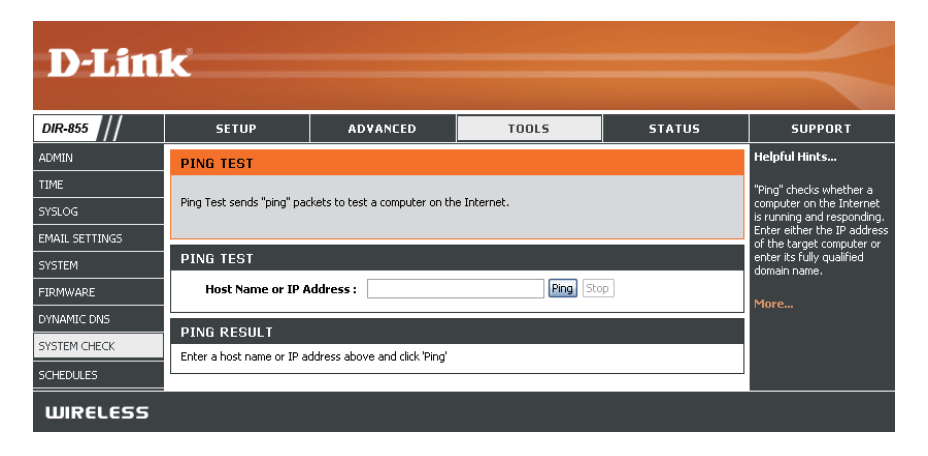

#### **Calendriers**

Vous pouvez créer des calendriers en vue de les utiliser conjointement avec les règles d'exécution. Par exemple, si vous voulez restreindre l'accès au Web de lundi à vendredi de 15h00 à 20h00, vous pouvez créer un calendrier en sélectionnant Mon, Tue, Wed, Thu et Fri, puis en entrant 3pm comme heure de début et 8pm comme heure de fin.

**Name (Nom)** : Saisissez un nom pour le nouveau calendrier.

- **Days (Jours)**: Sélectionnez un ou plusieurs jours, ou cochez All Week (Toute la semaine) pour inclure tous les jours.
- **Time (Heure) : Cochez la case All Day 24hrs (Toute la journée** - 24 h) ou entrez une heure de début et une heure de fin pour le calendrier.

Cliquez sur **Save** (Enregistrer) pour enregistrer **Save (Enregistrer)** : votre calendrier. Vous devez cliquer sur **Save Settings** (Enregistrer les paramètres) au-dessus pour que les calendriers entrent en vigueur.

Schedule Rules La liste des calendriers apparaît dans cette section. Cliquez sur l'icône **Edit** (Modifier) **List (Liste**  des règles de pour effectuer des modifications ou sur l'icône **Delete** (Supprimer) pour supprimer le calendrier **calendrier) :** sélectionné.

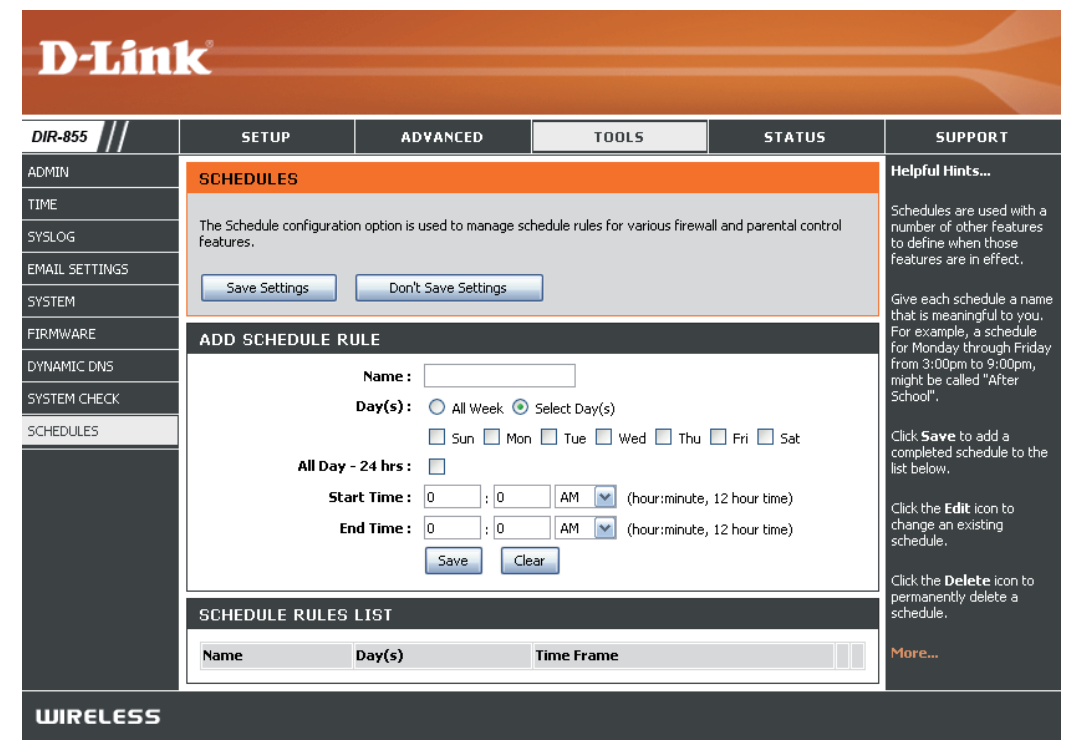

#### **Informations sur le périphérique**

Cette page affiche les informations actuelles sur le DIR-855, ainsi que sur le réseau local, le réseau étendu (Internet) et le réseau sans fil. Si votre connexion Internet est configurée pour une adresse IP dynamique, les boutons **Release** (Libérer) et **Renew** (Renouveler) apparaissent. Utilisez le bouton **Release** (Libérer) pour vous déconnecter de votre FAI et utilisez le bouton **Renew** (Renouveler) pour vous y connecter.

Si votre connexion Internet est configurée pour PPPoE, les boutons **Connect** (Connexion) et **Disconnect** (Déconnexion) apparaissent. Utilisez le bouton **Disconnect** (Déconnexion) pour couper la connexion PPPoE, et utilisez le bouton **Connect** (Connexion) pour l'établir.

General Affiche l'heure du routeur et la version du microprogramme. **(Généralités) :**

- **WAN (Réseau** Affiche l'adresse MAC et les paramètres de l'adresse IP publique du  $étendu)$  : routeur.
- **LAN (Réseau local) :** Affiche l'adresse MAC et les paramètres de l'adresse IP privée (locale) du routeur.

Wireless LAN Affiche l'adresse MAC sans fil et les paramètres de votre réseau sans fil, (Réseau local sans comme le SSID et le canal.

**fil) :**

LAN Computers Affiche les ordinateurs et les périphériques qui sont connectés au routeur via **(Ordinateurs du Ethernet et qui reçoivent une adresse IP attribuée par le routeur (DHCP). réseau local) :**

**IGMP Multicast** Affiche l'adresse IP du groupe de multidiffusion. **Memberships (Adhésions de multidiffusion IGMP) :**

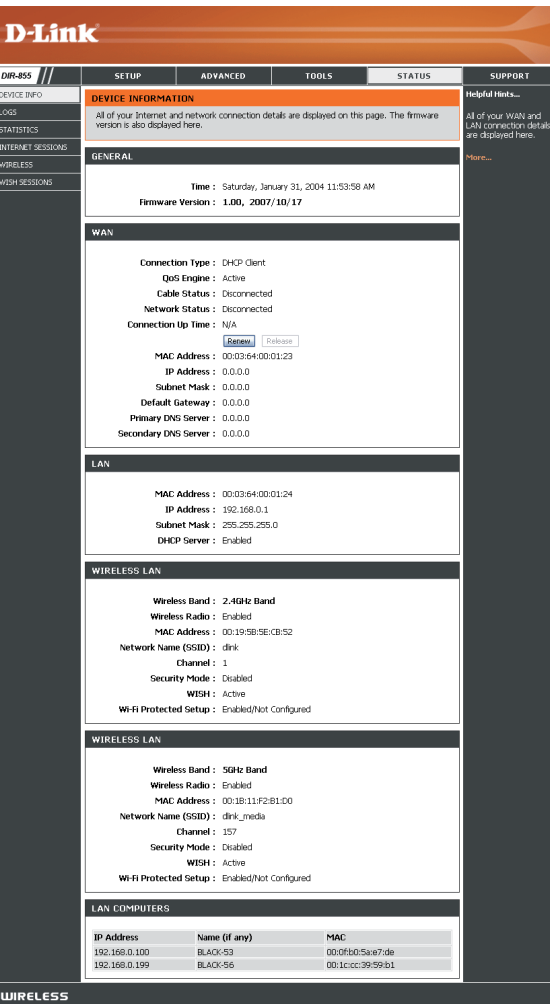

#### **Journal**

Le routeur journalise (enregistre) automatiquement les événements dignes d'intérêt dans sa mémoire interne. Si celle-ci devient insuffisante pour tous les événements, les journaux des anciens événements sont supprimés, et ceux des événements plus récents sont conservés. L'option Jogs (Journaux) vous permet d'afficher les journaux du routeur. Vous pouvez définir les types d'événements que vous voulez voir et le niveau des événements à afficher. Ce routeur dispose également d'une prise en charge des serveurs Syslog. Vous pouvez ainsi envoyer les fichiers journaux sur un ordinateur de votre réseau utilisant un utilitaire Syslog.

- What to View (Quels Vous pouvez sélectionner les types de messages du journal que vous voulez afficher. Vous pouvez **éléments afficher) : D-Link** sélectionner les messages de type **Firewall & Security** (Pare-feu et sécurité), **System** (Système) et **Router**  DIR-855 **SETUP** DEVICE INFO **Status** (État du routeur). LOGS LOGS **System Logs STATISTICS View Levels (Niveaux**  Il existe trois niveaux d'importance des messages : INTERNET SESSIONS **Informational** (Informatif), **Warning** (Avertissement) et **à afficher) : ISH SESSIONS** 
	- **Critical** (Critique). Sélectionnez les niveaux que vous voulez afficher dans le journal.
	- **Apply Log Settings (Appliquer les paramètres du journal) :** Les résultats du journal sont filtrés, si bien que seules les options sélectionnées apparaissent.
- Refresh (Actualiser): Met à jour les détails du journal à l'écran, si bien que seules les activités récentes sont affichées.
	- **Clear (Effacer) :** Efface la totalité du contenu du journal.

**Email Now (Envoyer par courrier électronique maintenant) :** Cette option envoie une copie du journal du routeur à l'adresse électronique configurée à l'écran **Tools** > **Email** (Outils > Courrier électronique).

**Save Log (Enregistrer le journal) :** Cette option permet d'enregistrer le journal du routeur dans un fichier sur votre ordinateur.

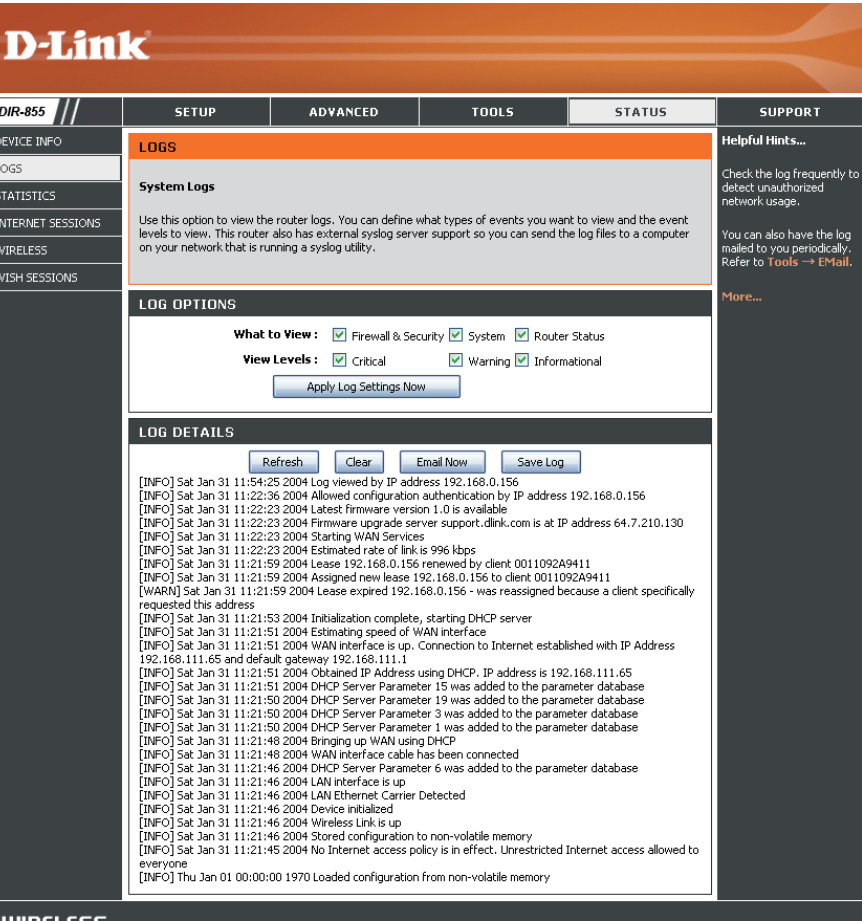

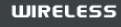

## **Statistiques**

L'écran ci-dessous affiche les statistiques du trafic. Vous pouvez y voir le nombre de paquets passant par le DIR-855 sur les ports Internet et LAN et sur les bandes sans fil 802.11n/g (2,4 GHz) et 802.11n/a (5 GHz). Le compteur de trafic se réinitialise si le périphérique est redémarré.

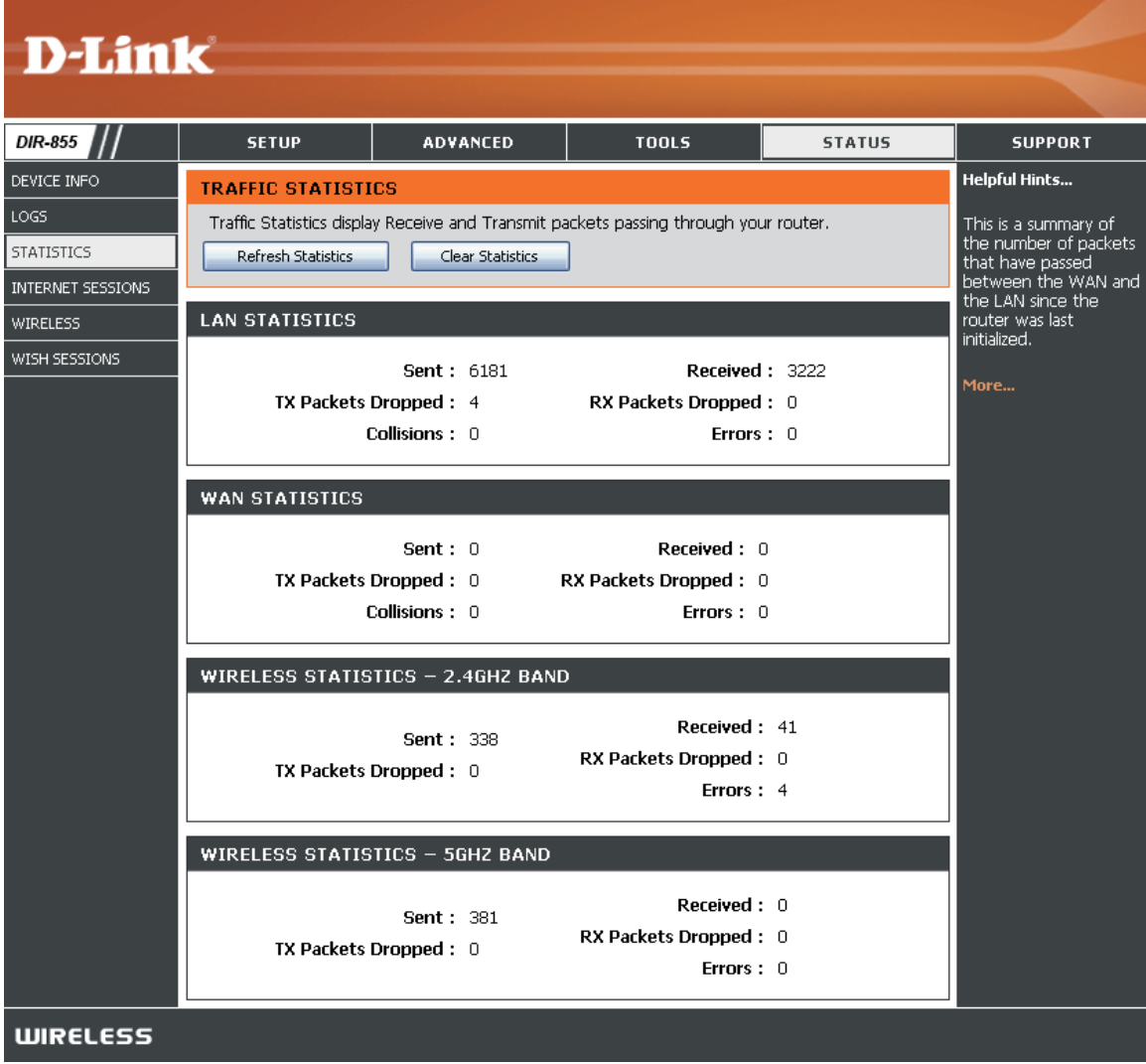

#### **Sessions Internet**

La page Internet Sessions (Sessions Internet) affiche des informations détaillées sur les sessions Internet actives via le routeur. Une session Internet est une conversation entre un programme ou une application sur un ordinateur du côté du réseau local et un programme ou une application sur un ordinateur du côté du réseau étendu.

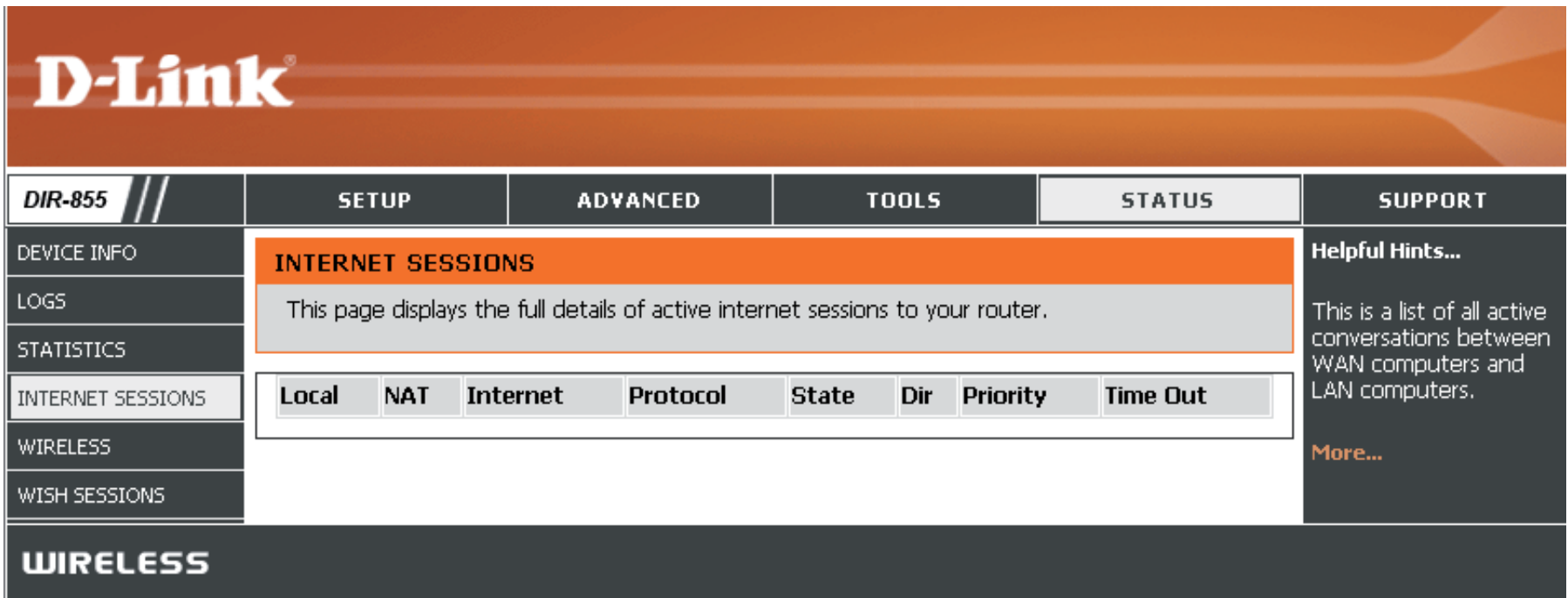

#### **Sans fil**

Le tableau de clients sans fil affiche une liste de clients sans fil actuellement connectés. Ce tableau affiche également la durée de la connexion et l'adresse MAC des clients sans fil connectés.

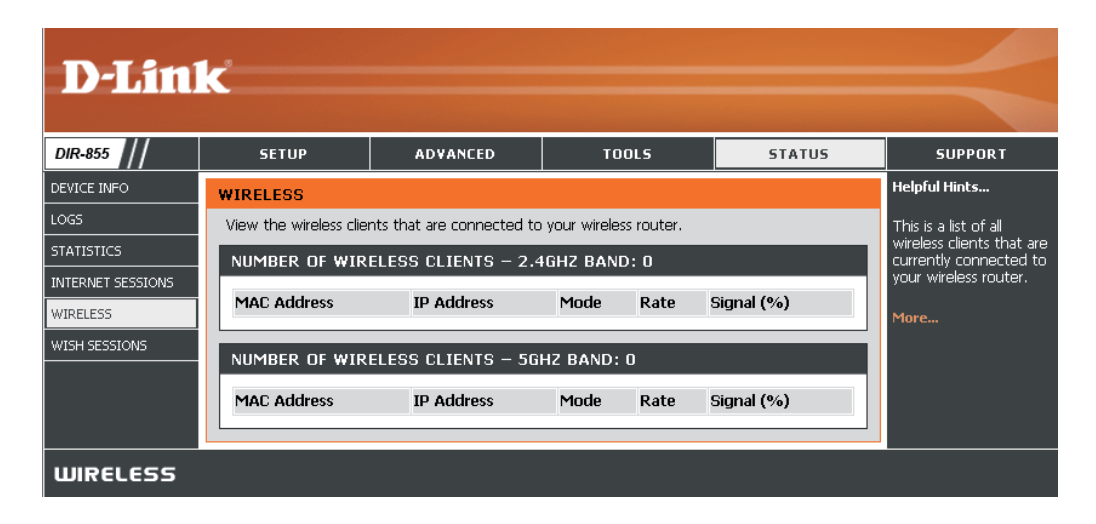

#### **WISH**

La page de données WISH affiche les détails complets des clients sans fil connectés lorsque WISH est activée.

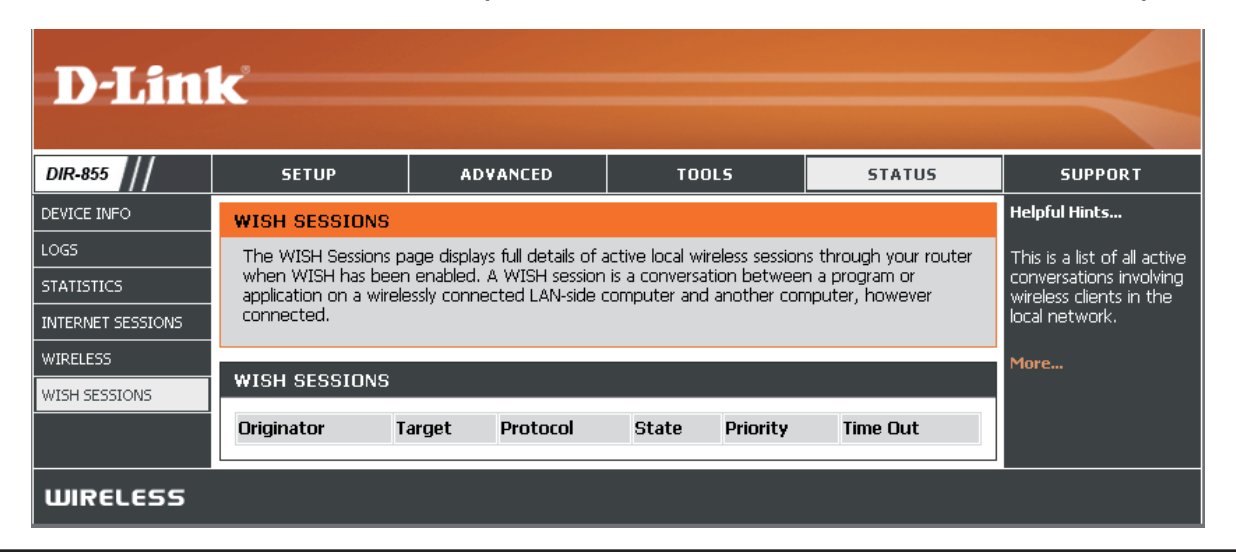

#### **Assistance**

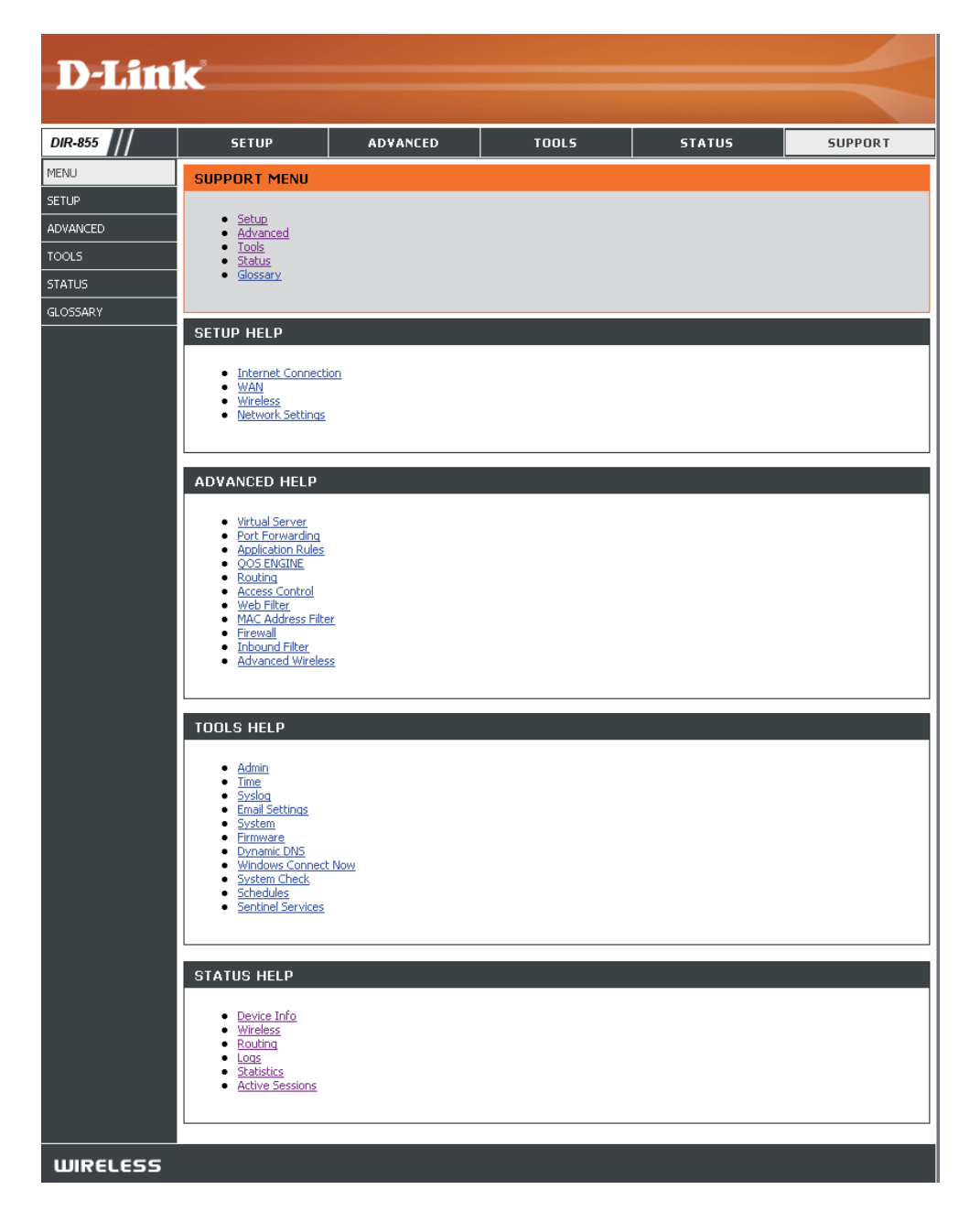

# **Sécurité du réseau sans fil**

Cette section présente les différents niveaux de sécurité que vous pouvez utiliser pour protéger vos données des intrus. Le

Le DIR-855 offre les types de sécurité suivants :

- WPA2 (Wi-Fi Protected Access 2) WPA2-PSK (clé pré-partagée)<br>• WPA (Wi-Fi Protected Access) • WPA-PSK (clé pré-partagée)
- WPA (Wi-Fi Protected Access)
- 
- 

# **Définition du WPA**

Le WPA (Wi-Fi Protected Access) est une norme Wi-Fi conçue pour améliorer les fonctions de sécurité du WEP (Wired Equivalent Privacy).

Voici les 2 principales améliorations par rapport au WEP :

- Amélioration du cryptage des données grâce au protocole TKIP (Temporal Key Integrity Protocol). Le TKIP mélange les clés à l'aide d'un algorithme de hachage et en ajoutant une fonction de contrôle d'intégrité, ce qui garantit que les clés n'ont pas été sabotées. Le WPA2 repose sur la norme 802.11i et utilise la norme AES (Advanced Encryption Standard) au lieu de TKIP.
- Authentification des utilisateurs, qui manque généralement dans le WEP, via le protocole d'authentification extensible (EAP). Le WEP régule l'accès à un réseau sans fil en fonction d'une adresse MAC spécifique au matériel d'un ordinateur relativement simple à flairer et voler. L'EAP repose sur un système de chiffrement de clés publiques plus sécurisé pour garantir que seuls les utilisateurs autorisés peuvent accéder au réseau.

Le WPA-PSK/WPA2-PSK utilise un mot de passe ou une clé pour authentifier votre connexion sans fil. La clé est un mot de passe alphanumérique comprenant entre 8 et 63 caractères. Ce mot de passe peut inclure des symboles (!?\*&\_) et des espaces. Cette clé doit être strictement identique à celle saisie sur votre routeur ou votre point d'accès sans fil.

Le WPA/WPA2 comprend l'authentification des utilisateurs via le protocole EAP (Extensible Authentification Protocol). L'EAP repose sur un système de chiffrement de clés publiques plus sécurisé pour garantir que seuls les utilisateurs autorisés peuvent accéder au réseau.
### **Assistant de configuration de sécurité du réseau sans fil**

Pour exécuter l'assistant de sécurité, cliquez sur Setup (Configuration) en haut de l'écran, puis cliquez sur **Launch Wireless Security Setup Wizard** (Lancer l'assistant de configuration de sécurité sans fil).

Cochez la case **Manually set 5GHz band Network Name** (Définir manuellement le nom du réseau dans la bande 5 GHz) pour définir manuellement le nom souhaité pour votre réseau sans fil dans la bande 5 GHz.

Saisissez le nom souhaité (SSID) pour votre réseau sans fil.

**Automatically (Automatiquement) :** Sélectionnez cette option pour générer automatiquement la clé du réseau du routeur, puis cliquez sur **Next** (Suivant).

**Manually (Manuellement) :**Sélectionnez cette option pour entrer manuellement la clé du réseau, puis cliquez sur **Next** (Suivant).

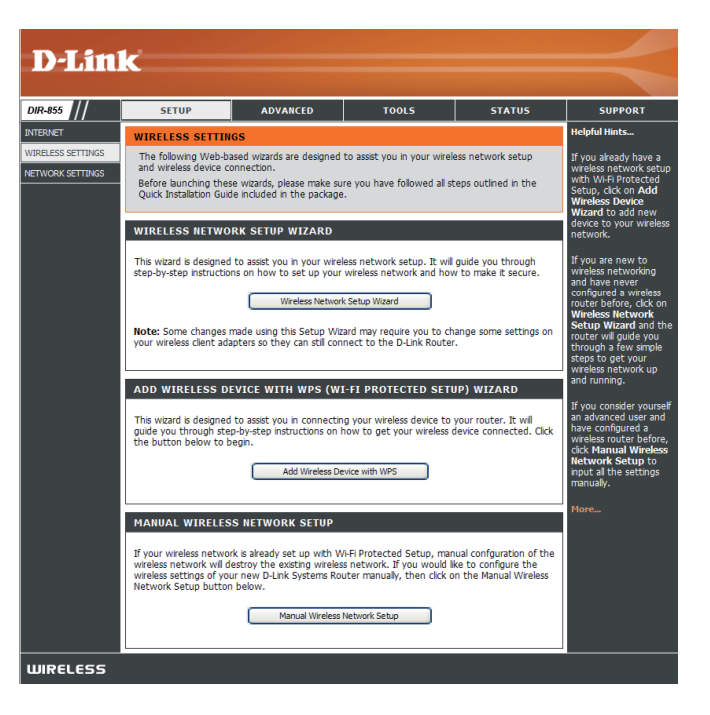

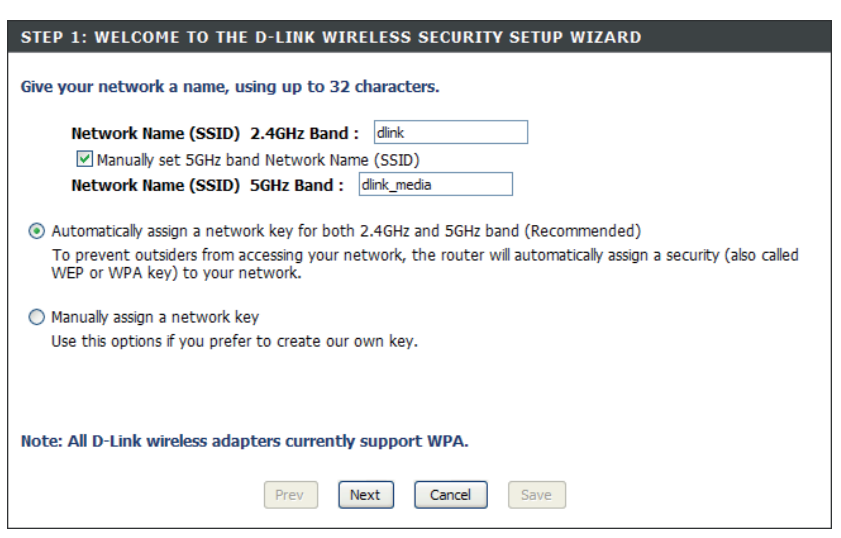

Si vous sélectionnez **Automatically** (Automatiquement), une fenêtre récapitule vos paramètres. Notez la clé de sécurité et entrez-la sur vos clients sans fil. Cliquez sur **Save** (Enregistrer) pour enregistrer les paramètres.

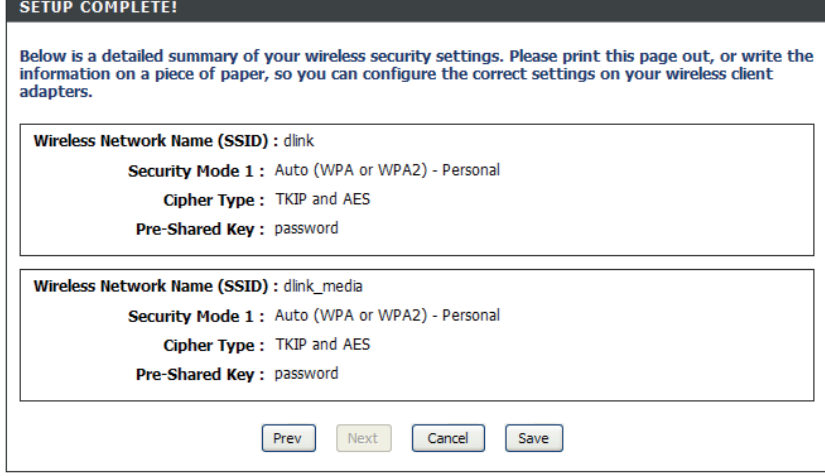

Si vous sélectionnez **Manually** (Manuellement), l'écran suivant apparaît.

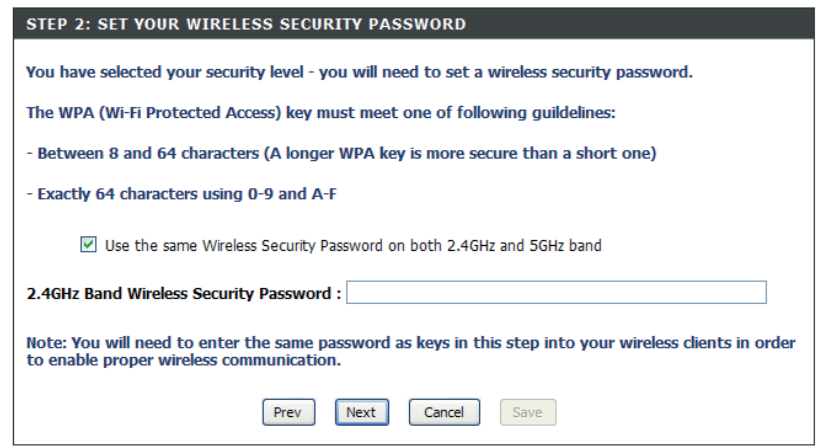

### **Assistant d'ajout d'un périphérique sans fil avec WPS**

À l'écran **Basic** > **Wizard** (Base > Assistant), cliquez sur **Add Wireless Device with WPS** (Ajouter un périphérique sans fil avec WPS).

ADD WIRFLESS DEVICE WITH WPS (WI-FI PROTECTED SETUP) WIZARD This wizard is designed to assist you in connecting your wireless device to your router. It will guide you through step-by-step instructions on how to get your wireless device connected. Click the button below to begin Add Wireless Device with WPS

Sélectionnez **Auto** pour ajouter un client sans fil à l'aide de la fonction WPS (Wi-Fi Protected Setup). Après avoir sélectionné **Auto** et cliqué sur **Connect** (Connexion), vous disposez de 120 secondes au maximum pour appliquer les paramètres sur le ou les clients sans fil et établir une connexion avec succès.

Si vous sélectionnez **Manual** (Manuel), un écran récapitulant les paramètres apparaît. Notez la clé de sécurité et entrez-la sur vos clients sans fil.

**PIN :** Sélectionnez cette option pour utiliser la méthode du PIN. Pour ce faire, vous devez connaître le PIN à 8 caractères du client sans fil, puis cliquer sur **Connect** (Connexion).

**PBC :** Sélectionnez cette option pour utiliser la méthode du bouton-poussoir, ou PBC (Push Button), afin d'ajouter un client sans fil. Cliquez sur **Connect** (Connecter).

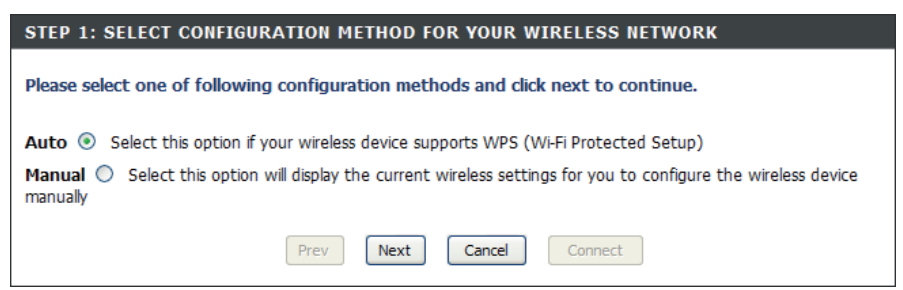

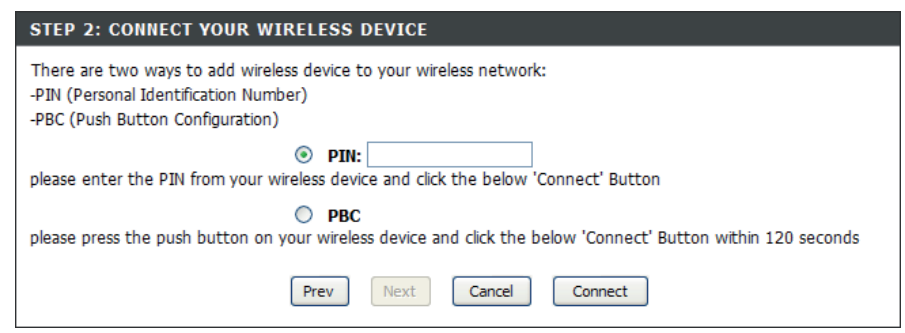

## **Configuration de WPA personnel (PSK)**

Il est recommandé d'activer le chiffrement sur votre routeur sans fil avant vos adaptateurs réseau sans fil. Veuillez établir une connectivité sans fil avant d'activer le chiffrement. Votre signal sans fil risque de se dégrader lorsque vous activez le chiffrement en raison du surdébit ajouté.

- **1.** Connectez-vous à la configuration Web en ouvrant un navigateur Web, puis en saisissant l'adresse IP du routeur (192.168.0.1). Cliquez sur **Setup** (Configuration), puis sur **Wireless Settings** (Paramètres sans fil) à gauche.
- 2. En regard de *Security Mode* (Mode de sécurité), sélectionnez **WPA-Personnal** (WPA personnel).
- 3. En regard de *WPA Mode* (Mode WPA), sélectionnez **Auto**, **WPA2 Only** (WPA2 uniquement) ou **WPA Only** (WPA uniquement). Utilisez **Auto** si vous avez des clients sans fil qui utilisent à la fois le WPA et le WPA2.
- 4. En regard de *Cypher Type* (Type de chiffrement), sélectionnez **TKIP and AES** (TKIP et AES), **TKIP** ou **AES**.
- 5. En regard de *Group Key Update Interval* (Intervalle de mise à jour de la clé de groupe), entrez la durée avant que la clé de

groupe utilisée pour les données de diffusion générale et de multidiffusion ne soit changée (3600 par défaut).

- 6. En regard de *Pre-Shared Key* (Clé pré-partagée), saisissez une clé (phrase de passe). Entrez la clé sous forme de phrase de passe au format ASCII aux deux extrémités de la connexion sans fil. Elle doit comprendre entre 8 et 63 caractères.
- 7. Cliquez sur **Save Settings** (Enregistrer les paramètres) pour enregistrer les paramètres. Si vous configurez le routeur à l'aide d'un adaptateur sans fil, la connectivité est perdue jusqu'à ce que vous activiez WPA2-PSK sur votre adaptateur et que vous saisissiez la même phrase de passe que celle du routeur.

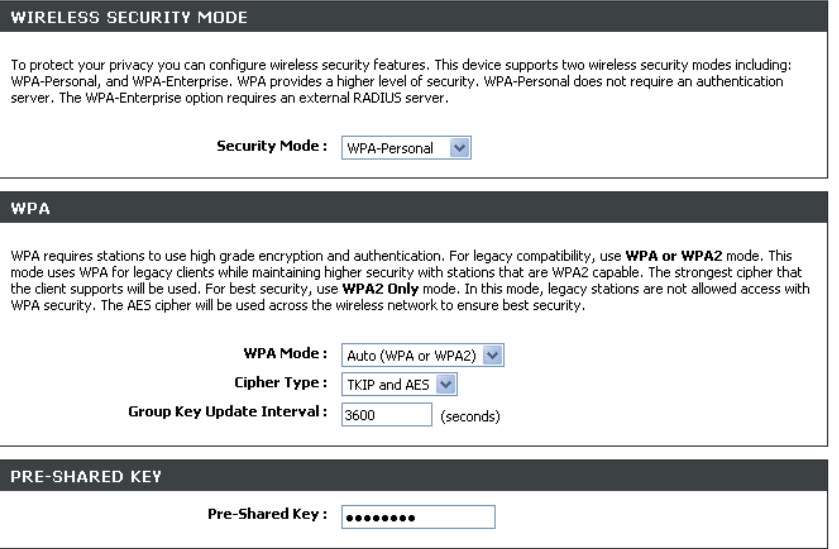

## **Configuration de WPA entreprise (RADIUS)**

Il est recommandé d'activer le chiffrement sur votre routeur sans fil avant vos adaptateurs réseau sans fil. Veuillez établir une connectivité sans fil avant d'activer le chiffrement. Votre signal sans fil risque de se dégrader lorsque vous activez le chiffrement en raison du surdébit ajouté.

- **1.** Connectez-vous à la configuration Web en ouvrant un navigateur Web, puis en saisissant l'adresse IP du routeur (192.168.0.1). Cliquez sur **Setup** (Configuration), puis sur **Wireless Settings** (Paramètres sans fil) à gauche.
- 2. En regard de *Security Mode* (Mode de sécurité), sélectionnez **WPA-Enterprise** (WPA entreprise).
- 3. En regard de *WPA Mode* (Mode WPA), sélectionnez **Auto**, **WPA2 Only** (WPA2 uniquement) ou **WPA Only** (WPA uniquement). Utilisez **Auto** si vous avez des clients sans fil qui utilisent à la fois le WPA et le WPA2.
- 4. En regard de *Cypher Type* (Type de chiffrement), sélectionnez **TKIP and AES** (TKIP et AES), **TKIP** ou **AES**.
- 5. En regard de *Group Key Update Interval* (Intervalle de mise à jour de la clé de groupe), entrez la durée avant que la clé de

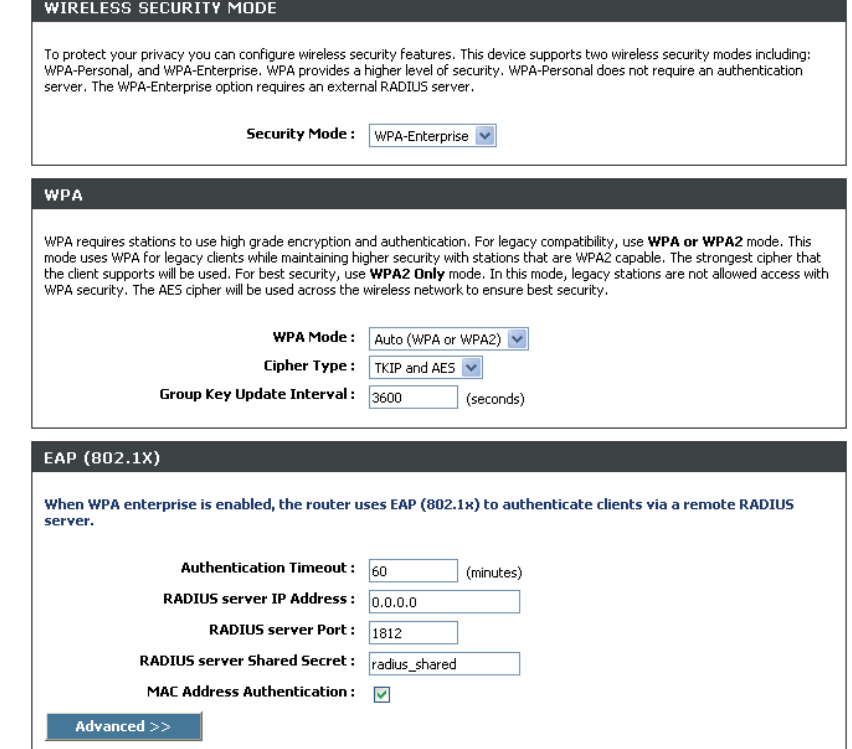

groupe utilisée pour les données de diffusion générale et de multidiffusion ne soit changée (3600 par défaut).

- 6. En regard de *Authentication Timeout* (Expiration du délai d'authentification), entrez la durée qui doit s'écouler avant que le client ne doive se réauthentifier (60 minutes par défaut).
- 7. En regard de *RADIUS Server IP Address* (Adresse IP du serveur RADIUS), saisissez l'adresse IP de votre serveur RADIUS.

Section 4 - Sécurité

- 8. En regard de *RADIUS Server Port* (Port du serveur RADIUS), saisissez le port utilisé avec votre serveur RADIUS. 1812 est le port par défaut.
- 9. En regard de *RADIUS Server Share Secret* (Secret partagé du serveur RADIUS), saisissez la clé de sécurité.
- 10. Si la case *MAC Address Authentication* (Authentification par adresse MAC) est cochée, vous devez vous connecter à partir du même ordinateur pour vous connecter au réseau sans fil.
- 11. Cliquez sur **Advanced** (Avancé) pour saisir les paramètres d'un serveur RADIUS secondaire.
- 12. Cliquez sur **Apply Settings** (Appliquer les paramètres) pour enregistrer les paramètres.

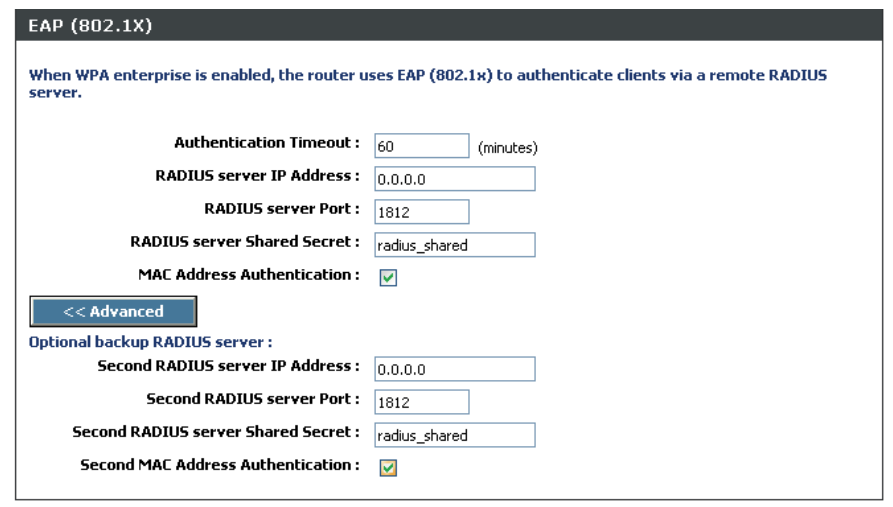

## **Connexion à un réseau sans fil À l'aide de l'utilitaire Windows Vista®**

Les utilisateurs de Vista® peuvent utiliser l'utilitaire sans fil intégré. Si vous utilisez l'utilitaire d'une autre société ou Windows® 2000, veuillez vous reporter au manuel d'utilisation de votre adaptateur sans fil pour obtenir de l'aide sur la connexion à un réseau sans fil. La plupart des utilitaires possèdent une option « site survey » (Visite des lieux) similaire à l'utilitaire de Windows Vista®, comme indiqué ci-dessous.

Si l'infobulle **Réseaux sans fil détectés** s'affiche, cliquez au centre de la bulle pour accéder à l'utilitaire.

ou a construction of the construction of the construction of the construction of the construction of the const

Cliquez avec le bouton droit de la souris sur l'icône de l'ordinateur sans fil dans la zone de notification (en bas à droite de l'écran, à côté de l'heure). Sélectionnez **Connexion à un réseau**.

L'utilitaire affiche tous les réseaux sans fil disponibles dans votre zone. Cliquez sur l'un d'eux (affiché à l'aide du SSID), puis cliquez sur le bouton **Connexion**.

Si vous obtenez un bon signal, mais que vous ne pouvez pas accéder à Internet, vérifiez les paramètres TCP/IP de votre adaptateur sans fil. Reportez-vous à la section **Bases de la mise en réseau** de ce manuel pour de plus amples informations.

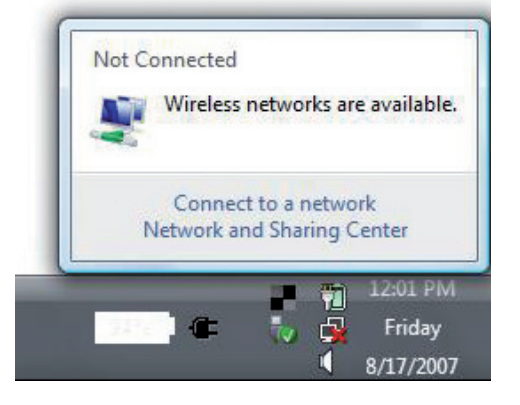

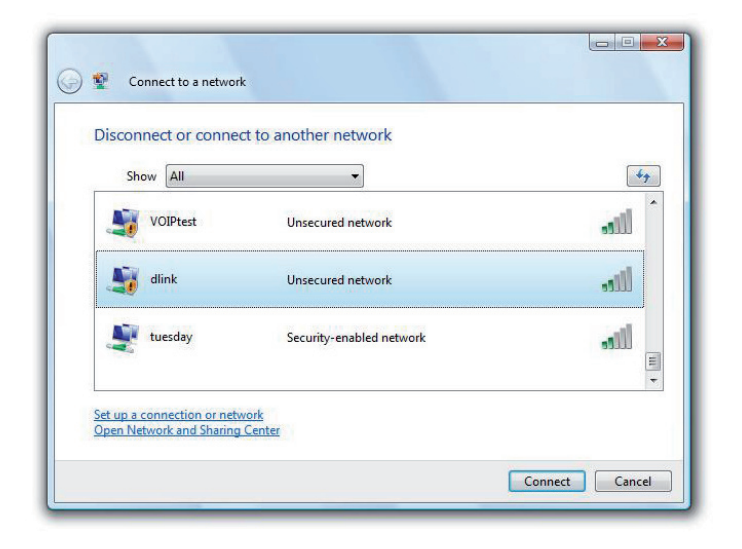

### **Configuration de la sécurité sans fil**

Il est recommandé d'activer la sécurité sans fil (WPA/WPA2) sur le routeur ou le point d'accès sans fil avant de configurer l'adaptateur sans fil. Si vous rejoignez un réseau existant, vous devez connaître la clé de sécurité ou la phrase de passe utilisée.

**1.** Ouvrez l'utilitaire sans fil de Windows Vista® en cliquant avec le bouton droit de la souris sur l'icône de l'ordinateur sans fil, dans la zone de notification (en bas à droite de l'écran). Sélectionnez **Connexion à un réseau**.

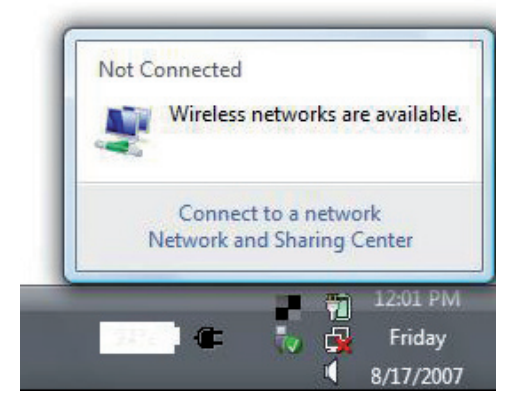

**2.** Sélectionnez le réseau sans fil (SSID) auquel vous souhaitez vous connecter, puis cliquez sur **Connect (Connecter)**.

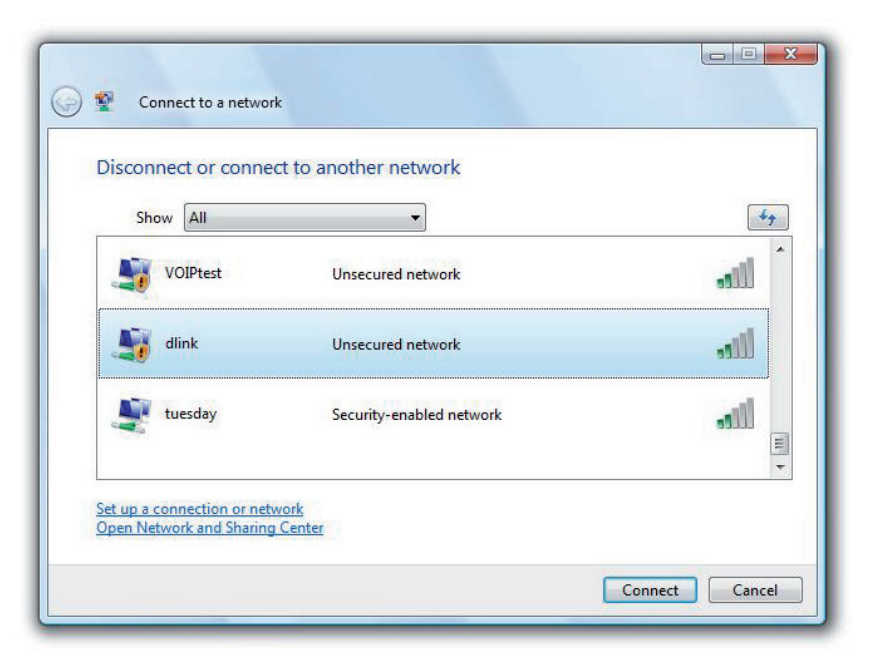

Section 5 - Connexion à un réseau sans fil

**3.** Entrez la même clé de sécurité ou phrase de passe que celle du routeur, puis cliquez sur **Connexion**.

La connexion au réseau sans fil peut mettre 20 à 30 secondes pour devenir effective. Si elle échoue, veuillez vérifier que les paramètres de sécurité sont corrects. La clé ou la phrase de passe doit être strictement identique à celle du routeur sans fil.

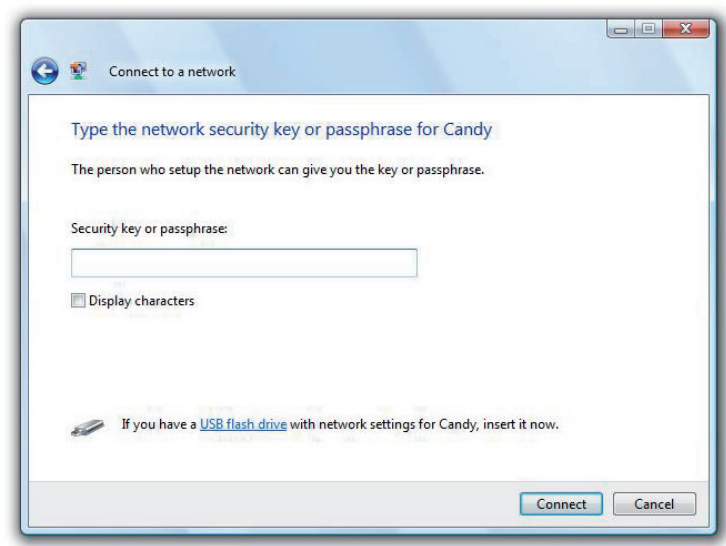

## **Connexion à l'aide du WCN 2.0 sous Windows Vista®**

Le routeur prend en charge la protection Wi-Fi, dénommée WCN 2.0 sous Windows Vista®. Les instructions de configuration suivantes diffèrent selon que vous utilisez Windows Vista® ou un logiciel tiers pour configurer le routeur.

Lorsque vous configurez le routeur pour la première fois, la protection Wi-Fi est désactivée et non configurée. Or, pour profiter des avantages de la protection Wi-Fi, le routeur doit être activé et configuré. Trois méthodes de base permettent d'y parvenir : utilisez l'assistance pour WCN 2.0 intégrée de Windows Vista, le logiciel fourni par un tiers, ou bien configurez manuellement.

Si vous exécutez Windows Vista®, connectez-vous au routeur et cochez la case **Enable** (Activer) dans la section **Basic** > **Wireless** (Paramètres de base > Sans fil). Utilisez le PIN actuel affiché dans la section **Advanced** > **Wi-Fi Protected Setup** (Avancé > WPS), ou bien cliquez sur le bouton **Generate New PIN** (Générer un nouveau PIN) ou sur le bouton **Reset PIN to Default** (Réinitialiser le PIN par défaut).

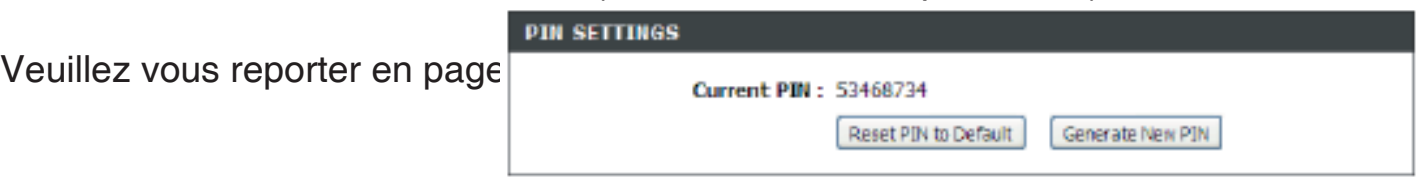

Si vous utilisez un logiciel tiers pour configurer la protection Wi-Fi, suivez les instructions rigoureusement. Ensuite, passez à la section suivante pour configurer le routeur que vous venez de paramétrer.

## **Connexion à un réseau sans fil À l'aide de l'utilitaire Windows® XP**

Les utilisateurs de Windows® XP peuvent utiliser l'utilitaire sans fil intégré (Zero Configuration Utility). Les instructions suivantes s'appliquent aux utilisateurs du Service Pack 2. Si vous utilisez l'utilitaire d'une autre société ou Windows® 2000, veuillez vous reporter au manuel d'utilisation de votre adaptateur sans fil pour obtenir de l'aide sur la connexion à un réseau sans fil. La plupart des utilitaires possèdent une option « site survey » (Visite des lieux) similaire à l'utilitaire de Windows® XP, comme indiqué ci-dessous.

Si l'infobulle **Réseaux sans fil détectés** s'affiche, cliquez au centre de la bulle pour accéder à l'utilitaire.

ou a construction of the construction of the construction of the construction of the construction of the const

Cliquez avec le bouton droit de la souris sur l'icône de l'ordinateur sans fil dans la zone de notification (en bas à droite de l'écran, à côté de l'heure). Sélectionnez **Afficher les réseaux sans fil disponibles**.

L'utilitaire affiche tous les réseaux sans fil disponibles dans votre zone. Cliquez sur l'un d'eux (affiché à l'aide du SSID), puis cliquez sur le bouton **Connexion**.

Si vous obtenez un bon signal, mais que vous ne pouvez pas accéder à Internet, vérifiez les paramètres TCP/IP de votre adaptateur sans fil. Reportez-vous à la section **Bases de la mise en réseau** de ce manuel pour de plus amples informations.

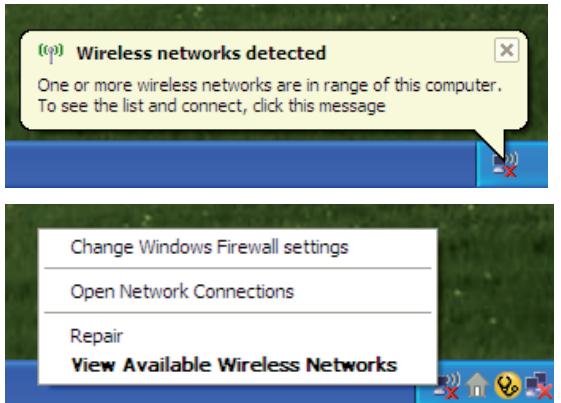

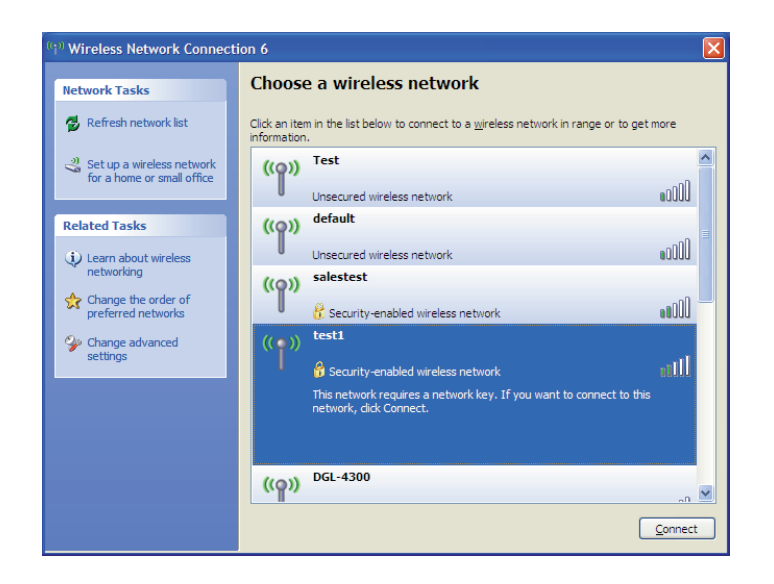

### **Configuration de WPA-PSK**

Il est recommandé d'activer le WPA sur le routeur sans fil ou le point d'accès avant de configurer l'adaptateur sans fil. Si vous rejoignez un réseau existant, vous devez connaître la clé WPA utilisée.

- **1.** Ouvrez l'utilitaire sans fil de Windows® XP en cliquant avec le bouton droit de la souris sur l'icône de l'ordinateur sans fil, dans la zone de notification (dans le coin inférieur droit de l'écran). Sélectionnez **Afficher les réseaux sans fil disponibles**.
- **2.** Sélectionnez le réseau sans fil (SSID) auquel vous souhaitez vous connecter, puis cliquez sur **Connect (Connecter)**.

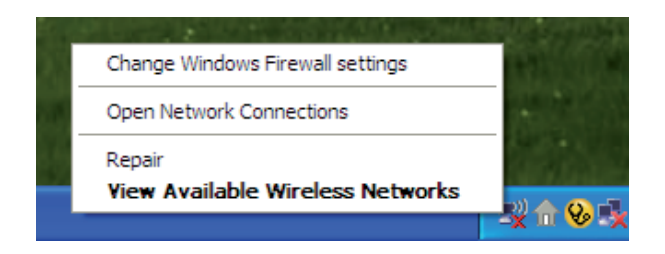

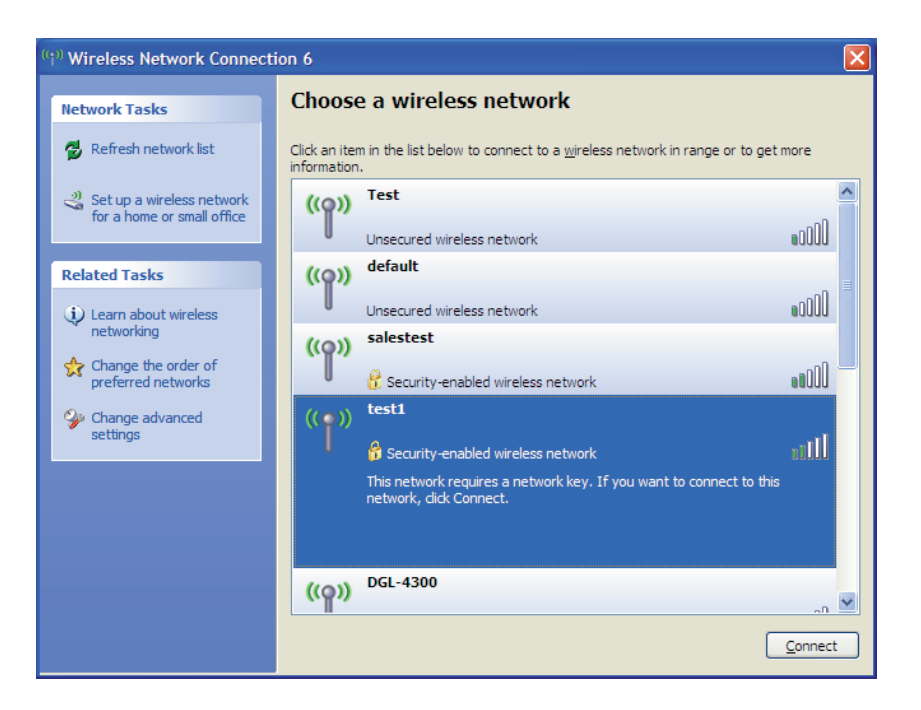

**3.** La boîte de dialogue **Connexion réseau sans fil** apparaît. Saisissez la phrase de passe WPA-PSK, puis cliquez sur **Connexion**.

La connexion au réseau sans fil peut mettre 20 à 30 secondes pour devenir effective. Si elle échoue, veuillez vérifier que les paramètres de WPA-PSK sont corrects. Le mot de passe WPA-PSK doit être strictement identique à celui du routeur sans fil.

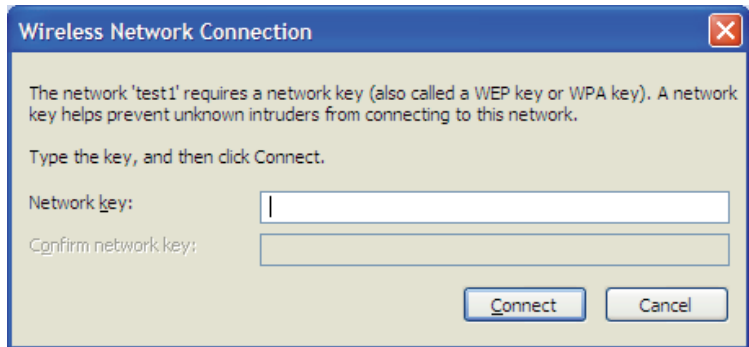

# **Résolution des problèmes**

Ce chapitre fournit des solutions aux problèmes pouvant survenir lors de l'installation et de l'utilisation du DIR-855. Lisez les descriptions suivantes si vous rencontrez des problèmes. (Les exemples suivants sont illustrés dans Windows® XP. Si vous utilisez un autre système d'exploitation, les captures d'écran de votre ordinateur seront similaires aux exemples suivants.)

#### **1. Pourquoi n'ai-je pas accès à l'utilitaire de configuration Web ?**

Lorsque vous saisissez l'adresse IP du routeur D-Link (192.168.0.1 par exemple), vous ne vous connectez pas à un site Web ou à Internet. L'utilitaire est intégré dans une puce ROM du périphérique lui-même. Votre ordinateur doit se trouver sur le même sous-réseau IP pour se connecter à l'utilitaire Web.

• Vérifiez qu'une version actualisée de Java est activée sur le navigateur Web. Nous recommandons les versions suivantes :

- Internet Explorer 6.0 ou une version supérieure
- Netscape 8 ou une version supérieure
- Mozilla 1.7.12 (5.0) ou une version supérieure
- Opera 8,5 ou une version supérieure
- Safari 3,0 ou une version supérieure (avec Java 1.3.1 ou une version supérieure)
- Camino 0.8.4 ou une version supérieure
- Firefox 1.5 ou une version supérieure
- Vérifiez la connectivité physique en contrôlant que le voyant reste allumé sur le périphérique. S'il ne l'est pas, essayez un autre câble ou connectez-vous à un autre port du périphérique, si possible. Si l'ordinateur est éteint, le voyant l'est peut-être également.
- Désactivez les logiciels de sécurité Internet exécutés sur l'ordinateur. Les pare-feux logiciels, comme Zone Alarm, Black Ice, Sygate, Norton Personal Firewall et le pare-feu Windows® XP peuvent bloquer l'accès aux pages de configuration. Vérifiez les fichiers d'aide joints à votre logiciel pare-feu pour de plus amples informations sur sa désactivation ou sa configuration.
- Configurez vos paramètres Internet :
	- Allez dans **démarrer** > **Paramètres** > **Panneau de configuration**. Double-cliquez sur l'icône **Options Internet**. Sous l'onglet **Sécurité**, cliquez sur le bouton Rétablir toutes les zones au niveau par défaut.
	- Cliquez sur l'onglet **Connexions**, puis définissez l'option de numérotation sur Ne jamais établir de connexion. Cliquez sur le bouton Paramètres réseau. Veillez à ce que rien ne soit coché. Cliquez sur **OK**.
	- Dans l'onglet **Avancés**, cliquez sur le bouton Rétablir les paramètres avancés. Cliquez trois fois sur **OK**.
	- Fermez votre navigateur Web (s'il est ouvert), puis rouvrez-le.
- Accédez à la gestion Web. Ouvrez votre navigateur Web, puis saisissez l'adresse IP de votre routeur D-Link dans la barre d'adresse. Cette opération doit ouvrir la page de connexion de votre gestion Web.
- Si vous ne parvenez toujours pas à accéder à la configuration, débranchez l'alimentation du routeur pendant 10 secondes, puis rebranchez-la. Patientez environ 30 secondes, puis essayez d'accéder à la configuration. Si vous possédez plusieurs ordinateurs, essayez de vous connecter avec un autre ordinateur.

#### **2. Que dois-je faire si j'oublie mon mot de passe ?**

Si vous oubliez votre mot de passe, vous devez réinitialiser votre routeur. Malheureusement, cette procédure réinitialise tous vos paramètres.

Pour réinitialiser le routeur, localisez le bouton de réinitialisation (orifice) à l'arrière de l'appareil. Lorsque le routeur est allumé, utilisez un trombone pour maintenir le bouton enfoncé pendant 10 secondes. Relâchez-le pour que le routeur réalise la procédure de réinitialisation. Patientez environ 30 secondes avant d'accéder au routeur. L'adresse IP par défaut est 192.168.0.1. Lorsque vous vous connectez, le nom d'utilisateur est **admin** ; laissez la case de mot de passe vide.

#### **3. Pourquoi ne puis-je pas me connecter à certains sites ou envoyer et recevoir des courriers électroniques lorsque je me connecte via mon routeur ?**

Si vous avez des difficultés à envoyer ou recevoir des courriers électroniques, ou à vous connecter à des sites sécurisés (par ex. eBay, sites de banques et Hotmail), nous conseillons de réduire la MTU par étapes de dix (par ex. 1 492, 1 482, 1 472, etc.).

#### **Remarque : les utilisateurs d'AOL DSL+ doivent utiliser une MTU de 1400.**

Pour trouver la taille de MTU appropriée, vous devez réaliser un ping spécial de la cible à laquelle vous tentez d'accéder. Il peut s'agit d'un autre ordinateur ou d'une URL.

- Cliquez sur **Démarrer**, puis sur **Exécuter**.
- Utilisateurs de Windows® 95, 98 et Me, saisissez **commande** (utilisateurs de Windows® NT, 2000, et XP, saisissez **cmd**), puis appuyez sur **Entrée** (ou cliquez sur **OK**).
- Lorsque la fenêtre s'ouvre, vous devez réaliser un ping spécial. Utilisez la syntaxe suivante :

**ping [url] [-f] [-l] [valeur MTU]**

Exemple : **ping yahoo.com -f -l 1472**

```
C:\rightarrowping yahoo.com -f -l 1482
Pinging yahoo.com [66.94.234.13] with 1482 bytes of data:
Packet needs to be fragmented but DF set.<br>Packet needs to be fragmented but DF set.<br>Packet needs to be fragmented but DF set.<br>Packet needs to be fragmented but DF set.
 Ping statistics for 66.94.234.13:
   Packets: Sent = 4, Received = 0, Lost = 4 (100% loss),<br>pproximate round trip times in milli-seconds:
         Minimum = 0ms, Maximum = 0ms, Average = 0ms
C:\rightarrowping yahoo.com -f -l 1472
Pinging yahoo.com [66.94.234.13] with 1472 bytes of data:
Reply from 66.94.234.13: bytes=1472 time=93ms TTL=52<br>Reply from 66.94.234.13: bytes=1472 time=109ms TTL=52<br>Reply from 66.94.234.13: bytes=1472 time=125ms TTL=52<br>Reply from 66.94.234.13: bytes=1472 time=203ms TTL=52
Ping statistics for 66.94.234.13:<br>Packets: Sent = 4, ecceived = 4, Lost = 0 (0% loss),<br>Approximate round trip times in milli-seconds:<br>Minimum = 93ms, Maximum = 203ms, Average = 132ms
 |{\rm c}:\smallsetminus\uptriangleright
```
Vous devez commencer à 1472 et réduire de 10 à chaque fois. Lorsque vous obtenez une réponse, augmentez de 2 jusqu'à ce que vous obteniez un paquet fragmenté. Relevez cette valeur et ajoutez-lui 28 pour prendre en compte les divers en-têtes TCP/IP. Par exemple, considérons que 1452 correspond à la valeur appropriée. La taille de MTU réelle doit être de 1480, soit la valeur optimale pour le réseau avec lequel nous travaillons (1452 + 28 = 1480).

Après avoir trouvé votre MTU, vous pouvez maintenant configurer votre routeur à l'aide de la taille de MTU appropriée.

Pour modifier la vitesse de la MTU sur votre routeur, procédez comme suit :

- Ouvrez votre navigateur, saisissez l'adresse IP de votre routeur (192.168.0.1), puis cliquez sur **OK**.
- Saisissez votre nom d'utilisateur (admin) et votre mot de passe (vierge par défaut). Cliquez sur **OK** pour accéder à la page de configuration Web du périphérique.
- Cliquez sur **Setup** (Configuration), puis sur **Manual Configure** (Configuration manuelle).
- Pour modifier la MTU, saisissez le nombre dans le champ MTU, puis cliquez sur **Save Settings** (Enregistrer les paramètres) pour enregistrer vos paramètres.
- Testez votre courrier électronique. Si le changement de MTU ne résout pas le problème, continuez à la modifier par étapes de dix.

# **Bases de la technologie sans fil**

Les produits sans fil D-Link reposent sur des normes industrielles permettant de fournir une connectivité sans fil haut débit conviviale et compatible à votre domicile, au bureau ou sur des réseaux sans fil publics. Si vous respectez rigoureusement la norme IEEE, la famille de produits sans fil D-Link vous permet d'accéder en toute sécurité aux données que vous voulez, quand et où vous le voulez. Vous pourrez profiter de la liberté offerte par la mise en réseau sans fil.

Un réseau local sans fil est un réseau d'ordinateurs cellulaire qui transmet et reçoit des données par signaux radio plutôt que par des câbles. Les réseaux locaux sans fil sont de plus en plus utilisés à domicile comme dans le cadre professionnel, mais aussi dans les lieux publics, comme les aéroports, les cafés et les universités. Des moyens innovants d'utiliser la technologie de réseau local sans fil permettent aux gens de travailler et de communiquer plus efficacement. La mobilité accrue, mais aussi l'absence de câblage et d'autres infrastructures fixes se sont avérées bénéfiques pour de nombreux utilisateurs.

Les utilisateurs de la technologie sans fil utilisent les mêmes applications que celles d'un réseau câblé. Les cartes d'adaptateurs sans fil utilisées sur les ordinateurs portables et de bureau prennent en charge les mêmes protocoles que les cartes d'adaptateurs Ethernet.

Il est souvent souhaitable de relier des appareils en réseau mobiles à un réseau local Ethernet classique pour utiliser des serveurs, des imprimantes ou une connexion Internet fournie via le réseau local câblé. Un routeur sans fil est un périphérique qui sert à créer ce lien.

#### **Définition de « sans fil »**

La technologie sans fil, ou Wifi, est un autre moyen de connecter votre ordinateur au réseau, sans utiliser de câble. Le Wifi utilise la radiofréquence pour se connecter sans fil. Vous avez donc la liberté de connecter vos ordinateurs n'importe où dans votre foyer ou à votre travail.

#### **Pourquoi la technologie sans fil D-Link** ?

D-Link est non seulement le leader mondial, mais aussi le concepteur, développeur et fabricant primé de produits de mise en réseau. D-Link offre les performances dont vous avez besoin, pour un prix raisonnable. D-Link propose tous les produits dont vous avez besoin pour construire votre réseau.

#### **Comment la technologie sans fil fonctionne-t-elle ?**

La technologie sans fil fonctionne comme un téléphone sans fil, via des signaux radio qui transmettent des données d'un point A à un point B. La technologie sans fil présente toutefois des limites quant à l'accéder au réseau. Vous devez vous trouver dans la zone de couverture du réseau sans fil pour pouvoir connecter votre ordinateur. Il existe deux types de réseaux sans fil : le réseau local sans fil et le réseau personnel sans fil.

#### **Réseau local sans fil**

Dans un réseau local sans fil, un périphérique appelé Point d'accès (PA) connecte vos ordinateurs au réseau. Ce point d'accès possède une petite antenne qui lui permet de transmettre et de recevoir des données via des signaux radio. Un point d'accès intérieur (tel que celui illustré) permet de transférer le signal jusqu'à 9 mètres. Avec un point d'accès extérieur, le signal peut atteindre jusqu'à 48 km pour alimenter certains lieux, tels que des unités de production, des sites industriels, des collèges et des lycées, des aéroports, des parcours de golf, et bien d'autres lieux extérieurs encore.

#### **Réseau personnel sans fil**

Le Bluetooth est la technologie sans fil de référence dans l'industrie pour le réseau personnel sans fil. Les périphériques Bluetooth du réseau personnel sans fil fonctionnent sur une portée pouvant atteindre 9 mètres.

La vitesse et la portée d'exploitation sans fil sont inférieures à celles du réseau local sans fil, mais en retour, elles utilisent moins de puissance. Cette technologie est donc idéale pour les périphériques personnels (par ex. téléphones mobiles, PDA, casques de téléphones, ordinateurs portables, haut-parleurs et autres dispositifs fonctionnant sur batterie).

#### **Qui utilise la technologie sans fil ?**

Ces dernières années, la technologie sans fil est devenue si populaire que tout le monde l'utilise, à domicile comme au bureau ; D-Link offre une solution sans fil adaptée.

#### **À domicile**

- Offre un accès haut débit à toutes les personnes du domicile
- Surf sur le Web, contrôle des courriers électroniques, messagerie instantanée, etc.
- Élimination des câbles dans toute la maison
- Simplicité d'utilisation

#### **Petite entreprise et entreprise à domicile**

- Maîtrisez tout à domicile, comme vous le feriez au bureau
- Accès distant au réseau de votre bureau, depuis votre domicile
- Partage de la connexion Internet et de l'imprimante avec plusieurs ordinateurs
- Inutile de dédier de l'espace au bureau

#### **Où la technologie sans fil est-elle utilisée ?**

La technologie sans fil s'étend partout, pas seulement au domicile ou au bureau. Les gens apprécient leur liberté de mouvement et ce phénomène prend une telle ampleur que de plus en plus de lieux publics proposent désormais un accès sans fil pour les attirer. La connexion sans fil dans des lieux publics est généralement appelée « points d'accès sans fil ».

En utilisant un adaptateur Cardbus de D-Link avec votre ordinateur portable, vous pouvez accéder au point d'accès pour vous connecter à Internet depuis des emplacements distants, dont : les aéroports, les hôtels, les cafés, les bibliothèques, les restaurants et les centres de congrès.

Le réseau sans fil est simple à configurer, mais si vous l'installez pour la première fois, vous risquez de ne pas savoir par où commencer. C'est pourquoi nous avons regroupé quelques étapes de configurations et conseils pour vous aider à réaliser la procédure de configuration d'un réseau sans fil.

#### **Conseils**

Voici quelques éléments à garder à l'esprit lorsque vous installez un réseau sans fil.

#### **Centralisez votre routeur ou point d'accès**

Veillez à placer le routeur/point d'accès dans un lieu centralisé de votre réseau pour optimiser les performances. Essayez de le placer aussi haut que possible dans la pièce pour que le signal se diffuse dans tout le foyer. Si votre demeure possède deux étages, un répétiteur sera peut-être nécessaire pour doper le signal et étendre la portée.

#### **Élimination des interférences**.

Placez les appareils ménagers (par ex. téléphones sans fil, fours à micro-ondes et télévisions) aussi loin que possible du routeur/point d'accès. Cela réduit considérablement les interférences pouvant être générées par les appareils dans la mesure où ils fonctionnent sur la même fréquence.

#### **Sécurité**.

Ne laissez pas vos voisins ou des intrus se connecter à votre réseau sans fil. Sécurisez votre réseau sans fil en activant la fonction de sécurité WPA ou WEP sur le routeur. Reportez-vous au manuel du produit pour obtenir des informations détaillées sur sa configuration.

## **Modes sans fil**

D'une manière générale, il existe deux modes de mise en réseau :

- **Infrastructure** : tous les clients sans fil se connectent à un point d'accès ou un routeur sans fil.
- **Ad-hoc** : connexion directe à un autre ordinateur, pour une communication entre pairs, en utilisant des adaptateurs réseau sans fil sur chaque ordinateur (par ex. deux adaptateurs Cardbus réseau sans fil DIR-855 ou plus).

Un réseau d'infrastructure comporte un point d'accès ou un routeur sans fil. Tous les périphériques sans fil (ou clients) se connectent au routeur ou au point d'accès sans fil.

Un réseau ad-hoc comporte seulement des clients (par ex. des PC portables) équipés d'adaptateurs Cardbus sans fil. Tous les adaptateurs doivent être en mode ad-hoc pour communiquer.

# **Bases de la mise en réseau**

### **Vérification de l'adresse IP**

Après avoir installé votre nouvel adaptateur D-Link, vous devez par défaut définir les paramètres TCP/IP pour obtenir automatiquement une adresse IP d'un serveur DHCP (c'est-à-dire un routeur sans fil). Pour vérifier votre adresse IP, veuillez procéder comme suit.

Cliquez sur**Démarrer** > **Exécuter**. Dans la zone d'exécution, saisissez *cmd*, puis cliquez sur **OK**. (sous Windows Vista®

saisissez *cmd* dans la **zone d'exécution**).

À l'invite, saisissez *ipconfig* , puis appuyez sur **Entrée**.

L'adresse IP, le masque de sous-réseau et la passerelle par défaut de votre adaptateur s'affichent.

Si l'adresse est 0.0.0.0, vérifiez l'installation de votre adaptateur, les paramètres de sécurité et les paramètres de votre routeur. Certains programmes

- 0 × ox C:\WINDOWS\system32\cmd.exe Microsoft Windows XP [Version 5.1.2600]<br>(C) Copyright 1985-2001 Microsoft Corp. C:\Documents and Settings>ipconfig indows IP Configuration Ethernet adapter Local Area Connection: Connection-specific DNS Suffix . : dlink<br>IP Address. . . . . . . . . . . . : 10.5.7.114<br>Subnet Mask . . . . . . . . . . . : 255.255.255.0 IP Address. . .<br>Subnet Mask . . Default Gateway.  $: 10.5.7.1$ C:\Documents and Settings>\_

logiciels pare-feux bloquent parfois les demandes DHCP sur les nouveaux adaptateurs.

### **Attribution statique d'une adresse IP**

Si vous n'utilisez pas de passerelle/routeur compatible avec le serveur DHCP, ou si vous devez attribuer une adresse IP statique, veuillez procéder comme suit :

#### **Étape 1**

Windows Vista® - Cliquez sur **Démarrer** > **Panneau de configuration** > **Réseau et Interne** > **Centre réseau et partage** > **Gérer les connexions réseau**

Windows® XP - Cliquez sur **Démarrer** > **Panneau de configuration** > **Connexions réseau**.

Windows® 2000 - Sur le Bureau, cliquez avec le bouton droit de la souris sur **Voisinage réseau** > **Propriétés**.

#### **Étape 2**

Cliquez avec le bouton droit de la souris sur **Connexion au réseau local** qui représente votre adaptateur réseau, puis sélectionnez **Propriétés**.

#### **Étape 3**

Mettez en surbrillance **Internet Protocol (TCP/IP) {Protocole Internet (TCP/IP)}** puis cliquez sur **Properties (Propriétés)**.

#### **Étape 4**

Cliquez sur **Use the following IP address (Utiliser l'adresse IP suivante)**, puis saisissez une adresse IP du même sous-réseau que votre réseau ou l'adresse IP du réseau local de votre routeur.

Exemple : Si l'adresse IP du routeur est 192.168.0.1, faites de 192.168.0.X votre adresse IP, X représentant un chiffre entre 2 et 99. Vérifiez que le nombre choisi n'est pas utilisé sur le réseau. Définissez la même passerelle par défaut que celle de l'adresse IP du réseau local de votre routeur (192.168.0.1).

Définissez le même DNS principal que celui de l'adresse IP du réseau local de votre routeur (192.168.0.1). Le DNS secondaire est inutile, mais vous pouvez quand même saisir un serveur DNS fourni par votre FAI.

#### **Étape 5**

Cliquez deux fois sur **OK** pour enregistrer vos paramètres.

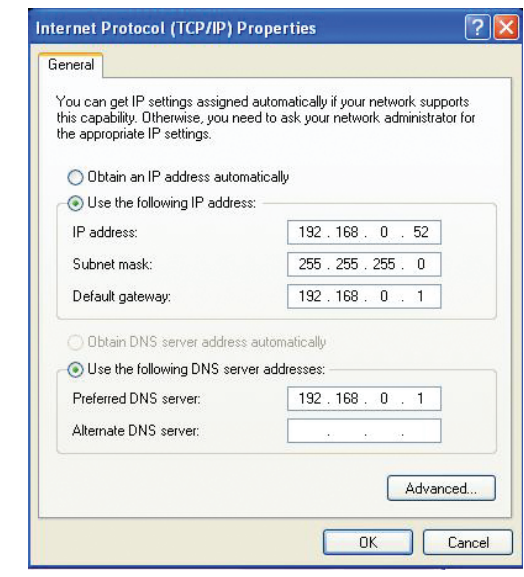

# **Caractéristiques techniques**

#### **Normes**

- IEEE 802.11n (version préliminaire 2.0)
- IEEE 802.11a
- IEEE 802.11g
- IEEE 802.11b
- IEEE 802.3
- IEEE 802.3u
- IEEE 802.3ab

#### **Sécurité**

- WPATM-Personal / Enterprise
- WPA2TM-Personal / Enterprise
- WEP 64/128 bits

#### **Débit des signaux sans fil<sup>1</sup>**

#### **IEEE 802.11n version préliminaire 2.0 (HT20/40)**

- 144,4 Mbits/s (300) 130 Mbits/s (270)<br>• 117 Mbits/s (243) 104 Mbits/s (216)
- 117 Mbits/s (243) 104 Mbits/s (2<br>• 78 Mbits/s (162) 66 Mbits/s (135)
- $\bullet$  78 Mbits/s (162)
- 58,5 Mbits/s (121,5) 52 Mbits/s (108)  $\bullet$  39 Mbits/s (81)
	-
- 19.5 Mbits/s (40.5) 12 Mbits/s (27)
- 6,5 Mbits/s (13,5)

#### **IEEE 802.11a**

- 
- 54 Mbits/s 48 Mbits/s
- 36 Mbits/s 24 Mbits/s
- 18 Mbits/s 12 Mbits/s
- $\cdot$  11 Mbits/s • 6 Mbits/s

#### **IEEE 802.11g**

- - 54 Mbits/s 48 Mbits/s
		-
- $\cdot$  18 Mbits/s
- 
- 36 Mbits/s 24 Mbits/s
- 11 Mbits/s 9 Mbits/s
	-
- $\bullet$  2 Mbits/s
- $\cdot$  5,5 Mbits/s<br> $\cdot$  1 Mbit/s
- **Plage de fréquences<sup>2</sup>**
	- **Amérique du Nord**
		- 2,412 GHz à 2,462GHz (802.11g/n)
		- 5,15 GHz à 5,825 GHz (802.11a/n)<sup>3</sup>

#### **Europe**

- 2,412 GHz à 2,472GHz (802.11g/n)
- 2,412 GHz à 5,725GHz (802,11a/n)

#### **Antenne externe**

• Trois (3) antennes dipôle amovibles à gain de 2-dBi avec connecteurs SMA inverses

#### **Température de fonctionnement**

• 0 °C à 40 °C

#### **Humidité**

• 95 % maximum (sans condensation)

#### **Sécurité et dimensions**

 $\bullet$  FCC  $\bullet$  IC<br> $\bullet$  CF  $\bullet$  C- $\bullet$  C-Tick

#### **Dimensions**

- $\bullet$  l = 19.30 cm
- $L = 11,68$  cm
- $H = 3.05$ cm

<sup>1</sup>Débit maximum du signal sans fil provenant des caractéristiques des normes IEEE 802.11a et 802.11g et des spécifications 802.11n en version préliminaire. Le débit de transmission réel des données peut varier. Le surdébit, ainsi que les conditions du réseau et les facteurs environnementaux, dont l'importance du trafic réseau, les matériaux de construction et la propre construction, peuvent avoir des conséquences négatives sur le débit de transmission réel des données. Les facteurs environnementaux ont des conséquences négatives sur la portée du signal sans fil.

<sup>2</sup> La plage de fréquences varie en fonction des réglementations en vigueur dans chaque pays.

<sup>3</sup> Le DIR-855 n'inclut pas les plages 5,25-5,35 GHz et 5,47-5,725 GHz dans certaines régions.